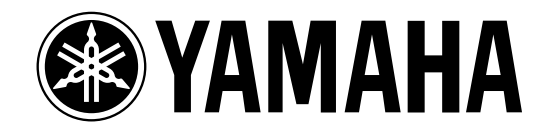

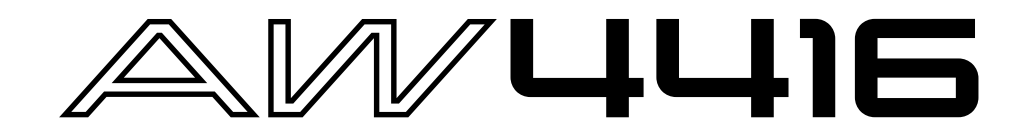

**Version 2.0 Anleitung**

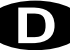

In dieser Ergänzung der Bedienungsanleitung finden Sie alle Funktionen und Spezifikationen der Systemsoftware V2.0 des AW4416. Die "Bedienung" enthält eine Beschreibung der Art, wie man die neuen Funktionen einsetzt, während "Referenz" eine detaillierte Vorstellung der hinzugekommenen Funktionen enthält. Da auch das MIDI-Datenformat erweitert wurde, werden die betreffenden Funktionen hier ebenfalls vorgestellt.

# **Inhalt**

# **[Bedienung](#page-2-0)**

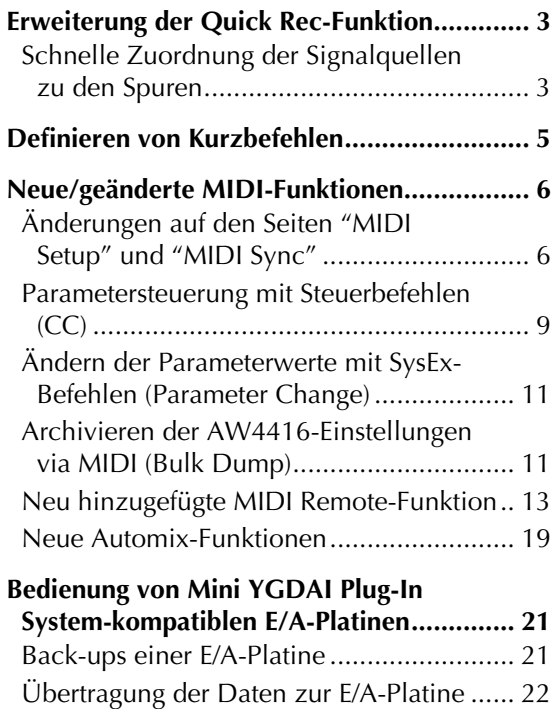

# **[Referenz](#page-23-0)**

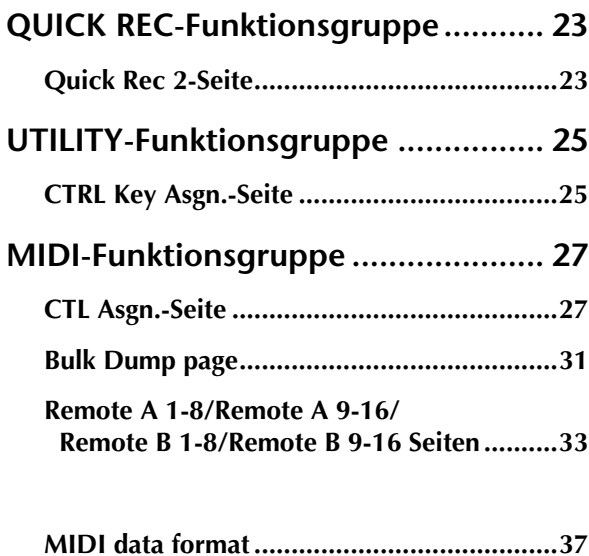

# <span id="page-2-0"></span>**Bedienung**

# **Erweiterung der Quick Rec-Funktion**

<span id="page-2-1"></span>Die Quick Rec-Funktionsgruppe umfasst nun zwei Seiten: "Quick Rec 1" und "Quick Rec 2". Die Funktionen, die sich auf der alten "Quick Rec"-Seite befanden, finden Sie nun auf der Seite "Quick Rec 1", während die hinzugekommene "Quick Rec 2"-Seite das "Patchen" der Ein- und Ausgänge der Recorder-Spuren erlaubt.

Durch Aufrufen der benötigten Seite ("Quick Rec 1" oder "Quick Rec 2") können Sie nun noch schneller arbeiten als zuvor.

# <span id="page-2-2"></span>**Schnelle Zuordnung der Signalquellen zu den Spuren**

Die "Quick Rec 2"-Seite erlaubt das Zuordnen einer beliebigen Signalquell/eines beliebigen Eingangskanals zu einer Recorder-Spur.

*1* Drücken Sie die [Quick Rec]-Taste im WORK NAVIGATE-Feld → [F2] (Quick Rec 2).

Es erscheint nun die "Quick Rec 2"-Seite. Diese enthält folgende Informationen:

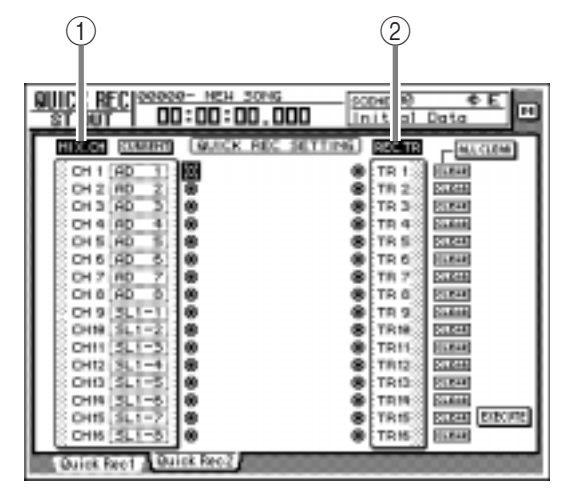

# A **MIX.CH (Eingangskanäle)**

Hier erfahren Sie, welcher Signalquellentyp an die Eingangskanäle 1~16 angelegt wird. Die Symbole (Klinkenbuchsen) rechts neben den Bezeichnungen verweisen auf die Direktausgänge der Eingangskanäle.

# B **REC.TR (Recorder-Spuren)**

Hier befinden sich die Spuren 1~16 (Tr1~Tr16). Die G Symbole links neben diesem Feld vertreten den Eingang der betreffenden Spur.

*2* Um einem Eingangskanal eine andere Signalquelle zuzuordnen, müssen Sie den Cursor zu der betreffenden Zeile führen und die Quelle mit dem [DATA/JOG]-Rad wählen.

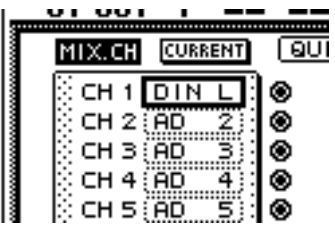

Den Eingangskanälen können folgende Signalquellen zugeordnet werden:

- **• AD 1~AD 8**.............Signale der INPUT-Kanäle  $1~\sim 8$
- **• SL1-1~SL1-8**............Eingang 1~8 einer E/A-Platine (Slot 1)
- **• SL2-1~SL2-8**............Eingang 1~8 einer E/A-Platine (Slot 2)
- **• DIN L/DIN R** ..........L- oder R-Kanal der DIGI-TAL STEREO IN-Buchse
- **• SMP 1~SMP 8** .........Sample-Pad 1~8
- **• MET** ........................Internes Metronom
- *3* Führen Sie den Cursor zum Buchsensym-
- bol des zu verbindenden Kanals im MIX.CH-Feld und drücken Sie die [ENTER]- Taste.

Der betreffende Eingangskanal wird nun invertiert dargestellt – er ist als "Patch-Quelle" gewählt.

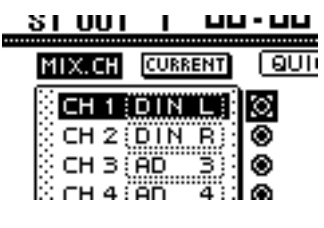

**Tipp**

*Wenn Sie den Cursor zu einem invertiert dargestellten Eingangskanal führen und noch einmal [ENTER] drücken, wird die Anwahl wieder rückgängig gemacht.*

*4* Führen Sie den Cursor im REC.TR-Feld zur Spur, an die Sie den gewählten Kanal anlegen möchten und drücken Sie die [ENTER]- Taste.

Zwischen der Quelle und der Zielspur wird nun ein virtuelles Patch-Kabel angezeigt.

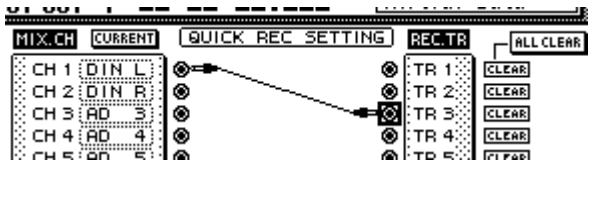

# **Tipp**

- *• Die Schritte (3) und (4) können Sie auch in umgekehrter Reihenfolge ausführen.*
- *• Der Direktausgang eines Kanals kann auch an mehrere Spuren angelegt werden. Allerdings lassen sich nicht mehrere Direktausgänge an dieselbe Spur anlegen.*

*5* Stellen Sie nun auch die übrigen Verbindungen der Eingangskanäle mit den Spuren her.

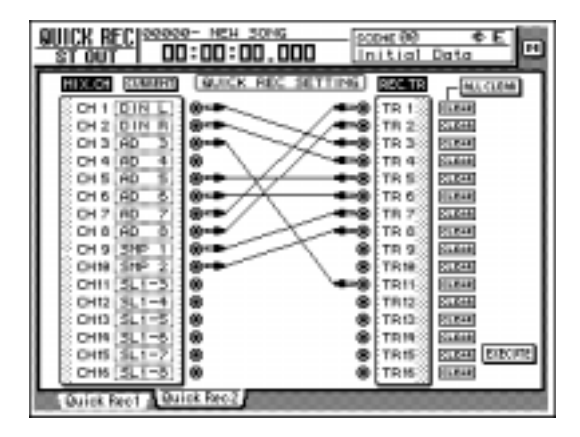

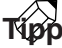

- *• Um die Patch-Verbindung wieder zu lösen, müssen Sie den Cursor zum CLEAR-Button rechts führen und die [ENTER]-Taste drücken.*
- *• Um alle Patch-Verbindungen zu lösen, müssen Sie den Cursor zum ALL CLEAR-Button rechtsoben im Display führen und die [ENTER]-Taste drücken.*

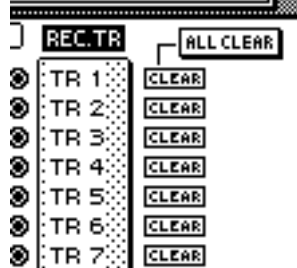

*6* Wenn Sie alle benötigten Patch-Verbindungen hergestellt haben, müssen Sie den Cursor zum EXECUTE-Button rechtsunten im Display führen und die [ENTER]-Taste drücken.

Es erscheint nun folgende Rückfrage:

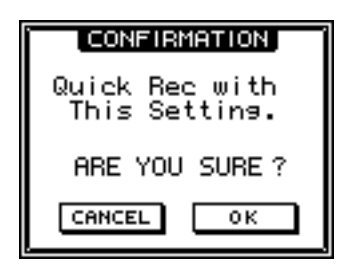

*7* Um die Quick Rec-Funktion zu aktivieren, müssen Sie den Cursor zum OK-Button führen und die [ENTER]-Taste drücken.

Um den Befehl abzubrechen, führen Sie den Cursor zum CANCEL-Button und drücken die [ENTER]-Taste.

Bei Aktivieren der Quick Rec-Funktion ändern sich die internen Einstellungen des AW4416 folgendermaßen:

- Die Input Patch- und Recorder-Einstellungen entsprechen den auf der "Quick Rec 2"-Seite hergestellten Verbindungen.
- Kanäle, die über ein Patch-Kabel mit einer Spur verbunden werden, werden vom Stereo-Bus abgekoppelt.
- Für Monitor-Kanäle der Kanäle, die über ein Patch-Kabel mit einer Spur verbunden sind, wird Kanalspeicher 01 aufgerufen. Das bedeutet, dass diese Kanäle auf die Werksvorgaben zurückgestellt werden.

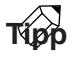

*Bei Bedarf können Kanäle, die mit einer Spur verbunden werden, bei Aktivieren der Quick Rec-Funktion initialisiert werden. Führen Sie den Cursor zum FLAT/ CURRENT-Button linksoben im Display und drücken Sie die [ENTER]-Taste, damit "FLAT" angezeigt wird*

#### **[Zusatzinformationen]**

Weitere Hinweise zur "Quick Rec 2"-Seite → [S. 23](#page-23-3)

# **Definieren von Kurzbefehlen**

<span id="page-4-0"></span>Die neue Softwareversion erlaubt die Zuordnung der gewünschten Funktionen zu Kurzbefehlen, die über die [SHIFT]-Taste rechts neben dem Display ([CTRL]- Funktion) und eine Funktionstaste ausgelöst werden können.

# *1* Drücken Sie die [UTILITY]-Taste im UNIT-Feld  $\rightarrow$  [F5] (CTRL Key Assign).

Es erscheint nun die "CTRL Key Asgn."-Seite (diese ist neu in Version 2.0).

2 Führen Sie den Cursor zum CTRL-Button<br>
im RIGHT SHIFT KEY-Feld und drücken Sie die [ENTER]-Taste.

Die-Buttons im RIGHT SHIFT KEY-Feld erlauben das Umschalten der [SHIFT]-Tastenfunktion: diese Taste rechts neben dem Display fungiert dann als [CTRL]-Taste und erlaubt das Aufrufen der Kurzbefehle. Die Funktion der [SHIFT]-Taste links neben dem Display ändert sich jedoch nicht.)

Nach Aktivieren des CTRL-Buttons können Sie Funktionen zuordnen (z.B. Aufrufen einer bestimmten Seite, Ein-/Ausschalten einer Funktion). Für die Kurzbefehle stehen die Kombinationen [CTRL] + [F1]~[CTRL] + [F5] zur Verfügung.

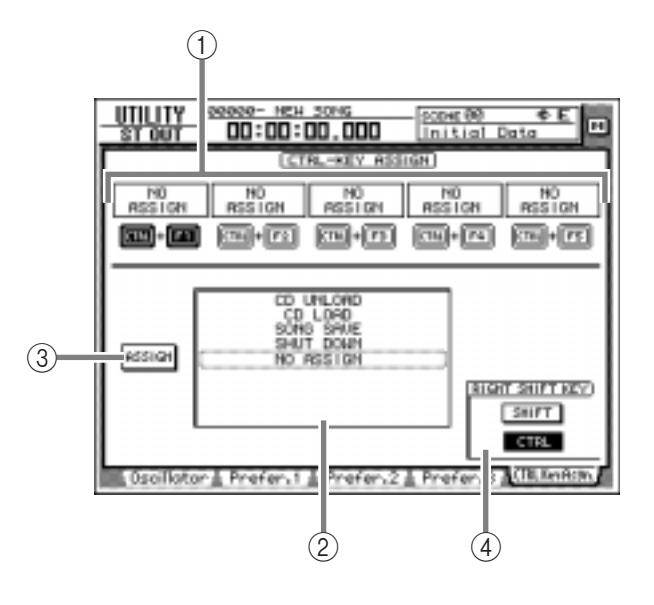

- A **CTRL+F1~CTRL+F5**
- B **Funktionsübersicht**
- C **ASSIGN-Button**
- D **RIGHT SHIFT KEY-Feld**

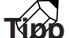

*Um die [SHIFT]-Taste rechts neben dem Display wieder "normal" verwenden zu können, führen Sie den Cursor zum SHIFT-Button und drücken die [ENTER]- Taste.*

*3* Selektieren Sie die Tastenkombination (CTRL+F1~CTRL+F5), der Sie einen Befehl zuordnen möchten und drücken Sie die [ENTER]-Taste.

Das entsprechende Symbol wird invertiert dargestellt, um anzugeben, dass dieser Kombination ein Befehl zugeordnet werden kann.

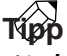

*Nach Initialisieren des AW4416 lautet die Zuordnung aller Kombinationen "No Assign".*

*4* Führen Sie den Cursor zur Funktionsübersicht und wählen Sie mit dem [DATA/JOG]- Rad die benötigte Funktion.

Eine Übersicht der verfügbaren Funktionen finden Sie auf [S. 25.](#page-25-2)

# **Tipp**

*Wenn Sie als Befehl "SCENE RECALL" wählen, erscheint rechts ein Feld, in dem Sie die Nummer des Szenenspeichers eingeben können. Führen Sie den Cursor zu diesem Feld und stellen Sie mit dem [DATA/ JOG]-Rad die Speichernummer ein.*

**5** Führen Sie den Cursor zum ASSIGN-Button und drücken Sie die [ENTER]-Taste.

Es erscheint nun eine Rückfrage, über die Sie die Zuordnung bestätigen müssen.

- *6* Um die Definition zu bestätigen, führen Sie den Cursor zum OK-Button und drücken die [ENTER]-Taste.
- *7* Halten Sie die [CTRL]-Taste (d.h. die [SHIFT]-Taste rechts neben dem Display) gedrückt, während Sie die zugeordnete Funktionstaste betätigen, um den Befehl auszulösen.

#### **[Zusatzinformationen]**

Weitere Hinweise zur "CTRL Key Asgn."-Seite → [S. 25](#page-25-3)

# **Neue/geänderte MIDI-Funktionen**

<span id="page-5-0"></span>Die MIDI-Implementierung des AW4416 ist ab Version 2.0 weitaus reichhaltiger als zuvor. Genauer gesagt, wurden folgende Funktionen hinzugefügt oder geändert.

- Die einzelnen Einträge der "MIDI Setup"- und "MIDI Sync"-Seite befinden sich ab sofort auf den Seiten "MIDI Setup 1" und "MIDI Setup 2".
- Die Parameter des AW4416 können ab sofort mit Steuerbefehlen (CC) und Parameter Change-Meldungen via MIDI geändert werden.
- Die internen Einstellungen des AW4416 können via MIDI ausgegeben werden.
- Ab sofort steht eine "MIDI Remote"-Funktion zur Verfügung, welche die Fernsteuerung externer MIDI-Geräte über die Fader 1~16 und die [ON]- Tasten 1~16 erlaubt.
- MTC-Signale können nun wahlweise über MIDI/ TO HOST/OPTION (Slot 2) ausgegeben werden. Die Ausgabe über die MTC OUT-Buchse bleibt jedoch möglich.
- Ab sofort werden jederzeit MTC-Signale über die MTC OUT-Buchse ausgegeben.
- MIDI-Befehle können nun auch über OPTION (Slot 2) ausgegeben und empfangen werden, während die Buchsen MIDI/TO HOST nach wie vor verfügbar bleiben. Die SLOT-Option steht jedoch nur zur Verfügung, wenn Sie in Slot 2 eine Platine einbauen, die MIDI-Befehle senden und empfangen kann (z.B. die mLAN-Platine "MY8-mLAN", die demnächst lieferbar sein wird).

Nachstehend werden die hinzugekommenen und geänderten Funktionen vorgestellt.

# <span id="page-5-1"></span>**Änderungen auf den Seiten "MIDI Setup" und "MIDI Sync"**

Die Funktionen der ehemaligen Seiten "MIDI Setup" und "MIDI Sync" befinden sich nun auf den Seiten "MIDI Setup 1" und "MIDI Setup 2". Diese neuen Seiten sind folgendermaßen aufgebaut:

# ■ **"MIDI Setup 1"-Seite**

Hier können der MIDI-Übertragungs- und Empfangskanal gewählt, die Übertragung/der Empfang mehrerer MIDI-Befehle aktiviert/ausgeschaltet und die MIDI-Synchronisation eingestellt werden.

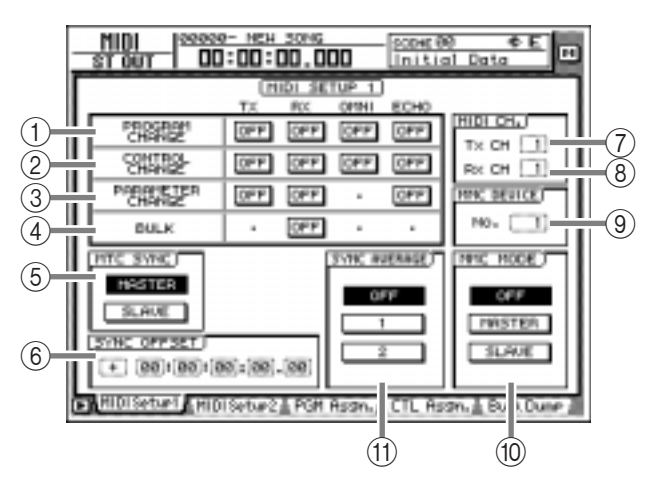

# A **PROGRAM CHANGE**

In diesem Feld können Sie die Parameter bezüglich der Programmwechselbefehle einstellen. Die einzelnen Buttons haben folgende Funktionen:

# ● **TX**

Wenn dieser Button aktiv ist, wird die einer Szene zugeordnete MIDI-Programmnummer ausgegeben, wann immer Sie die betreffende Szene auf dem AW4416 aufrufen.

# ● **RX**

Wenn dieser Button aktiv ist, wird bei Empfang eines MIDI-Programmwechselbefehls die der empfangenen Nummer zugeordnete Szene aufgerufen.

# ● **OMNI**

Wenn dieser Button aktiv ist, werden auf allen MIDI-Kanälen Programmwechsel empfangen, ganz gleich, welche "Rx CH"-Einstellung (MIDI-Empfangskanal (8) Sie gewählt haben.

# ● **ECHO**

Wenn dieser Button aktiv ist, werden via MIDI empfangene Programmwechselbefehle auch sofort wieder über die MIDI OUT-Buchse/den TO HOST-Anschluss ausgegeben.

# B **CONTROL CHANGE**

In diesem Feld können die Parameter für den Empfang/die Übertragung von MIDI-Steuerbefehlen eingestellt werden. Die einzelnen Buttons haben folgende Funktionen:

# ● **TX**

Wenn dieser Button aktiv ist, werden die den AW4416-Parametern zugeordneten Steuerbefehle (CC) während der Bedienung gesendet. Die Zuordnung muss auf der "CTL Asgn."-Seite erfolgen.

# ● **RX**

Wenn dieser Button aktiv ist, können die AW4416-Parameter mit via MIDI empfangenen Steuerbefehlen eingestellt werden. Auch diese Zuordnung muss auf der "CTL Asgn."-Seite erfolgen.

# ● **OMNI**

Wenn dieser Button aktiv ist, werden auf allen MIDI-Kanälen Steuerbefehle empfangen, ganz gleich, welche "Rx CH"-Einstellung (MIDI-Empfangskanal (8) Sie gewählt haben.

# ● **ECHO**

Wenn dieser Button aktiv ist, werden via MIDI empfangene Steuerbefehle auch sofort wieder über die MIDI OUT-Buchse/den TO HOST-Anschluss ausgegeben.

# **(3) PARAMETER CHANGE**

In diesem Feld können Sie einstellen, ob SysEx-Befehle gesendet und empfangen werden, mit denen sich die Parametereinstellungen ändern lassen (so genannte "Parameter Changes"). Die einzelnen Buttons haben folgende Funktionen:

# ● **TX**

Wenn dieser Button aktiv ist, wird bei Einstellung eines Parameters der betreffende Parameter Change-Befehl gesendet.

# ● **RX**

Wenn dieser Button aktiv ist, sorgen empfangene Parameter Change-Befehle dafür, dass sich der zugeordnete AW4416-Parameter ändert.

# ● **ECHO**

Wenn dieser Button aktiv ist, werden via MIDI empfangene Parameter Change-Befehle auch sofort wieder über die MIDI OUT-Buchse/den TO HOST-Anschluss ausgegeben.

# (4) **BULK**

Hier können Sie einstellen, ob Datenblöcke (Dumps) empfangen werden oder nicht. Wenn der BULK RX-Button an ist, empfängt der AW4416 Bulk Dump-Daten sowie Aufforderungen für die Übertragung dieser Daten ("Request").

# $(5)$  MTC SYNC

Bei Verwendung von MTC-Signalen (MIDI Time Code) für die Synchronisation des AW4416 mit externen MIDI-Geräten können Sie hier einstellen, ob sich der AW4416 als MTC-Master (MAS-TER-Button aktiv) oder Slave (SLAVE-Button aktiv) verhält.

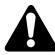

*Unter der vorigen Version leuchtete die MTC MAS-TER-Anzeige im Meter/Zählwerkfeld –oder auch nicht–, wenn die MTC-Ausgabe über die MTC OUT-Buchse aktiv war – oder auch nicht. Ab sofort verweist der Status der MTC MASTER-Anzeige auf die MTC-Ausgabe über die MIDI OUT-Buchse/den TO HOST-Anschluss/Slot 2.*

# $\circledR$  **SYNC OFFSET**

Bei Verwendung des AW4416 als Slave können Sie mit diesem Parameter die Absolutzeit im Verhältnis zur empfangenen MTC-Position im Bereich "–24:00:00:00.00"~"+24:00:00:00.00" versetzen.

# G **Tx CH (Übertragungskanal)**

Wählen Sie hier den Kanal (1~16), auf dem der AW4416 seine MIDI-Befehle zur Außenwelt senden soll.

# $\circ$  Rx CH (Empfangskanal)

Wählen Sie hier den Kanal (1~16), auf dem der AW4416 MIDI-Befehle empfängt.

# **(9) MMC DEVICE**

Hier kann die Gerätenummer ("ID" 1~127) für die MMC-Kommunikation (MIDI Machine Control) eingestellt werden. MMC-Befehle erlauben die Fernbedienung bestimmter Recorder-Funktionen via MIDI (wobei entweder der AW4416 oder das externe Gerät als Master fungiert).

# **(10) MMC MODE**

Mit den drei Buttons in diesem Feld stellen Sie ein, ob und in welcher Richtung MMC-Befehle übertragen werden.

# ● **OFF-Button**

Wenn dieser Button aktiv ist, empfängt/sendet der AW4416 keine MMC-Befehle.

# ● **MASTER-Button**

Wenn dieser Button aktiv ist, sendet der AW4416 bei Bedienung seiner Transportfunktionen über MIDI OUT/TO HOST/Slot 2 MMC-Befehle zur Außenwelt.

# ● **SLAVE-Button**

Wenn dieser Button aktiv ist, führt der AW4416 MMC-Befehle aus, die er über MIDI IN/TO HOST/Slot 2 empfängt.

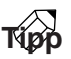

*MMC-Befehle werden von dem jeweiligen Empfänger nur ausgeführt, wenn sowohl der AW4416 als auch das externe Gerät dieselbe Gerätenummer haben (siehe "MMC DEVICE" (9).* 

# **(11) SYNC AVERAGE**

Wenn der AW4416 als MTC-Slave (MIDI-Synchronisation) fungiert, können Sie mit diesem Parameter einstellen, wie genau der eingehende MIDI Time Code sein muss, um ausgewertet zu werden.

# ● **OFF-Button**

Wenn dieser Button aktiv ist, so ist die Toleranz des AW4416 am geringsten, was eine sehr genaue MTC-Synchronisation erlaubt. Allerdings kommt es häufiger zu Aussetzern, wenn die Qualität der externen MTC-Signale zu wünschen übrig lässt. Wählen Sie diese Einstellung, wenn Sie mit zwei AW-Geräten gleichzeitig arbeiten.

#### ● **1-Button/2-Button**

Bei Aktivieren des "1"-Buttons erhöht sich die Toleranz, während man mit "2" die maximale Toleranz wählt (das kann aber zu einem leichten "Driften" führen). Wählen Sie eine dieser Optionen, wenn das MTC-Signal des externen Taktgebers nicht ganz so regelmäßig gesendet wird, wie man es gerne hätte (vor allem bei Bandmaschinen und bestimmten Computern kann dies der Fall sein).

*Die SYNC AVERAGE-Einstellung ist nur belegt, wenn Sie als Wordclock-Taktgeber "INT" (intern) gewählt haben. Wenn der AW4416 zu einem externen Wordclock-Takt synchron läuft, verhält er sich automatisch wie bei Aktivieren des OFF-Buttons.*

# ■ **"MIDI Setup 2"-Seite**

Auf dieser Seite kann der Port gewählt werden, über welchen MIDI-Daten gesendet und empfangen werden: MIDI OUT/THRU-Buchsen, TO HOST-Anschluss oder Slot 2. Außerdem können Sie hier wählen, welche Synchronisationssignale zu externen Geräten gesendet werden.

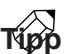

*Auf dieser Seite werden die Signalverbindungen für den MIDI-Datenfluss mit gefüllten Linien ( | ) angezeigt; nicht verwendete Signalpfade werden als "hohle" Linien ( || ) dargestellt.*

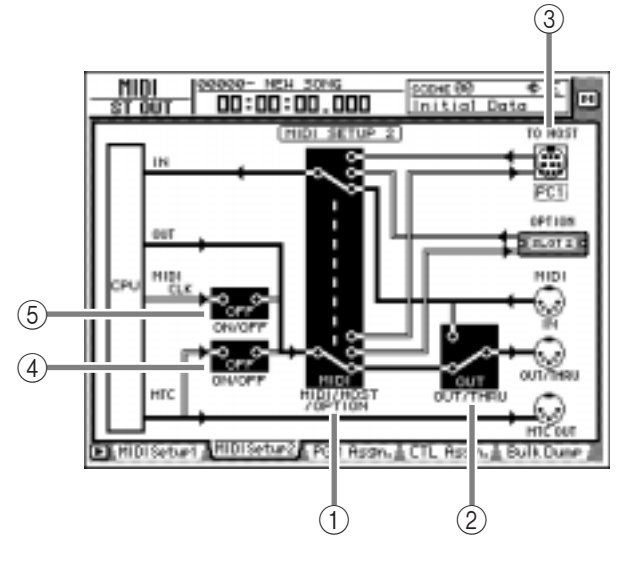

# A **MIDI/HOST/OPTION-Schalter**

Hiermit wählen Sie den "Port", der für den Empfang/die Übertragung von MIDI-Befehlen verwendet wird. Führen Sie den Cursor zu diesem Feld und drücken Sie die [ENTER]-Taste, um eine der folgenden Einstellungen zu wählen:

- **• MIDI** ..........Es werden die MIDI IN- und MIDI OUT/THRU-Buchse verwendet.
- **• HOST** .........Es wird der TO HOST-Anschluss verwendet. Die Übertragungsgeschwindigkeit kann mit dem TO HOST-Schalter eingestellt werden.

**• OPTION**.....Es wird der OPTION I/O-Schacht verwendet.

# **Tipp**

*Die OPTION-Einstellung steht nur zur Verfügung, wenn Sie in Slot 2 eine Platine einbauen, die MIDI-Befehle senden und empfangen kann (z.B. die mLAN-Platine "MY8-mLAN", die demnächst lieferbar sein wird). Slot 1 kann für den Empfang/die Übertragung von MIDI-Befehlen nicht verwendet werden.*

# B **OUT/THRU-Schalter**

Hiermit ordnen Sie der MIDI OUT/THRU-Buchse die gewünschte Funktion zu. Führen Sie den Cursor zu diesem Schalter und drücken Sie die [ENTER]-Taste, um eine der folgenden Einstellungen zu wählen:

- **• THRU**.........Die via MIDI IN empfangenen Befehle werden eventuell ausgeführt, aber ganz bestimmt zur MIDI OUT/THRU-Buchse übertragen.
- **• OUT**...........Die MIDI OUT/THRU-Buchse dient zur Übertragung der vom AW4416 erzeugten MIDI-Befehle.

# **(3) TO HOST**

Hier können Sie die Übertragungsgeschwindigkeit des TO HOST-Anschlusses einstellen. Wählen Sie diesen Wert immer im Hinblick auf den Computer, an den Sie den AW4416 angeschlossen haben. Führen Sie den Cursor zum TO HOST-Anschluss und wählen Sie mit dem [DATA/JOG]- Rad eine der folgenden Übertragungsraten.

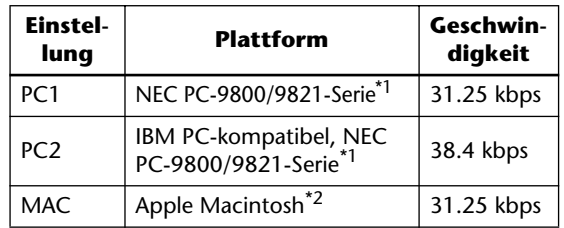

- \*1 Die Anwahl von "PC1" oder "PC2" sollte sich nach dem verwendeten Treiber richten.
- \*2 Nur für Modelle mit einem Modem-/Druckeranschluss. Wählen Sie im verwendeten Programm die Rate "1 MHz".

# **(4) MTC ON/OFF-Schalter**

Hiermit können Sie die Übertragung von MTC-Signalen zu MIDI OUT/TO HOST/Slot 2 aktivieren oder ausschalten.

# E **MIDI CLK ON/OFF (MIDI Clock an/aus)**

Hiermit kann die Übertragung von MIDI Clock-Befehlen über MIDI OUT/TO HOST/Slot 2 einoder ausgeschaltet werden.

# <span id="page-8-0"></span>**Parametersteuerung mit Steuerbefehlen (CC)**

Ab Version 2.0 erlaubt der AW4416 die Verwendung von Steuerbefehlen für die Einstellung Steuerung der MIDI-fähigen Parameter. Diese Befehle können mit einem externen Sequenzer aufgezeichnet und danach wieder abgespielt werden.

# ■ Zuordnen eines Steuerbefehls

*1* Drücken Sie die [MIDI]-Taste → [F4] (CTL Asgn.).

Die "CTL Asgn."-Seite der MIDI-Funktionsgruppe ist in Version 2.0 neu hinzugekommen. Hier können die internen Parameter einem Steuerbefehl zugeordnet werden. Die einzelnen Felder haben folgende Bedeutung:

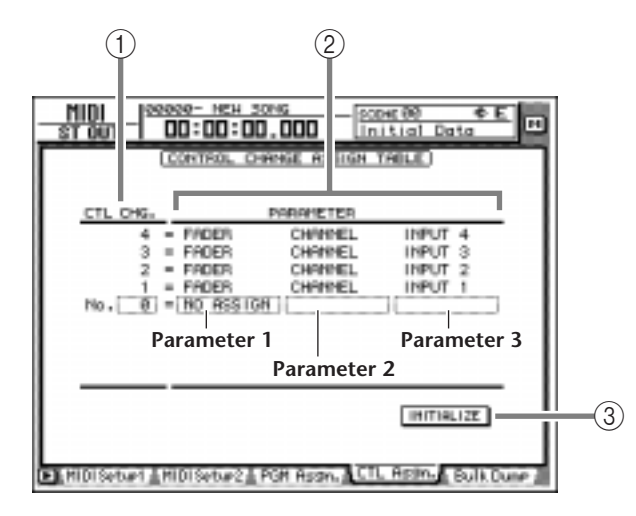

# A **CTL CHG. (Steuerbefehlsnummer)**

Führen Sie den Cursor zu diesem Feld und wählen Sie mit dem [DATA/JOG]-Rad einen Steuerbefehl zwischen CC00~95 und 102~119.

# B **PARAMETER**

Hier erfahren Sie, welche Parameter derzeit den Steuerbefehlen zugeordnet sind. Wählen Sie in der "Parameter 1"-Spalte die Parametergruppe und geben Sie die benötigten Werte in den anderen beiden Spalten (Parameter 2 und 3) ein. Steuerbefehle, denen derzeit kein AW4416-Parameter zugeordnet ist, heißen "NO ASSIGN".

# C **INITIALIZE**

Mit diesem Button können die Zuordnungen der Steuerbefehle wieder den Werksvorgaben entsprechend eingestellt werden.

# **Tipp**

*Weitere Hinweise zu den AW4416-Parametern, die den Steuerbefehlen ab Werk zugeordnet sind, finden Sie auf [S. 30](#page-30-0).*

*2* Führen Sie den Cursor zur "CTL CHG. No."-Spalte und wählen Sie mit dem [DATA/JOG]-Rad den Steuerbefehl, dem Sie einen Parameter zuordnen möchten.

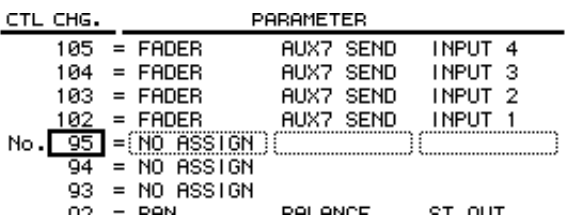

- 
- *3* Führen Sie den Cursor zum PARAMETER-Feld und wählen Sie mit [DATA/JOG] den Parameter, der mit diesem Steuerbefehl bedient werden soll.

Eine Übersicht der verfügbaren Parameter und des Einstellbereichs finden Sie auf [S. 28.](#page-28-0)

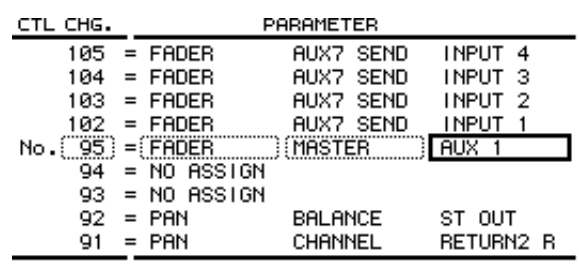

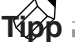

*Unter den zuweisbaren Parametern befinden sich auch solche, die man im Automix aufzeichnen kann (Kanal-Fader, AUX-Hinwegpegel, [ON]-Tasten, EQund Pan-Einstellungen). Das sagen wir hier nicht ohne Grund: da sich auf dem AW4416 nämlich ziemlich viel gleichzeitig tun kann, würden auch eine Menge MIDI-Daten anfallen, die so manchen Puffer überfordern. Daher sollten Sie so viele Parameter wie möglich mit der Automix-Funktion aufzeichnen und nur die übrigen Parameter zu einem MIDI-Sequenzer o.ä. übertragen. Das kommt dem Timing zugute.*

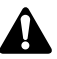

*Die Steuerbefehle CC00 und CC32 dienen auf den meisten Synthesizern für die Anwahl von Speicherbänken ("Bankanwahl"). Da bestimmte Sequenzer diese beiden Befehle etwas anders handhaben als die übrigen Steuerbefehle, verwenden Sie diese am besten nur im Notfall für die MIDI-Fernsteuerung der AW4416-Parameter.*

# **[Zusatzinformationen]**

Alles Weitere zur "CTL Asgn."-Seite → [S. 27](#page-27-2).

# <span id="page-9-0"></span>■ Aufzeichnen der Parameterän**derungen mit einem Sequenzer**

Nach der Parameterzuordnung können wir uns nun an die Aufzeichnung der gesendeten Steuerbefehle mit einem externen MIDI-Sequenzer machen. Diese Daten werden hinterher wieder zum AW4416 übertragen.

*1* Schließen Sie den AW4416 wie nachstehend gezeigt an den MIDI-Sequenzer an. Sorgen Sie außerdem für eine MTC-Synchronisation der beiden Geräte.

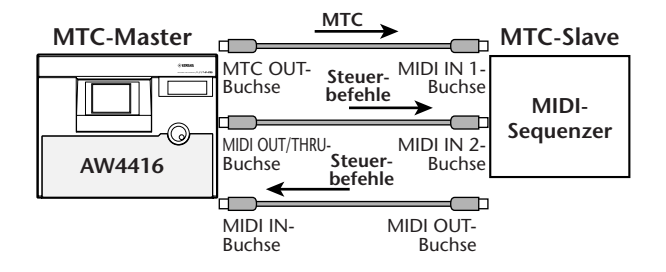

**Tipp**

<span id="page-9-1"></span>*Als Port für die Übertragung und den Empfang von MIDI-Daten muss "MIDI" gewählt werden. Für die MIDI OUT/THRU-Buchse muss "OUT" gewählt werden.*

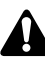

*Vor der Aufnahme und Wiedergabe von Steuerbefehlen mit einem MIDI-Sequenzer sollten Sie die MIDI THRU-Funktion ("Patch Thru" oder "MIDI Echo") des externen Sequenzers ausschalten. Sonst sendet dieser die empfangenen (aufzuzeichnenden) Befehle nämlich sofort wieder zum AW4416, so dass eine MIDI-Schleife entsteht, die zu Fehlern führt.*

*2* Drücken Sie die [MIDI]-Taste → [F1] (MIDI Setup 1).

Es erscheint nun die "MIDI Setup 1"-Seite der MIDI-Funktionsgruppe.

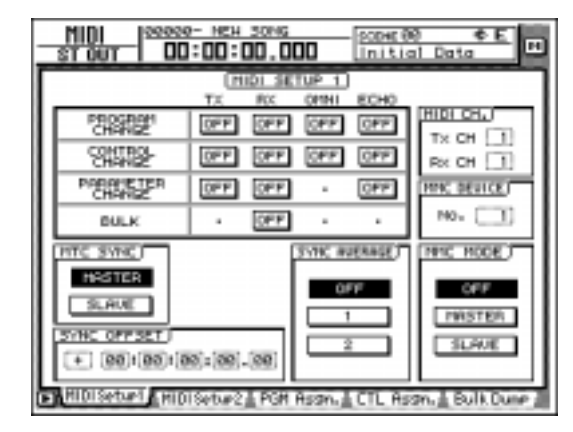

*3* Führen Sie den Cursor zum TX- und RX-Button im CONTROL CHANGE-Feld und drücken Sie jeweils die [ENTER]-Taste.

Diese Einstellungen bedeuten, dass der AW4416 bei Ändern eines zugeordneten Parameters den entsprechenden Steuerbefehl sendet. Außerdem wurde der Empfang aktiviert, so dass sich der Parameterwert auch ändert, wenn der AW4416 den betreffenden MIDI-Steuerbefehl empfängt.

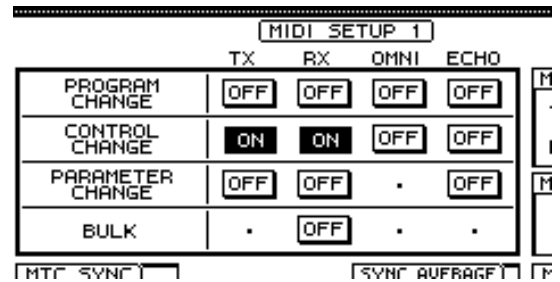

*4* Führen Sie den Cursor zum Wertefeld im MIDI CH.-Feld und stellen Sie mit dem [DATA/JOG]-Rad den MIDI-Übertragungsund -Empfangskanal kanal ein.

# **Tipp**

- *• In den allermeisten Fällen werden Sie als Übertragungs- und Empfangskanal wohl dieselbe Nummer wählen.*
- *Wenn Sie den OMNI-Button im CONTROL CHANGE-Feld aktivieren, werden die Steuerbefehle aller MIDI-Kanäle ausgewertet.*

<span id="page-9-2"></span>*5* Machen Sie den MIDI-Sequenzer aufnah-mebereit und starten Sie die Song-Wiedergabe auf dem AW4416.

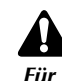

*Für die Aufnahme von Steuerbefehlen mit einem MIDI-Sequenzer müssen Sie die Automix-Funktion zeitweilig deaktivieren (DISABLE). Wenn sie nämlich eingeschaltet ist (ENABLE), senden die Automix-Ereignisse wahrscheinlich auch Steuerbefehle – und die würde der Sequenzer dann ebenfalls aufzeichnen.*

*6* Nehmen Sie auf dem AW4416 die benötigten AW4416-Parameteränderungen vor.

Bei Ändern eines Parameterwertes wird jeweils ein Steuerbefehl mit dem entsprechenden Wert zum Sequenzer übertragen und kann also aufgezeichnet werden.

- <span id="page-9-3"></span>*7* Wenn Sie alle benötigten Änderungen ausgeführt haben, drücken Sie die [STOP]- Taste, um die Song-Wiedergabe anzuhalten.
- <span id="page-9-4"></span>**8** Machen Sie den Sequenzer wiedergabebe-<br>**8** reit reit.
- <span id="page-9-5"></span>9 Springen Sie auf dem AW4416 zu einer<br>Position, die sich etwas vor der Stelle befindet, an der Sie den Parameterwert geändert haben. Starten Sie anschließend die Wiedergabe.

Da der Sequenzer die aufgezeichneten Steuerbefehle sendet, müsste sich der zugeordnete AW4416-Parameter nun ändern.

# <span id="page-10-0"></span>**Ändern der Parameterwerte mit SysEx-Befehlen (Parameter Change)**

Außer Steuerbefehlen unterstützt der AW4416 ab Version 2.0 auch SysEx-Befehle zum Steuern der Parameter. Diese heißen "Parameter Change" und haben die gleiche Funktion wie die Steuerbefehle. Diese Parameter Change-Befehle kann man aufzeichnen und wieder zum AW4416 übertragen – und das wollen wir Ihnen hier zeigen.

*1* Schließen Sie den AW4416 und MIDI-Sequenzer aneinander an und sorgen Sie dafür, dass beide miteinander MTC-synchron laufen.

Anschlusshinweise hierzu finden Sie auf [S. 10](#page-9-0).

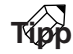

*[Als Port für die Übertragung und den Empfang von](#page-9-1)  MIDI-Daten muss "MIDI" gewählt werden. Für die [MIDI OUT/THRU-Buchse muss "OUT" gewählt wer](#page-9-1)[den.](#page-9-1)*

*Vor der Aufnahme und Wiedergabe von Parameter Change-Befehlen mit einem MIDI-Sequenzer sollten Sie die MIDI THRU-Funktion ("Patch Thru" oder "MIDI Echo") des externen Sequenzers ausschalten. Sonst sendet dieser die empfangenen (aufzuzeichnenden) Befehle nämlich sofort wieder zum AW4416, so dass eine MIDI-Schleife entsteht, die zu Fehlern führt.*

*2* Drücken Sie die [MIDI]-Taste → [F1] (MIDI Setup 1).

Es erscheint nun die "MIDI Setup 1"-Seite der MIDI-Funktionsgruppe.

# *3* Führen Sie den Cursor zum TX- und RX-Button und drücken Sie jeweils die [ENTER]- Taste, um die Buttons zu aktivieren.

Diese Einstellungen bedeuten, dass bei Einstellen eines AW4416-Parameters auch der entsprechende Parameter Change-Befehl gesendet wird. Wenn der AW4416 einen solchen Befehl empfängt, ändert er die Einstellung des zugeordneten Parameters entsprechend.

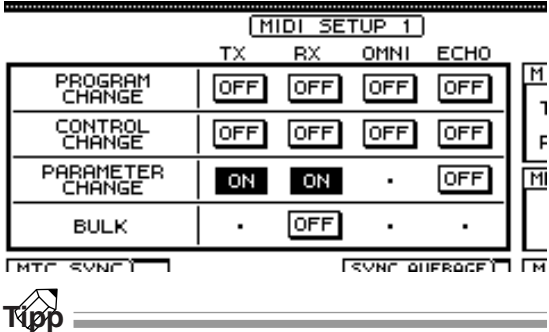

- *• Die Zuordnung der Parameter zu den SysEx-Befehlen ist fest eingestellt und kann nicht geändert werden.*
- *Weitere Hinweise zu den via Parameter Change einstellbaren Parametern finden Sie ab [S. 47.](#page-47-0)*
- *4* Machen Sie den MIDI-Sequenzer aufnah[mebereit und starten Sie die Song-Wieder](#page-9-2)[gabe auf dem AW4416.](#page-9-2)
- *5* Stellen Sie den Parameter ein, dessen Wertänderung aufgezeichnet werden soll.

Der AW4416 sendet nun die entsprechenden Parameter Change-Befehle. Der Sequenzer nimmt diese Befehle auf.

*6* [Wenn Sie alle benötigten Änderungen aus](#page-9-3)geführt haben, drücken Sie die [STOP]- [Taste, um die Song-Wiedergabe anzuhal](#page-9-3)[ten.](#page-9-3)

*[7](#page-9-4)* [Machen Sie den Sequenzer wiedergabebe](#page-9-4)reit.

- *8* Springen Sie auf dem AW4416 zu einer
- [Position, die sich etwas vor der Stelle befin](#page-9-5)det, an der Sie den Parameterwert geän[dert haben. Starten Sie anschließend die](#page-9-5)  [Wiedergabe.](#page-9-5)

Die Wiedergabe des MIDI-Sequenzers wird nun synchron zu jener des AW4416 gestartet. Da der Sequenzer die aufgezeichneten Parameter Change-Befehle sendet, müsste sich der zugeordnete Parameter nun ändern.

# <span id="page-10-1"></span>**Archivieren der AW4416-Einstellungen via MIDI (Bulk Dump)**

Der AW4416 kann ab Version 2.0 die Einstellungen der MIDI-Funktionsgruppe und die Daten der einzelnen Programmspeicher in MIDI-Daten übersetzen ("Bulks" oder Datenblöcke) und zu einem externen MIDI-Gerät übertragen ("Bulk Dump"). Diese Befehle können mit einem MIDI-Sequenzer aufgezeichnet werden.

- *1* Verbinden Sie die MIDI OUT-Buchse des AW4416 mit dem MIDI IN-Anschluss des externen Gerätes. Schließen Sie die MIDI OUT/THRU-Buchse des AW4416 an die MIDI IN-Buchse des externen Gerätes an.
- *2* Drücken Sie die [MIDI]-Taste → [F5] (Bulk Dump).

Es erscheint nun die "Bulk Dump"-Seite der MIDI-Funktionsgruppe. Hier finden Sie folgende Funktionen:

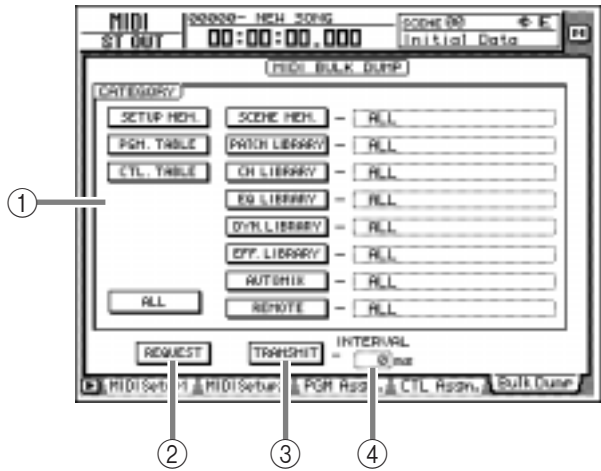

# A **CATEGORY**

Führen Sie den Cursor zum Datentyp, der archiviert werden soll und drücken Sie die [ENTER]- Taste, um diese Kategorie zu wählen.

Wenn Sie in der rechten Button-Spalte eine Option wählen (SCENE MEM.~REMOTE), führen Sie den Cursor zu zur Spalte ganz rechts und wählen Sie mit dem [DATA/JOG]-Rad, welche Daten genau gesendet werden sollen.

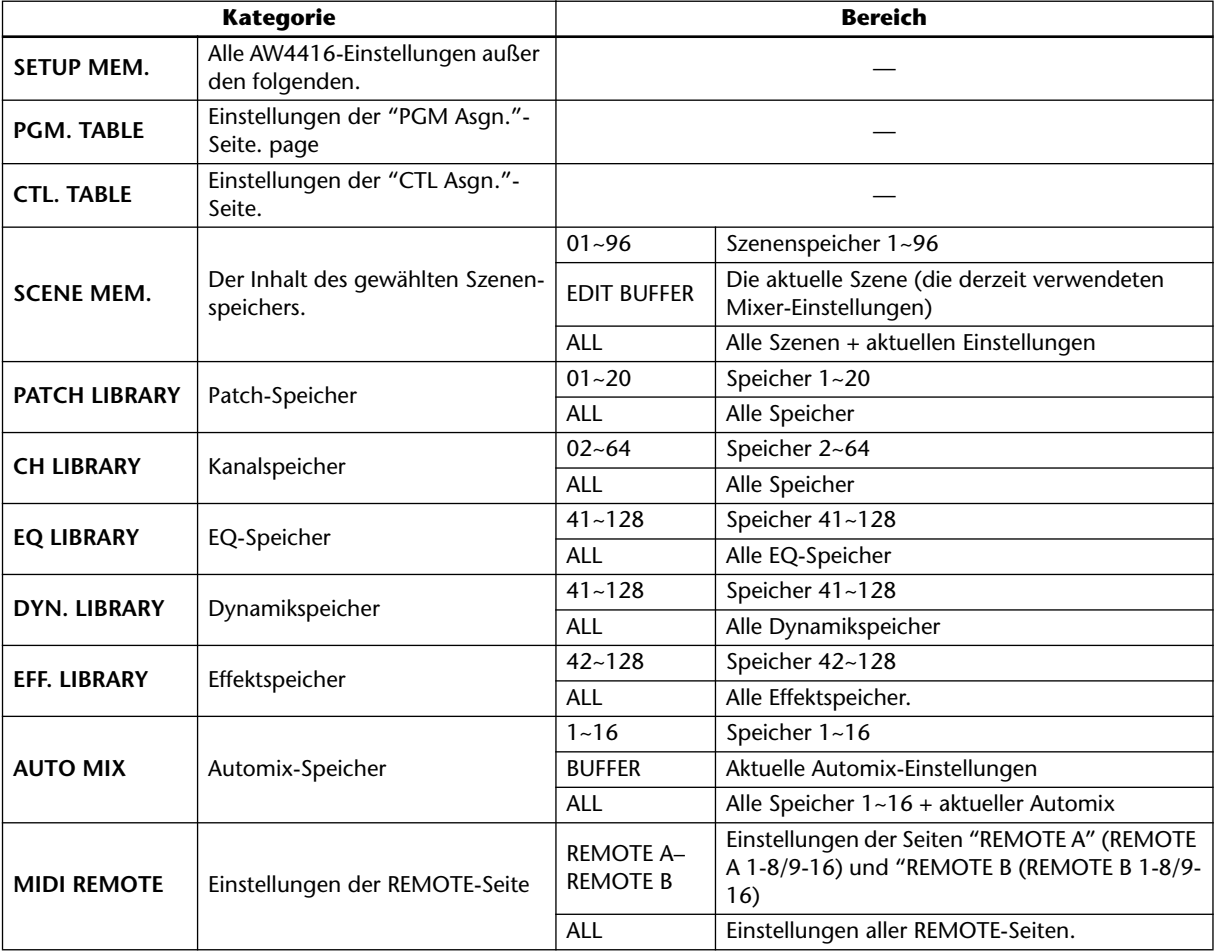

# B **REQUEST-Button**

Wenn Sie den Cursor zu diesem Button führen und die [ENTER]-Taste drücken, sendet der AW4416 über MIDI OUT/TO HOST/Slot 2 einen "Bulk Dump Request" (Abwurfantrag) zu einem externen Gerät, mit dem die unter  $\bar{1}$  gewählten Einstellungen angefordert werden.

Diese Funktion können Sie z.B. verwenden, wenn Sie die MIDI IN-/MIDI OUT-Buchsen zweier AW4416 miteinander verbunden haben und die Szenen- oder anderen Speicher eines des beiden AW4416 zum anderen kopieren möchten.

#### C **TRANSMIT-Button**

Führen Sie den Cursor zu diesem Button und drücken Sie die [ENTER]-Taste, um die Übertragung der unter 1 gewählten Daten zu starten.

#### $\widehat{A}$  **INTERVAL**

Mit diesem Parameter stellen Sie die Länge der Pausen ein, die der AW4416 während der Übertragung zwischen den Datenblöcken lässt. Dieser Wert kann in 1ms-Schritten im Bereich 0~300 Millisekunden eingestellt werden (Vorgabe= 0).

*3* Führen Sie den Cursor zum Button der Bulk-Daten, die gesendet werden sollen und drücken Sie die [ENTER]-Taste. Dieser Button wird nun invertiert dargestellt, um anzuzeigen, dass der betreffende Datentyp gewählt wurde.

*4* Wenn Sie einen Button SCENE MEM.~ REMOTE aktiviert haben, können Sie den Cursor zu seinem Wertefeld führen und mit dem [DATA/JOG]-Rad einstellen, welche Speicher genau übertragen werden sollen.

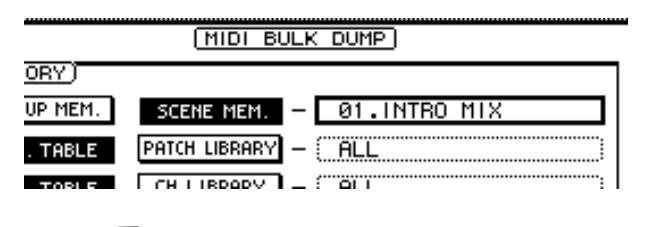

**Tipp**

*Sie können den Cursor aber auch zum ALL-Button unten im Fenster führen und [ENTER] drücken. Dann werden jedoch alle Speicher übertragen.*

*5* Machen Sie den Sequenzer aufnahmebereit.

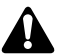

*Vor Starten des Bulk Dumps müssen Sie die MIDI THRU-Funktion ("Patch Thru" oder "MIDI Echo") des Sequenzers ausschalten, weil er die empfangenen Datenblöcke sonst sofort wieder zum AW4416 überträgt. Und das mag dieser gar nicht so gerne.*

*6* Führen Sie den Cursor zum TRANSMIT-Button, und drücken Sie die [ENTER]-Taste.

Der Datenblockabwurf beginnt nun. Im Display wird jeweils angezeigt, welche Daten gerade gesendet werden.

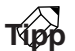

*Solange dieses Pop-Up-Fenster angezeigt wird, können Sie die Übertragung abbrechen, indem Sie die [ENTER]-Taste drücken.*

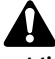

- *Mit dem Wert im INTERVAL-Feld können Sie die Pausen zwischen den einzelnen Datenblöcken einstellen. Wenn sich der externe Sequenzer verschluckt und die eingehenden Daten also nicht schnell genug verarbeiten kann, sollten Sie diesen Wert erhöhen.*
- *• Die für die Übertragung benötigte Zeit richtet sich nach der Anzahl und Art der gewählten Kategorien. Vor allem die Automix-Daten sind relativ umfangreich und brauchen entsprechend länger.*

*7* Um einen Dump hinterher wieder von dem Sequenzer zu empfangen, müssen Sie die [MIDI]-Taste → [F1] drücken.

Es erscheint nun die "MIDI Setup 1"-Seite der MIDI-Funktionsgruppe.

**8** Führen Sie den Cursor zum RX-Button im<br>8 BULK-Feld und drücken Sie die [ENTER]-Taste.

nun MIDI-Datenblöcke empfangen.

Der Button wird aktiviert und der AW4416 kann

 $MIDI SETUP1$ OMNI T) **BX ECHO**  $\overline{M}$ OFF **PROGRAM** OFF OFF OFF  $\mathbf{I}$ **CONTROL OFF** OFF OFF loff F PARAMETER OFF  $\overline{\mathsf{M}}$ OFF OFF ON **BULK MTC SYNCT ESYNC AUFRAGETT ITN** 

9 Halten Sie die Aufnahme oder Wiedergabe<br>des AW4416 an und starten Sie die Wiedergabe des Sequenzer-Songs mit den Bulk Dump-Daten.

Sobald der AW4416 alle Daten empfangen hat, wird der betreffende Speicherbereich aktualisiert. Die zuvor intern gespeicherten Daten in diesem Bereich werden dann allerdings gelöscht.

# **[Zusatzinformationen]**

Weitere Hinweise zur "Bulk Dump"-Seite → [S. 31.](#page-31-1)

# <span id="page-13-0"></span>**Neu hinzugefügte MIDI Remote-Funktion**

Mit der neuen MIDI Remote-Funktion können Sie die Fader 1~16 und [ON]-Tasten 1~16 für die Fernbedienung eines externen MIDI-Gerätes verwenden.

# ■ Über die MIDI-Remote-Funktion

Der AW4416 erlaubt die Zuordnung beliebiger MIDI-Befehle zu den Fadern 1~16 und den [ON]-Tasten 1~ 16. Da es sich dabei um eine Fernbedienung via MIDI handelt, heißt diese Funktion "MIDI Remote". Den Fadern und [ON]-Tasten können folgende MIDI-Befehle zugeordnet werden.

# ●**MIDI-Befehle, welche die Fader senden können**

Den Fadern können stufenlos einstellbare MIDI-Befehle mit einem Einstellbereich von 0~127 zugeordnet werden. So können Sie z.B. den Steuerbefehl CC07 (Volume) verwenden und mit dem Fader dann jeden beliebigen Wert zwischen "0" und "127" einstellen. Damit ließe sich dann die Lautstärke eines externen Moduls usw. ändern.

# **Steuerbefehl CC07**

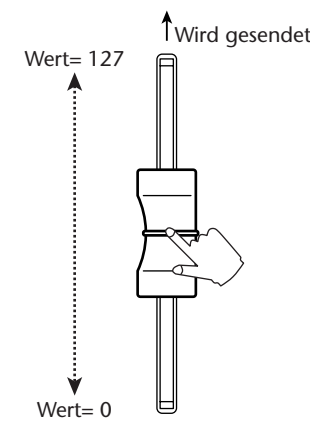

#### ● **MIDI-Befehle, welche die [ON]-Tasten senden können**

Die [ON]-Tasten eignen sich vornehmlich für MIDI-Befehle mit nur zwei Möglichkeiten: "an" (127) und "aus" (0). Wenn Sie einer [ON]-Taste z.B. den Steuerbefehl CC64 (Hold) zuordnen, fungiert dieser Taster als Halte-/Dämpferpedal, das "gedrückt" ist, wenn die Taste leuchtet und "freigegeben" wird, wenn die Taste aus ist.

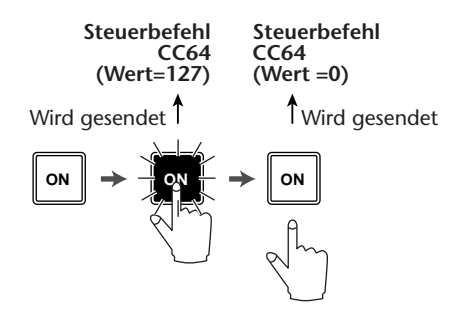

Dieser Einsatz ist aber nur eine Möglichkeit. Sie können eine [ON]-Taste nämlich auch dahingehend programmieren, dass beim Drücken (leuchtet) ein bestimmter Wert gesendet. So könnten Sie einer [ON]-Taste z.B. die MIDI-Programmnummer "1" zuordnen. Dann brauchen Sie diese Taste nur zu drücken, um einen Programmwechsel mit der Nummer "1" zu senden.

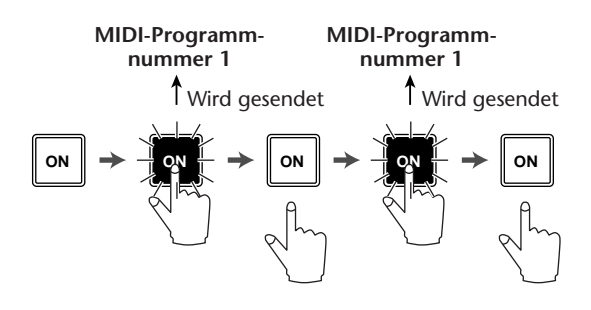

# ■ Verwendung der vorprogram**mierten MIDI Remote-Einstellungen**

Wenn Sie die MIDI Remote-Einstellungen noch nicht geändert haben, können die Fader und [ON]-Tasten sofort für die Fernbedienung verwendet werden, weil ihnen bereits Funktionen zugeordnet sind.

# **Tipp**

*Eine Übersicht der MIDI Remote-Befehle, die den Fadern/[ON]-Tasten ab Werk zugeordnet sind, siehe [S. 35](#page-35-0).*

*1* Verbinden Sie die MIDI OUT/THRU-Buchse des AW4416 mit dem MIDI IN-Anschluss des externen Gerätes.

Der OUT/THRU-Schalter auf der "MIDI Setup 2"-Seite muss auf "OUT" gestellt werden.

# 2 Drücken Sie die [MIDI]-Taste.<br>Es erscheint nun die MIDI-Seite.

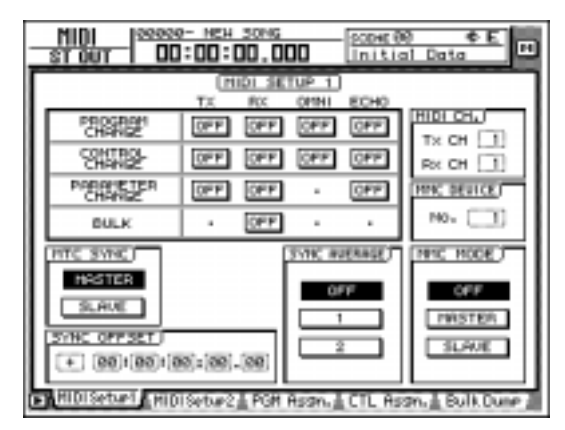

# <span id="page-14-0"></span>*3* Halten Sie die [SHIFT]-Taste gedrückt, während Sie [F1] betätigen, um eine andere Registerseite aufzurufen.

Auf den verschiedenen Registerseiten der "MIDI"-Seite werden am unteren Rand die verfügbaren Registerseiten angezeigt, wenn Sie die [SHIFT]-Taste gedrückt halten.

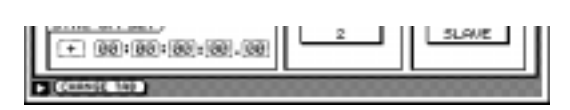

Solange das der Fall ist, können Sie durch Drücken der [F1]-Taste die REMOTE-Seite aufzurufen.

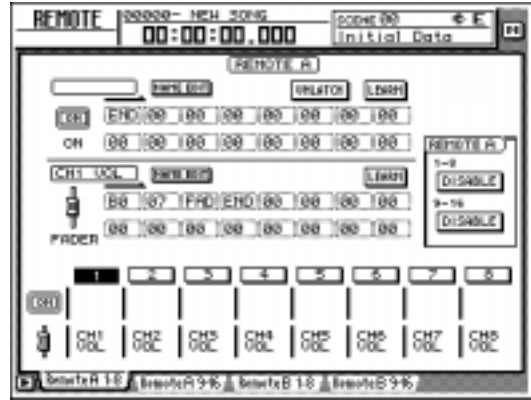

Die bis dahin gewählte Mischebene wird nun deaktiviert, weil entweder die "Remote A"- oder die "Remote B"-Mischebene aktiv ist. Das bedeutet, dass die Fader 1~16 und [ON]-Tasten 1~16 –je nach der gewählten Seite– folgende Funktionen haben:

# ● **Remote A 1-8**

Zuordnung der MIDI-Befehle für die Remote A Fader 1~8/[ON]-Tasten 1~8.

# ● **Remote A 9-16**

Zuordnung der MIDI-Befehle für die Remote A Fader 9~16/[ON]-Tasten 9~16.

# ● **Remote B 1-8**

Zuordnung der MIDI-Befehle für die Remote B Fader  $1~\text{-}~8$ /[ON]-Tasten  $1~\text{-}~8$ .

# ● **Remote B 9-16**

Zuordnung der MIDI-Befehle für die Remote B Fader 9~16/[ON]-Tasten 9~16.

# *4* Drücken Sie eine Funktionstaste [F1]~[F4], um die zugeordnete Remote-Seite aufzurufen.

Bei Drücken der [F1]-/[F2]-Taste haben Sie Zugriff auf die Remote A-Funktionen. Die Tasten [F3]/[F4] hingegen bieten Zugriff auf die Remote B-Funktionen. (In der Abbildung weiter oben haben wir die Seite "Remote A 1-8" gewählt.

# 5*5* Führen Sie den Cursor im Remote A-Feld<br>rechts im Display zu den DISABLE-Buttons 1-8/9-16 und drücken Sie die [ENTER]- Taste.

Ein aktivierter Button heißt dann "ENABLE". Das bedeutet, dass die zugeordneten /[ON]-Tasten für die Bedienung der MIDI Remote-Funktion verwendet werden können.

Wenn Sie die Buttons "1-8" und "9-16" auf "ENABLE" stellen, haben Sie Zugriff auf die

Remote-Funktionen aller Fader 1~16/[ON]-Tasten 1~16 derselben Mischebene.

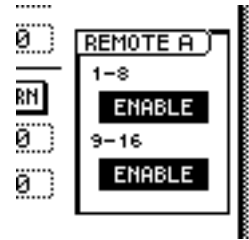

*6* Bedienen Sie die Fader 1~16/[ON]-Tasten.

Die Fader/[ON]-Tasten senden nun die zugeordneten MIDI-Befehle zur MIDI OUT/THRU-Buchse.

<span id="page-15-4"></span>**Tipp**

- *Auch wenn eine Remote-Seite angezeigt wird, haben der Fader und die [ON]-Taste des Stereokanals immer noch die gleiche Funktion.*
- *• Die Einstellungen der Fader und [ON]-Tasten auf der "Remote A"-/"Remote B"-Seite können werden ebenfalls in den Szenen gespeichert.*
- *Außerdem lassen sich die Fader- und [ON]-Tasteneinstellungen in einem Automix aufzeichnen. Wenn Sie erst die eine und danach die andere Ebene aufzeichnen, können auch 32 Fader-/[ON]-Tastenkanäle innerhalb des Automix' aufgezeichnet werden.*

# ■ Zuordnen von MIDI-Befehlen zu **den Fadern**

Den Fadern 1~8 und [ON]-Tasten 1~8 kann man MIDI-Befehle von maximal 16 Bytes zuordnen.

Diese Zuordnung kann auf zwei Arten erfolgen: durch "Erlernen" (d.h. Übernehmen der via MIDI IN/TO HOST/Slot 2 empfangen Befehle) oder durch Eingeben des SysEx-Strings. Erlernte Befehle kann man selbstverständlich noch abwandeln.

Hier wollen wir Ihnen zeigen, wie man einem Fader den Steuerbefehl CC01 zuordnet und dann die Modulation eines externen Gerätes steuert.

*1* Verbinden Sie die MIDI OUT/THU-Buchse des AW4416 mit dem MIDI IN-Anschluss des Gerätes, dessen Befehl erlernt werden soll. Schließen Sie die MIDI IN-Buchse des AW4416 an die MIDI OUT-Buchse des externen Gerätes an.

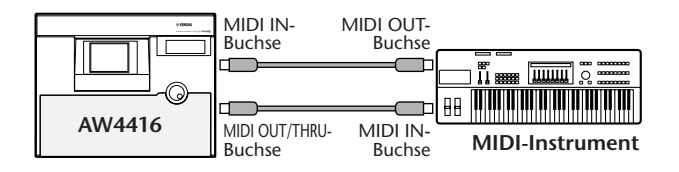

- <span id="page-15-0"></span>*• Sorgen Sie auf der "MIDI Setup 1"-Seite dafür, dass der ECHO-Button im CONTROL CHANGE-Feld aus ist. Wenn der ECHO-Button nämlich aktiv ist, werden die via MIDI empfangenen MIDI-Befehle auch wieder ausgegeben. Das sorgt aufgrund einer MIDI-Schleife für Probleme.*
- *• Stellen Sie den MIDI OUT/THRU-Schalter auf der "MIDI Setup 2"-Seite auf OUT.*
- <span id="page-15-1"></span>*• Die Buttons TX, RX und OMNI im CONTROL CHANGE-Feld der "MIDI Setup 1"-Seite haben keinen Einfluss auf die MIDI Remote-Funktionen.*
- *2* Drücken Sie die [MIDI]-Taste.
- *3* Halten Sie die [SHIFT]-Taste gedrückt und betätigen Sie die [F1]-Taste, um die REMOTE-Seite aufzurufen.
- *4* Drücken Sie eine Funktionstaste [F1]~[F4], um Zugriff zu haben auf den die Fader/die [ON]-Taste, dem/der Sie einen MIDI-Befehl zuordnen möchten.

<span id="page-15-2"></span>Im nachstehenden Beispiel haben wir die "Remote A 1-8"-Seite gewählt.

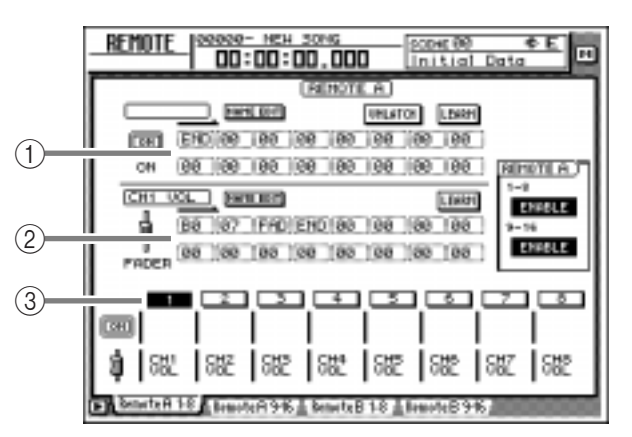

- A **MIDI-Befehl, welcher der [ON]-Taste zugeordnet ist**
- B **MIDI-Befehl des Faders**
- C **Aktuell gewählter Kanal.**
- <span id="page-15-3"></span>*5* Drücken Sie die [SEL]-Taste des Kanals, dem Sie einen MIDI-Befehl zuordnen möchten.

Die Felder (1) und (2) zeigen nun die MIDI-Befehle des Faders und der [ON]-Taste dieses Kanals an.

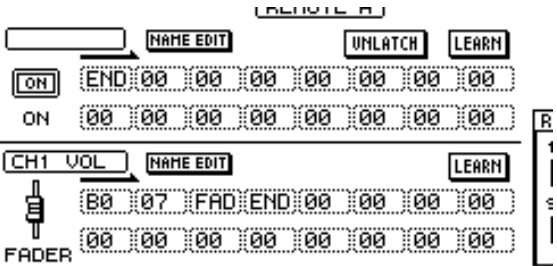

# **6** Führen Sie den Cursor zum LEARN-Button<br> **6** über dem meldungsfeld (Fader) und drücken Sie die [ENTER]-Taste.

Der LEARN-Button wird nun aktiviert. Solange das der Fall ist, werden alle MIDI-Kanalbefehle (Note-an/aus, Steuerbefehle, Programmwechsel usw.) oder SysEx-Befehle, die der AW4416 über seine MIDI IN-Buchse empfängt, ausgewertet und im MIDI-Meldungsfeld eingetragen.

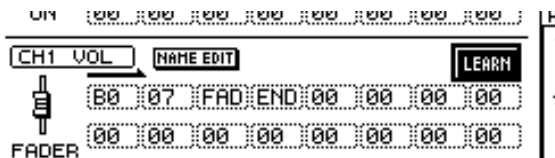

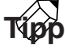

- *Wenn bei aktivem LEARN-Button unterschiedliche MIDI-Befehle empfangen werden, merkt sich der AW4416 nur den letzten.*
- *• Halten Sie die [SHIFT]-Taste gedrückt, während Sie [F4] betätigen, um den LEARN-Button direkt einund ausschalten zu können.*

*7* Lenken Sie das Modulationsrad des Synthesizers aus.

Der dabei gesendete Befehl (Steuerbefehl CC01) erscheint nun im Meldungsfeld des Faders. Bei Empfang eines Steuerbefehls wird statt des Werte-Bytes 0~127 (drittes Byte) "FAD" eingetragen. Das bedeutet, dass der Fader zum Senden von Werten zwischen "0" und "127" verwendet werden kann.

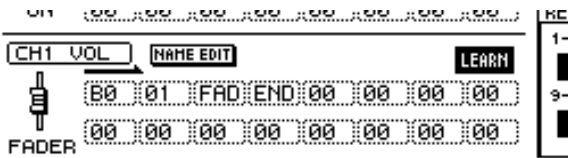

- **Tipp**
- *Wenn bei aktivem LEARN-Button ein MIDI-Befehl empfangen wird, wird an dessen Ende automatisch das END-Byte angehängt.*
- *Wenn Sie die LEARN-Funktion für die Zuordnung eines Kanalbefehls verwenden, wird der MIDI-Kanal dieses Befehls auch automatisch als Übertragungskanal verwendet.*
- 
- *Wenn innerhalb des MIDI-Befehls nicht "FAD" definiert ist, sendet der Fader bei der Bedienung keine MIDI-Befehle.*
- *Wenn der empfangene MIDI-Befehl mehr als 16 Bytes umfasst, merkt sich die LEARN-Funktion nur die ersten 16. In dem Fall wird dann jedoch kein END-Byte eingetragen – und das bedeutet, dass dieser Befehl hinterher auch nicht gesendet wird, weil er sowieso keinen Sinn machen würde.*

*8* Schauen Sie nach, ob im MIDI-Meldungsfeld ein Steuerbefehl eingetragen wurde. Führen Sie den Cursor anschließend zum LEARN-Button und drücken Sie [ENTER], um diesen Button wieder zu deaktivieren. Den Button kann man auch direkt ein/ausschal-

ten, indem man die [SHIFT]-Taste gedrückt hält, während man [F4] betätigt.

*9* Sorgen Sie dafür, dass die Remote-Funktion der aktuell gewählten Seite aktiv ist (ENABLE) und bedienen Sie den Fader, dem Sie den MIDI-Befehl zugeordnet haben.

Wenn Sie den Fader bewegen, wird ein CC10- Wert zwischen "0" und "127" übertragen.

*10* Dem Fader kann nun auch ein Name gegeben werden, damit Sie wissen, wozu er dient. Führen Sie den Cursor zum NAME EDIT-Button im unteren Display-Teil und drücken Sie die [ENTER]-Taste.

<span id="page-16-0"></span>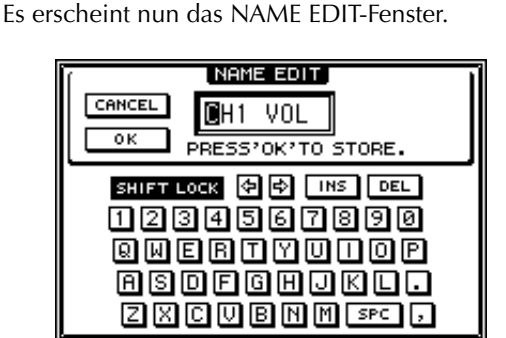

<span id="page-16-1"></span>*11* Geben Sie über die Display-Tastatur den gewünschten Namen ein, führen Sie den Cursor zum OK-Button und drücken Sie die [ENTER]-Taste.

Dieser Name wird unter dem Kanal-Button im unteren Display-Teil angezeigt.

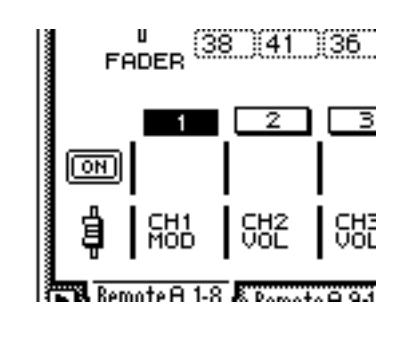

**Tipp**

- <span id="page-16-2"></span>*• Die Zuordnungen und Einstellungen der REMOTE-Seiten werden als Teil des aktuellen Songs auf der Festplatte gesichert.*
- *• Um für die Fader und [ON]-Tasten der aktuell gewählten Remote-Seite wieder die Werksvorgaben zu wählen, müssen Sie [SHIFT] gedrückt halten, während Sie [F5] betätigen.*

# ■ Zuordnen von MIDI-Befehlen zu **den [ON]-Tasten**

Auch den [ON]-Tasten können MIDI-Befehle zugeordnet werden, die dann bei Drücken der Tasten gesendet werden.

Beispiel halber wollen wir Ihnen hier zeigen, man der [ON]-Taste 1 auf der "Remote A"-Seite den Steuerbefehl CC64 (Hold) sowie den An- (Wert "127") und Aus-Status (Wert "0") zuordnet. Auch hier muss der AW4416 lernen, weshalb wir ihn mit einem MIDI-Synthesizer verbunden haben.

*1* Verbinden Sie ein Sustain-Pedal mit Ihrem Synthesizer, die MIDI OUT/THRU-Buchse des AW4416 mit dem MIDI IN-Anschluss des Synthesizers und dessen MIDI OUT-Buchse mit dem MIDI IN-Anschluss des AW4416.

- *• [Sorgen Sie auf der "MIDI Setup 1"-Seite dafür, dass](#page-15-0)  [der ECHO-Button im CONTROL CHANGE-Feld aus](#page-15-0)  ist. Wenn der ECHO-Button nämlich aktiv ist, werden die via MIDI empfangenen MIDI-Befehle auch wieder ausgegeben. Das sorgt aufgrund einer MIDI-[Schleife für Probleme.](#page-15-0)*
- *• Stellen Sie den MIDI OUT/THRU-Schalter auf der "MIDI Setup 2"-Seite auf OUT.*
- *• [Die Buttons TX, RX und OMNI im CONTROL](#page-15-1)  [CHANGE-Feld der "MIDI Setup 1"-Seite haben kei](#page-15-1)[nen Einfluss auf die MIDI Remote-Funktionen.](#page-15-1)*

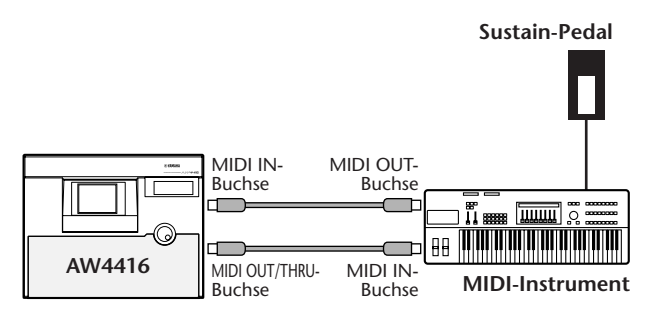

# *2* Drücken Sie die [MIDI]-Taste.

*3* [Halten Sie die \[SHIFT\]-Taste gedrückt, wäh](#page-14-0)rend Sie [F1] betätigen, um eine andere [Registerseite aufzurufen.](#page-14-0)

# *4* Drücken Sie eine Taste [F1]~[F4], um die Seite mit der [ON]-Taste aufzurufen, der Sie einen MIDI-Befehl zuordnen möchten.

[Im nachstehenden Beispiel haben wir die](#page-15-2)  ["Remote A 1-8"-Seite gewählt.](#page-15-2)

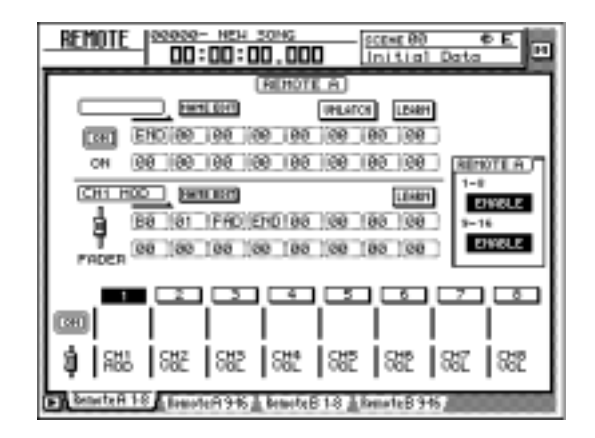

*5* [Drücken Sie die \[SEL\]-Taste des Kanals,](#page-15-3)  dem Sie einen MIDI-Befehl zuordnen [möchten.](#page-15-3)

Im Display-Feld erscheinen die MIDI-Befehle, die aktuell dem Fader und der [ON]-Taste des gewählten Kanals zugeordnet sind.

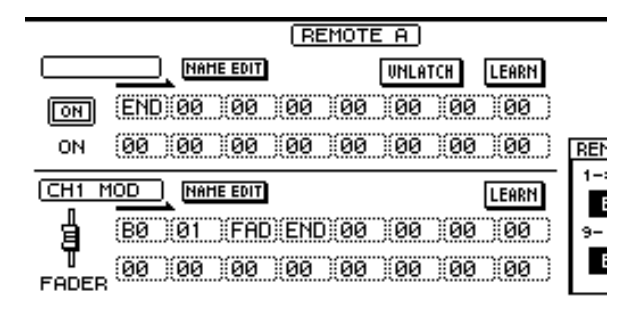

*6* Führen Sie den Cursor zum LEARN-Button über dem Meldungsfeld und drücken Sie die [ENTER]-Taste.

|             | <b>REMOTE A</b>                                         |               |
|-------------|---------------------------------------------------------|---------------|
|             | <b>NAME EDIT</b>                                        | UNLATCH LEARN |
| <b>TONT</b> | END 00 00 00 00 00 00 00 00                             |               |
| ΟN          | $[00]$ $[00]$ $[00]$ $[00]$ $[00]$ $[00]$ $[00]$ $[00]$ |               |
|             |                                                         |               |

**Tipp**

- *Wenn in der LEARN-Phase mehr als ein MIDI-Befehl empfangen wird, merkt sich der AW4416 nur den letzten.*
- *• Halten Sie die [SHIFT]-Taste gedrückt, während Sie [F3] betätigen, um den LEARN-Button der [ON]- Taste direkt ein- und ausschalten zu können.*

### *7* Drücken Sie das an den Synthesizer angeschlossene Haltepedal ("Sustain").

Der Synthi sendet nun einen CC64-Befehl mit dem Wert "127" (7F). Dieser Befehl wird im Meldungsfeld der [ON]-Taste eingetragen.

In diesem Fall vertritt das erste Byte die MIDI-Kanalnummer. Das zweite Byte verweist auf die Steuerbefehlsnummer und das dritte Byte gibt den Wert an.

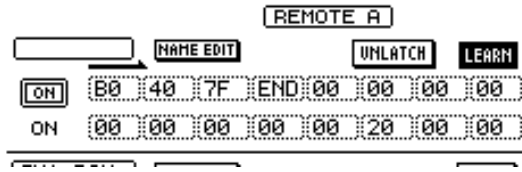

*8* Schalten Sie den LEARN-Button aus und geben Sie das Haltepedal wieder frei.

# **Tipp**

*Wenn Sie das Haltepedal freigeben, bevor Sie den LEARN-Button deaktivieren, wird der CC64-Befehl mit dem Wert "0" (oder für unsere Hex-Freunde "00") gepuffert. Dann wäre das Pedal aus. Das hat aber keinen Einfluss auf die folgenden Schritte.*

*9* Führen Sie den Cursor zum dritten Byte und stellen Sie den Wert mit dem [DATA/ JOG]-Rad auf "SW".

Das Byte, dessen Wert auf "SW" gestellt wurde, wird nun mit dem Wert "127" (7F) gesendet, wenn Sie die [ON]-Taste aktivieren (d.h. wenn sie leuchtet) – und mit dem Wert "0" (00), wenn Sie die Taste deaktivieren.

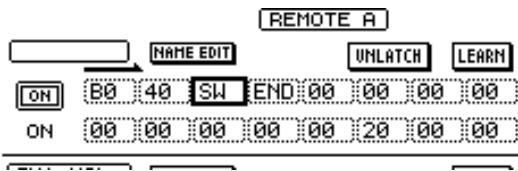

- **Tipp** *• Dieses Verfahren können Sie auch verwenden, um alle Bytes selbst einzugeben. Und da Sie dadurch Ihre Vorliebe für Hex-Zahlen zu erkennen geben, dürfen Sie auch das "END"-Byte selbst eintragen.*
- *Wenn die [ON]-Taste jeweils einen festen Wert senden (und also nicht umschalten) soll, dürfen Sie "SW" nicht eingeben.*

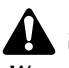

*Wenn Sie tatsächlich selbst die Bytes des benötigten MIDI-Befehls eingeben, ist es durchaus denkbar, dass Sie sich irgendwann vertun. Das wird nicht kontrolliert, so dass der Fader oder die [ON]-Taste hinterher einen MIDI-Befehl ausgibt, mit dem der Empfänger nichts anfangen kann bzw. bei dem er abstürzt. Seien Sie also vorsichtig.*

Sorgen Sie dafür, dass für die Remote-Funktion der aktuellen Seite "ENABLE" angezeigt wird und drücken Sie die [ON]- Taste.

Bei jedem Drücken (an oder aus) dieser [ON]- Taste sendet der AW4416 einen CC64-Befehl, mit dem die Hold-Funktion abwechselnd einund ausgeschaltet wird.

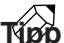

*Die Funktionsweise einer [ON]-Taste kann auch dahingehend geändert werden, dass man sie gedrückt halten muss, um den "ON"-Wert zu senden. Siehe den LATCH/UNLATCH-Button auf [S. 34.](#page-34-0)*

11 Auch der [ON]-Taste können Sie einen<br>11 Namen geben, indem Sie den Cursor zum NAME EDIT-Button der [ON]-Taste führen und die [ENTER]-Taste drücken.

[Es erscheint nun das NAME EDIT-Fenster.](#page-16-0)

*12* Geben Sie über die Display-Tastatur den [gewünschten Namen ein, führen Sie den](#page-16-1)  [Cursor zum OK-Button und drücken Sie die](#page-16-1)  [\[ENTER\]-Taste.](#page-16-1)

**CHUCH** 

Der Name erscheint unter dem Kanal-Button im unteren Display-Teil.

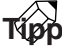

*[Die Zuordnungen und Einstellungen der REMOTE-](#page-16-2)[Seiten werden als Teil des aktuellen Songs auf der](#page-16-2)  [Festplatte gesichert.](#page-16-2)*

# **[Zusatzinformationen]**

Weitere Hinweise zu den Seiten "Remote A 1-8"/ "Remote A 9-16"/"Remote B 1-8"/"Remote B 9-16"  $\rightarrow$ [S. 33](#page-33-1).

# <span id="page-19-0"></span>**Neue Automix-Funktionen**

Dank der Hinzufügung der "MIDI Remote"-Funktion können nun auch die MIDI Remote-Funktionen innerhalb eines Automix' aufgezeichnet/editiert werden.

# ■ Aufzeichnen/Abspielen von MIDI **Remote-Befehlen innerhalb eines Automix'**

*1* Sorgen Sie auf der "Overwrite"-Seite der AUTOMIX-Funktionsgruppe dafür, dass der FADER-Button im OVERWRITE-Feld aktiv ist (wenn Sie Fader-Befehle aufzeichnen möchten). Aktivieren Sie den CH ON-Button (wenn Sie die Remote-Befehle der [ON]-Tasten aufzeichnen möchten).

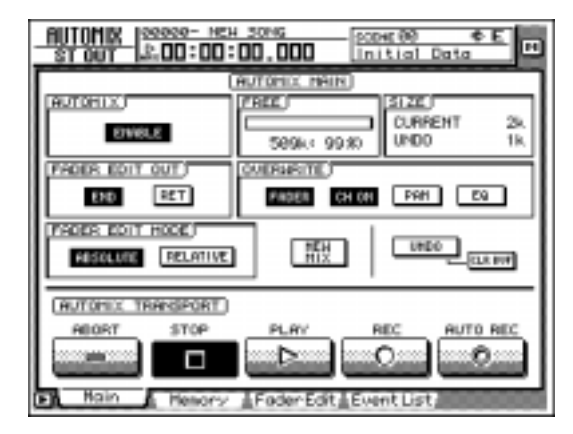

*<sup>2</sup>* Machen Sie den Automix aufnahmebereit.

*3* Wechseln Sie zur REMOTE-Seite und wählen Sie mit den Tasten [F1]~[F4] die Ebene (Remote A oder Remote B), deren MIDI-Befehle aufgezeichnet werden sollen.

Bei Drücken der Taste [F1]/[F2] werden Remote A-Befehle aufgezeichnet. Drücken Sie [F3]/[F4], um Remote B-Befehle aufzeichnen zu können.

*4* Stellen Sie die beiden Buttons (1-8, 9-16) im REMOTE A- oder REMOTE B-Feld auf ENABLE.

*Wenn für die Buttons 1-8 und 9-16 DISABLE angezeigt wird, können die Befehle der betreffenden Fader und [ON]-Tasten nicht aufgezeichnet werden.*

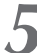

*5* Starten Sie die Song-Wiedergabe.

# *6* Wählen Sie mit den [SEL]-Tasten den Fader oder die [ON]-Taste, dessen/deren Befehle Sie aufzeichnen möchten und bedienen Sie den Fader/die [ON]-Taste.

Solange die REMOTE-Seite angezeigt wird, senden die Fader und [ON]-Tasten MIDI Remote-Befehle, die innerhalb des Automix' aufgezeichnet werden.

# *7* Halten Sie den Song an.

Wenn Sie nun die Aufnahmebereitschaft der Automix-Funktion deaktivieren und die Wiedergabe ab Song-Beginn starten, werden die aufgezeichneten MIDI Remote-Befehle abgespielt.

# **Tipp**

*Bei Bedarf können Sie auch eine andere REMOTE-Seite aufrufen und die betreffende Mischebene (REMOTE A oder REMOTE B) für die Aufzeichnung weiterer MIDI Remote-Befehle verwenden. Diese Umschaltung erlaubt das Aufzeichnen von bis zu 32 Kanäle von Fader-/[ON]-Tastenbefehle.*

# ■ **Editieren aufgezeichneter Automix-Daten**

*1* Rufen Sie die "Event List"-Seite der AUTO-MIX-Funktionsgruppe auf.

*2* Führen Sie den Cursor zum FADER-Button im OVERWRITE-Feld (um Fader-Befehle editieren zu können) oder den CH ON-Button (um Remote-Befehle der [ON]-Tasten editieren zu können) und drücken Sie die [ENTER]-Taste.

Es werden nun nur die Fader- und [ON]-Tastenbefehle in der Übersicht angezeigt. (Die MIDI Remote-Ereignisse werden jedoch noch nicht angezeigt.)

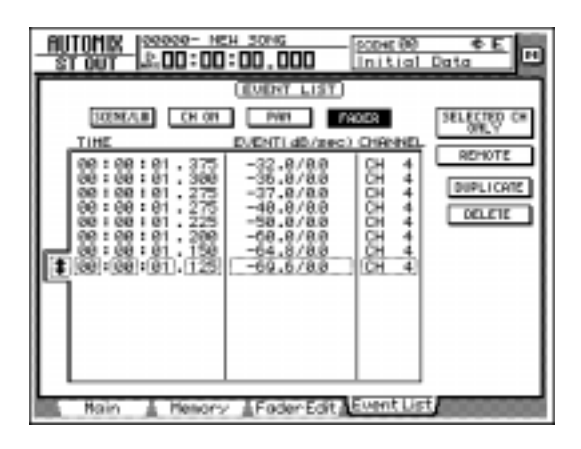

*3* Führen Sie den Cursor zum REMOTE-Button rechts neben der Ereignisübersicht und drücken Sie die [ENTER]-Taste.

In der Ereignisübersicht werden nun nur noch die MIDI Remote-Ereignisse (Fader- und [ON]-Tastenbefehle) angezeigt. Die einzelnen Spalten haben folgende Bedeutung:

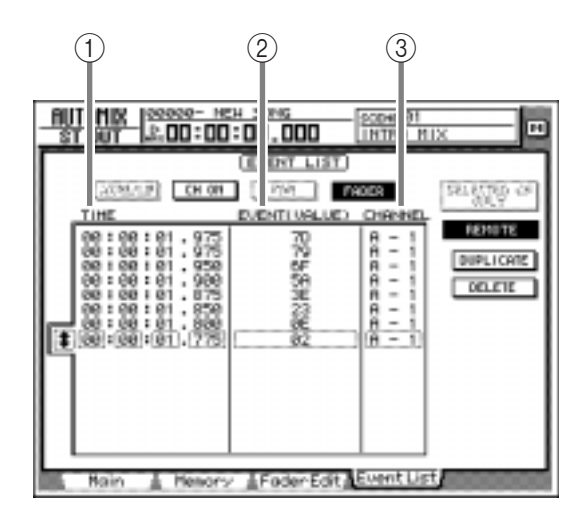

# A **TIME**

Die Position der Ereignisse wird in "Stunden : Minuten : Sekunden : Millisekunden" angezeigt. (Die kleinste Einheit ist 25 Millisekunden.)

# B **EVENT (VALUE)**

Wenn der FADER-Button im OVERWRITE-Feld aktiv ist, werden die Fader-Werte als Hexadezimalwerte angezeigt. Wenn der CH ON-Button im OVERWRITE-Feld aktiv ist, wird der An/Aus-Status der [ON]-Tasten angezeigt.

# **(3) CHANNEL**

Hier werden die Mischebene (Remote A/Remote B) der Ereignisse und der Kanal (1~16) des Faders/der [ON]-Taste angezeigt.

*4* Führen Sie den Cursor zur TIME-, EVENT- (VALUE) und CHANNEL-Spalte des Ereignisses, das Sie editieren möchten und stellen Sie mit dem [DATA/JOG]-Rad einen Wert ein.

# **[Zusatzinformationen]**

Weitere Hinweise zum "Off-Line"-Editieren → "Praxisbuch", S. 225

Weitere Hinweise zur "Event List"-Seite der AUTO-MIX-Funktionsgruppe  $\rightarrow$  "Referenzhandbuch", S.123

# <span id="page-21-0"></span>**Bedienung von Mini YGDAI Plug-In System-kompatiblen E/A-Platinen**

Ab sofort stehen die Seiten "Plug-In 1" und "Plug-In 2" zur Verfügung für die Anzeige der Parameter von E/ A-Platinen, die das Mini YGDAI Plug-In-System unterstützen. Um die "Plug-In 1"-Seite aufzurufen, drücken Sie [AUX7] → [F5]. Um die "Plug-In 2"-Seite aufzurufen, drücken Sie [AUX8] → [F5].

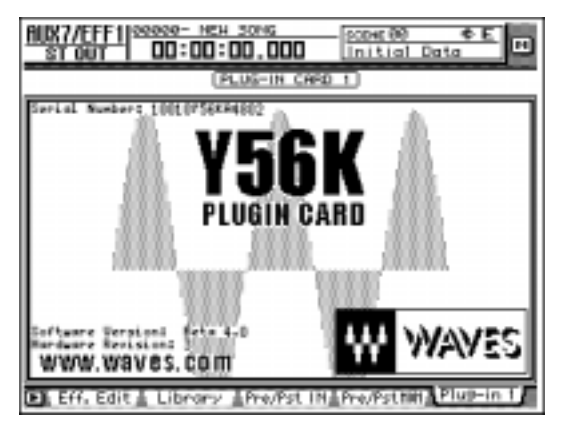

Was auf der "Plug-In 1"/"Plug-In 2"-Seite genau angezeigt wird, richtet sich nach der installierten E/A-Platine. Die oben abgebildete Display-Seite verweist auf einen Prototyp einer DSP Plug-In-Platine von WAVES Corporation. weitere Hinweise hierzu finden sie in der Bedienungsanleitung der E/A-Platine.

Welche E/A-Platinen derzeit kompatibel sind zum Mini YGDAI Plug-In-System, erfahren Sie im Yamaha Information Center, bei Ihrem Händler oder im Internet unter:

http://www.aw4416.com/

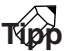

*Auf den Seiten "Plug-In 1" und "Plug-In 2" stehen außerdem BACKUP und RESTORE zur Verfügung. Diese Funktionen werden nachstehende beschrieben.*

# <span id="page-21-1"></span>**Back-ups einer E/A-Platine**

Wenn Sie eine oder zwei MiniYGDAI Plug-In-kompatible Platinen installiert haben, stehen zwei Speicherbänke (MEM.BANK 1/MEM.BANK 2) zur Verfügung zum Speichern der Einstellungen der Platinenparameter.

Szenenwechsel des AW4416 beziehen sich auch auf die EInstellungen der E/A-Platinen. Wenn Sie eine Szene speichern (oder den Song sichern), werden die Einstellungen der E/A-Platinen in Slot 1 automatisch in MEM.BANK 1 untergebracht. Die Einstellungen der E/A-Platine in Slot 2 hingegen werden automatisch in MEM.BANK 2 gesichert.

Bei Bedarf können Sie diese Speicherung ("Backup") jedoch auch von Hand auslösen. Damit können Sie die Einstellungen der E/A-Platine in Slot 1 dann in auch in MEM.BANK 2 (oder umgekehrt) speichern. Gehen Sie folgendermaßen vor:

*1* Drücken Sie die [AUX7]-Taste → [F5] (oder [AUX8]-Taste → [F5]), um die "Plug-In 1"- Seite (oder "Plug-In 2"-Seite) aufzurufen.

Wählen Sie die "Plug-In 1"-Seite, um die Einstellungen der E/A-Platine in Slot 1 zu speichern. Rufen Sie die Seite "Plug-In 2" auf, wenn Sie die Einstellungen der E/A-Platine in Slot 2 speichern möchten.

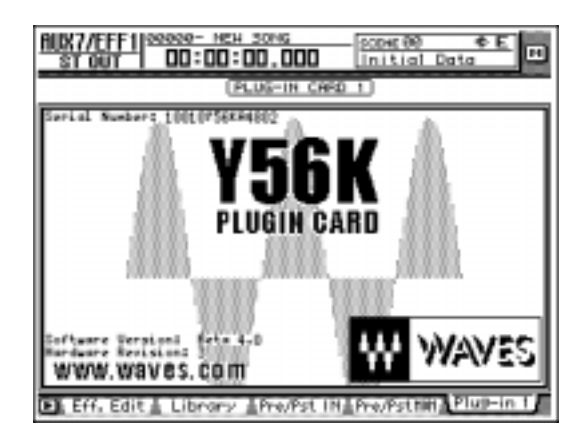

*2* Halten Sie die [SHIFT]-Taste gedrückt und betätigen Sie [F1] (Backup).

Es erscheint nun eine Rückfrage, über welche Sie die Einstellungen der E/A-Platine speichern können.

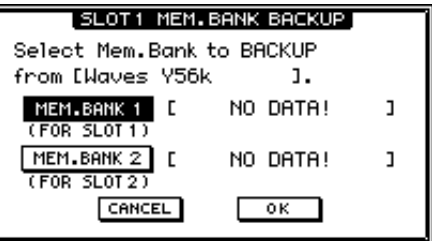

*3* Führen Sie den Cursor zum MEM.BANK 1 oder MEM.BANK 2-Button und drücken Sie die [ENTER]-Taste.

Wählen Sie "MEM.BANK 1" oder "MEM.BANK 2" als Zielspeicher (1 oder 2). Wenn jene Bank bereits Einstellungen enthält, wird ihr Name angezeigt. Enthält die Bank noch keine Daten, so wird "NO DATA!" angezeigt.

*Der Bankname wird automatisch eingegeben und richtet sich nach der installierten E/A-Platine. Dieser Name kann nicht editiert werden.*

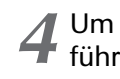

*4* Um die Daten zu speichern ("Backup"), führen Sie den Cursor zum OK-Button und drücken die [ENTER]-Taste.

Die Einstellungen der E/A-Platine werden in dem aktuellen Song gesichert.

# <span id="page-22-0"></span>**Übertragung der Daten zur E/A-Platine**

Bei Aufrufen einer AW4416-Szene (oder bei Laden eines Songs) werden die Einstellungen der MEM.BANK 1 automatisch zur E/A-Platine in Slot übertragen; die Einstellungen von MEM.BANK 2 hingegen werden zur E/A-Platine in Slot 2 übertragen.

Bei Bedarf können Sie die rückübertragung jedoch auch von Hand auslösen. Das erlaubt z.B. das Übertragen der Einstellungen von MEM.BANK 1 zur E/A-Platine in Slot 2 (und umgekehrt). gehen Sie folgendermaßen vor.

1 Drücken Sie [AUX7] → [F5] oder [AUX8]-<br>Taste → [F5], um die "Plug-In 1"- oder "Plug-In 2"-Seite aufzurufen.

Wählen Sie die "Plug-In 1"-Seite, wenn Sie daten zur E/A-Platine in Slot 1 übertragen möchten. Wählen Sie die "Plug-In 2"-Seite, um die gewählten Einstellungen zur E/A-Platine in Slot 2 zu übertragen.

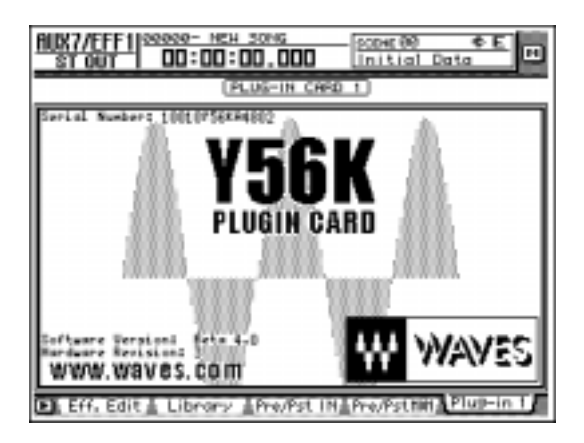

# *2* Halten Sie die [SHIFT]-Taste gedrückt und betätigen Sie [F2] (Restore).

Es erscheint nun eine Rückfrage, über die Sie die Einstellungen zur gewählten E/A-Platine übertragen können.

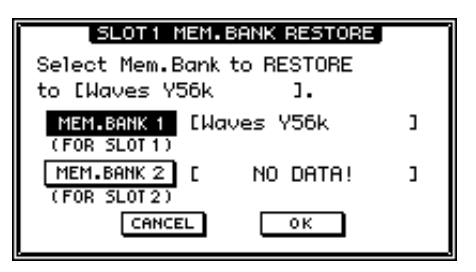

# 3 Führen Sie den Cursor zum MEM.BANK 1-<br>3 oder MEM.BANK 2-Button und drücken Sie die [ENTER]-Taste.

Wählen Sie "MEM.BANK 1" oder "MEM.BANK 2" als Quellspeicher (1 oder 2). Wenn jene Bank bereits Einstellungen enthält, wird ihr Name angezeigt. Enthält die Bank noch keine Daten, so wird "NO DATA!" angezeigt.

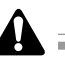

*Hier müssen Sie eine Bank wählen, die bereits Einstellungen enthält. Diese Einstellungen müssen außerdem für die E/A-Platine im gewählten Slot geeignet sein. Wenn Sie eine Platine eines anderen Typs gewählt haben, kann der Restore-Befehl nicht ausgeführt werden.*

*4* Um den Restore-Befehl auszuführen, füh-ren Sie den Cursor zum OK-Button und drücken die [ENTER]-Taste.

Die Einstellungen werden nun zur gewählten E/ A-Platine übertragen.

# <span id="page-23-0"></span>**Referenz**

<span id="page-23-3"></span>In diesem Teil werden die Funktionen aller AW4416-Seiten vorgestellt, die ab Version 2.0 verfügbar sind.

# <span id="page-23-1"></span>**QUICK REC-Funktionsgruppe**

# **Quick Rec 2-Seite**

# <span id="page-23-2"></span>**Zuordnung der Eingänge zu den gewünschten Spuren**

# **Funktion**

**Vornehmen aller notwendigen Einstellungen, um 16 Signalquellen auf die Audiospuren 1~ 16 aufzunehmen.**

# **Tastenbefehle**

- [QUICK REC]-Taste  $\rightarrow$  [F2] (Quick Rec 2)
- Drücken Sie die [QUICK REC]-Taste so oft, bis die seite rechts erscheint.

# **Mit der Maus**

 $M$ -Button → OREC-Button → Ouick Rec 2-Register

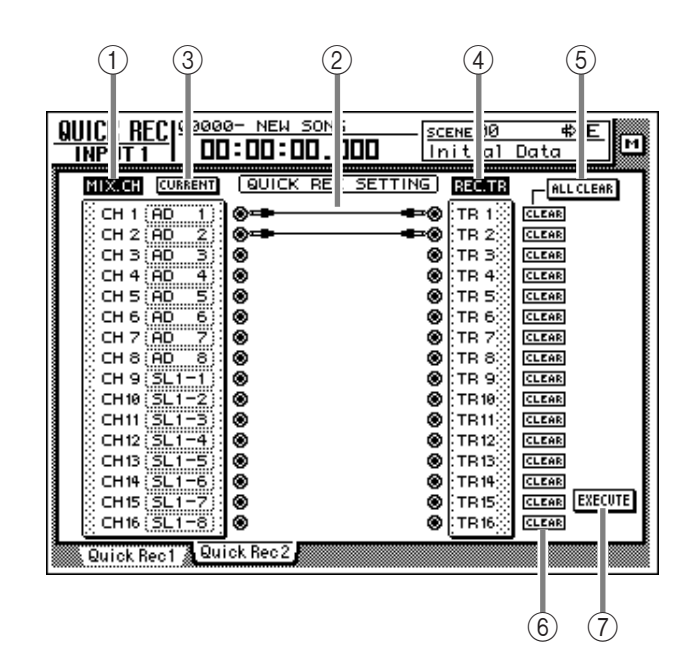

# **Parameter**

# D **MIX.CH (Mixer-Kanäle)**

In diesem Feld erfahren Sie, welche Signalquellen mit den Eingangskanälen 1~16 verbunden sind. Die **O-**Symbole (Buchsen) rechts vertreten die Direktausgänge der Kanäle.

Wenn Sie den Cursor zum Anschlusssymbol führen und [ENTER] drücken, wird die betreffende Zeile invertiert dargestellt, um anzugeben, dass die betreffende Zuordnung geändert werden kann. Wenn Sie den Cursor zum bereits selektierten Kanal führen und [ENTER] betätigen, wird die Anwahl wieder aufgehoben.

Nach Anwahl der Nummer eines Eingangskanals können Sie ihm mit dem [DATA/JOG]-Rad eine der folgenden Signalquellen zuordnen:

- **AD 1~AD 8** ......... INPUT-Buchsen 1~8
- **SL1-1~SL1-8**........ INPUT 1~8 einer E/A-Platine (Slot 1)
- **SL2-1~SL2-8**........ INPUT 1~8 einer E/A-Platine  $(Slot 2)$
- **DIN L/DIN R**....... L- oder R-Kanal der DIGITAL STEREO IN-Buchse
- **SMP 1~SMP 8** ..... Sample-Pads 1~8
- **MET**..................... Internes Metronom

# E **Verbindung (Patch-Kabel)**

Die virtuellen Patch-Kabel zeigen an, wie die Direktausgänge der Eingangskanäle 1~16 (im "MIX. CH"-Feld) mit den Recorder-Eingängen 1~ 16 ("REC. TR"-Feld) verbunden sind. Um eine Verbindung herzustellen, müssen Sie den Cursor zum gewünschten Buchsensymbol führen und die [ENTER]-Taste drücken. Führen Sie den Cursor anschließend zu einer "REC.TR"-Buchse und drücken Sie noch einmal [ENTER]. (Bei Bedarf können Sie auch in umgekehrter Reihenfolge vorgehen.)

Mit dem CLEAR-Button (6) kann eine Verbindung wieder gelöst werden. Mit dem ALL CLEAR-Button

(5) lassen sich alle Verbindungen auf einen Schlag lösen.

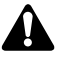

- *• Ein Eingang kann auch mit mehreren Spuren verbunden werden. Umgekehrt kann man jedoch nicht mehrere Eingänge mit einer Spur verbinden.*
- *• Es können maximal 16 Patch-Verbindungen gleichzeitig aktiv sein. Wenn das bei Ihnen bereits der Fall ist, müssen Sie also vor Herstellen einer weiteren Verbindung eine nicht mehr benötigte lösen.*

# F **CURRENT/FLAT-Button**

Mit diesen beiden Buttons können Sie angeben, ob die Einstellungen der Eingangskanäle bei Starten der Schnellaufnahme (Quick Rec) initialisiert werden oder nicht. Führen Sie den Cursor zum gewünschten Button und drücken Sie die [ENTER]-Taste.

# ● **FLAT**

Bei Ausführen der Quick Rec-Funktion werden für alle mit einem Patch-Kabel versehenen Eingangskanäle die Einstellungen des Patch-Speichers 01 gewählt, was also bedeutet, dass die Mixer-Parameter initialisiert werden.

# ● **CURRENT**

Bei Starten der Quick Rec-Funktion (mit Execute) ändert sich nichts an den Einstellungen der Eingangskanäl. Es ändern sich also nur die Verbindungen.

# G **REC.TR (Recorder-Spuren)**

In diesem Feld finden Sie die Verbindungspunkte der Recorder-Spuren 1~16 (Tr1~Tr16). Die D-Symbole (Buchsen) links vertreten die Eingänge der einzelnen Spuren.

Führen Sie den Cursor zur benötigten Buchse und drücken Sie [ENTER], damit die Bezeichnung dieser Spur invertiert dargestellt wird. Um die Anwahl der betreffenden Spur wieder aufzuheben, müssen Sie den Cursor noch einmal zum Buchsensymbol führen und wieder [ENTER] drücken.

# **(8) ALL CLEAR-Button**

Mit diesem Button können alle Patch-Verbindungen in einem Durchgang gelöst werden.

# I **CLEAR-Buttons**

Mit diesen Buttons kann die Verbindung der gewählten Spur wieder gelöst werden.

# $(10)$  **EXECUTE-Button**

Führen Sie den Cursor zu diesem Button und drücken Sie die [ENTER]-Taster, um die auf der "Quick Rec 2"-Seite hergestellten Verbindungen zu übernehmen.

Sobald Sie das tun, ändern sich die Eingangs- und Spursymbole, die über virtuelle Patch-Kabel miteinander verbunden sind, folgendermaßen:

• Der Signalfluss der betreffenden Eingangskanäle und Spuren ändert sich den auf der "Quick Rec 2"-Seite hergestellten Patch-Verbindungen entsprechend.

- Eventuelle Zuordnungen der verwendeten Eingangskanäle zur Stereosumme werden automatisch aufgehoben.
- Die Monitor-Kanäle der gewählten Spuren bekommen wieder die Vorgabewerte für die Mix-Parameter (Kanalspeicher 01).
- Alle angeschlossenen Spuren werden aufnahmebereit geschaltet.
- Wenn der FLAT-Button an ist, werden die Eingangskanäle, an die ein Patch-Kabel angeschlossen ist, wieder auf die Werksvorgaben zurückgestellt.

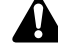

- *• Eingangskanäle/Spuren (Monitor-Kanäle), die auf der "Quick Rec 2"-Seite nicht "gepatcht" sind, ändern sich nicht.*
- *• Bei Aufrufen der "Quick Rec 2"-Seite werden immer die zuletzt übernommenen Verbindungen angezeigt. Wenn Sie eine Verbindung jedoch an anderer Stelle von Hand geändert haben, stimmt die angezeigte Verbindung nicht mehr mit dem tatsächlichen Signalfluss überein.*

# <span id="page-25-0"></span>**UTILITY-Funktionsgruppe**

# <span id="page-25-3"></span>**CTRL Key Asgn.-Seite**

UTILITY

**THPTIT 1** 

# <span id="page-25-1"></span>**Funktionszuordnung für die [CTRL]-Taste + Funktionstasten**

# **Funktion**

**Hier können Sie die Funktionen wählen, die Sie bei gedrückt gehaltener [CTRL]-Taste (rechte [SHIFT]-Taste) über die Tasten [F1]~[F5] aufrufen können.**

# **Tastenbefehle**

- [UTILITY]-Taste → [F5] (CTRL KeyAsgn.)
- Drücken Sie die [UTILITY]-Taste so oft, bis die Seite rechts erscheint

# **Mit der Maus**

M-Button → UTIL-Button → CTRL KeyAsgn.-Register

# **Parameter**

# A **CTRL+F1~CTRL+F5**

In diesem Feld erscheinen die aktuellen Zuordnungen für die Kombinationen der [CTRL]-Taste mit [F1]~[F5]. Führen Sie den Cursor zur neu zu definierenden Kombination und drücken Sie [ENTER], damit die betreffende [CTRL] + [F1]~ [F5] Grafik invertiert dargestellt wird.

# B **Funktionsübersicht**

Hier können Sie der invertiert dargestellten Tastenkombination (siehe 1) eine neue Funktion zuordnen. Für die Zuordnung stehen folgende Befehle zur Verfügung:

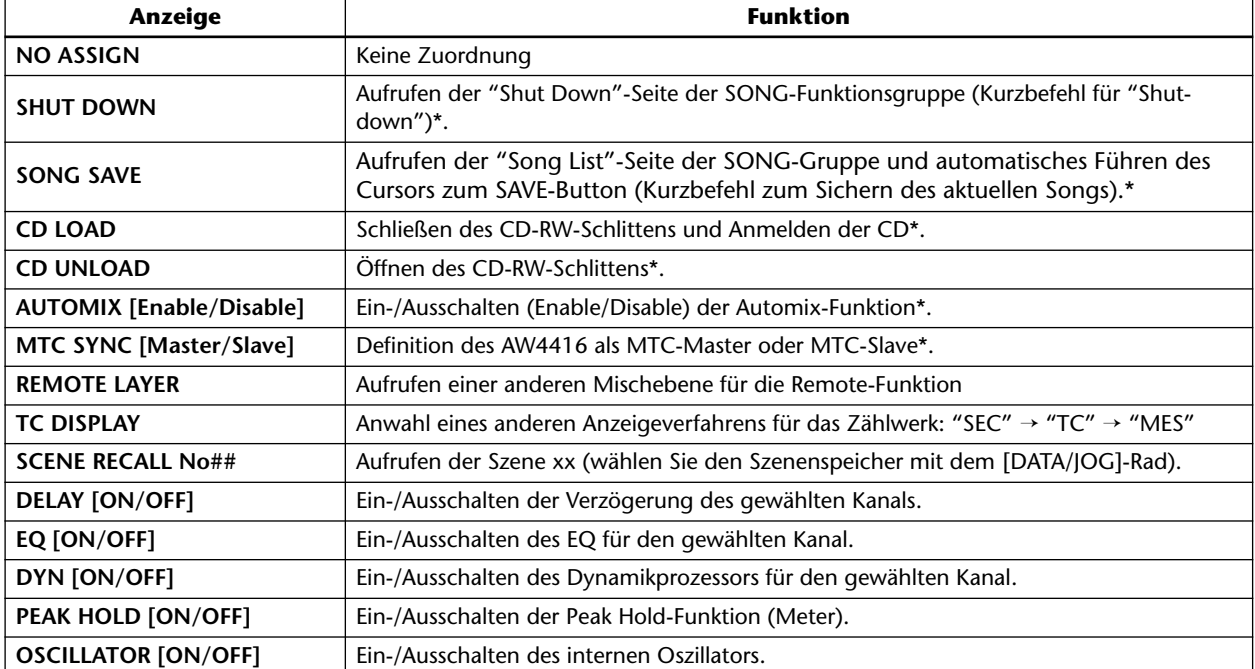

In bestimmten Situation stehen die mit einem Sternchen (\*) markierten Befehle nicht zur Verfügung (z.B. während die Aufnahme/Wiedergabe läuft). In dem Fall erscheint dann am unteren Display-Rand eine Fehlermeldung.

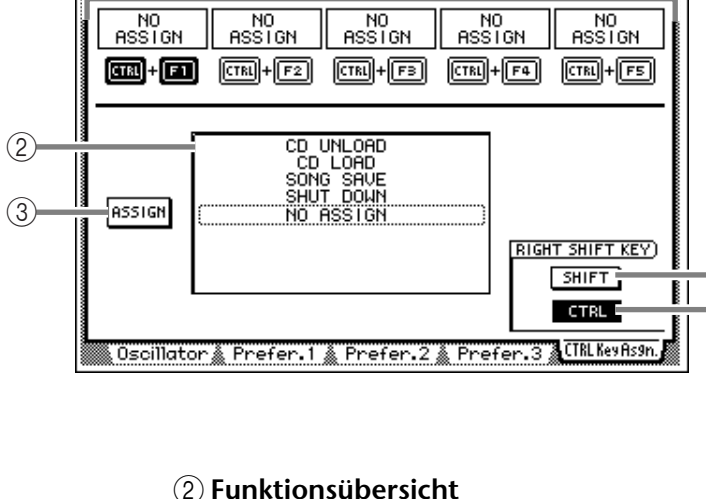

 $\left( \mathrm{T}\right)$ 

<span id="page-25-2"></span> $[CTRL-K]$   $Y$  ASSIGN

<mark>scene 00<br>Initial Data</mark>

⊕ F М

00000- NEW SONG

00:00:00.100

 $\overline{4}$ 5

# C **ASSIGN-Button**

Mit diesem Button bestätigen Sie die neuen Befehlszuordnungen. Führen Sie den Cursor zu diesem Button und drücken Sie [ENTER], damit eine Rückfrage eingeblendet wird. Führen Sie den Cursor zum OK-Button und drücken Sie die [ENTER]-Taste, um die neuen Zuordnungen zu übernehmen.

# D **SHIFT-Button**

## E **CTRL-Button**

Mit diesen Buttons wählen Sie die Funktion der [SHIFT]-Taste rechts neben dem Display. Wenn der SHIFT-Button aktiv ist, fungiert die [SHIFT]- Taste wie ihr Name verheißt. In dem Fall sind die übrigen Funktionen der "CTRL KeyAsgn."-Seite nicht belegt und werden also grau dargestellt.

Wenn der CTRL-Button aktiv ist, dient die [SHIFT]- Taste rechts neben dem Display als [CTRL]-Taste. In dem Fall sind die übrigen Funktionen der "CTRL KeyAsgn."-Seite wohl belegt.

# **Tipp**

- *Wenn Sie die [CTRL]-Taste gedrückt halten, werden die Befehlszuordnungen der Tasten [F1]~[F5] in der unteren Display-Hälfte angezeigt.*
- *• Solange das CD-RW-Laufwerk nicht angewählt ist (was man z.B. auf der "CD PLAY"- oder "MASTE-RING"-Seite der CD-Funktionsgruppe oder auf der "CD Import"-Seite der EDIT-Funktionsgruppe tun kann), stehen "CD LOAD" und "CD UNLOAD" nicht zur Verfügung, sofern Sie sie einer [CTRL] + Funktionstastenkombination zugeordnet haben.*

# <span id="page-27-0"></span>**MIDI-Funktionsgruppe**

# <span id="page-27-2"></span>**CTL Asgn.-Seite**

# <span id="page-27-1"></span>**Zuordnen der Steuerbefehle (CC) zu AW4416-Parametern**

# **Funktion**

**Auf dieser Seite können Sie den MIDI-Steuerbefehlen CC00~95 und CC102~119 fast beliebige Parameter des AW4416 zuordnen.**

# **Tastenbefehle**

- [MIDI]-Taste  $\rightarrow$  [F4] (CTL Asgn.)<sup>(\*1)</sup>
- <span id="page-27-5"></span><span id="page-27-3"></span>• Drücken Sie die [MIDI]-Taste so oft, bis die Display-Seite rechts erscheint.
	- \*1. Ab Version 2.0 sind die Register am unteren Display-Rand in zwei Gruppen unterteilt. Wenn die Register rechts bei Drücken der [MIDI]-Taste nicht angezeigt werden, müssen Sie mit [SHIFT] + [F1] (CHANGE TAB) ein anderes Register aufrufen.

# **Mit der Maus**

M-Button → MIDI-Button → CTL Asgn.-Register

# **Parameter**

A **CTL CHG No. (Steuerebefehlsnummern)** In dieser Spalte werden die für diese Zuordnungen belegten Steuerbefehlsnummern (CC) angezeigt. Führen Sie den Cursor zu dieser Spalte und wählen Sie mit dem [DATA/JOG]-Rad den CC-Befehl, dem Sie einen Parameter zuordnen möchten. Es stehen folgende Befehle zur Verfügung: CC00~95 sowie CC102~119.

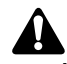

*Da die Steuerbefehle CC96~118 für andere Zwecke (z.B. NRPN- und RPN) genutzt werden, können sie hier nicht "umgepolt" werden.*

# B **PARAMETER**

In diesen Spalten werden die Parameter angezeigt, die den einzelnen Steuerbefehlen zugeordnet sind. Wählen Sie in der linken Spalte einen Parameter und stellen Sie bei Bedarf in den beiden nachfolgenden Spalten die geeigneten Werte ein. Eine Übersicht der verfügbaren Parameter finden Sie in der Tabelle ab [S.28](#page-28-1).

# C **INITIALIZE-Button**

Mit diesem Button können alle selbst definierten Steuerbefehlszuordnungen wieder auf die Werksvorgaben zurückgestellt werden. Eine Übersicht dieser Vorgaben finden Sie auf [S.30.](#page-30-1)

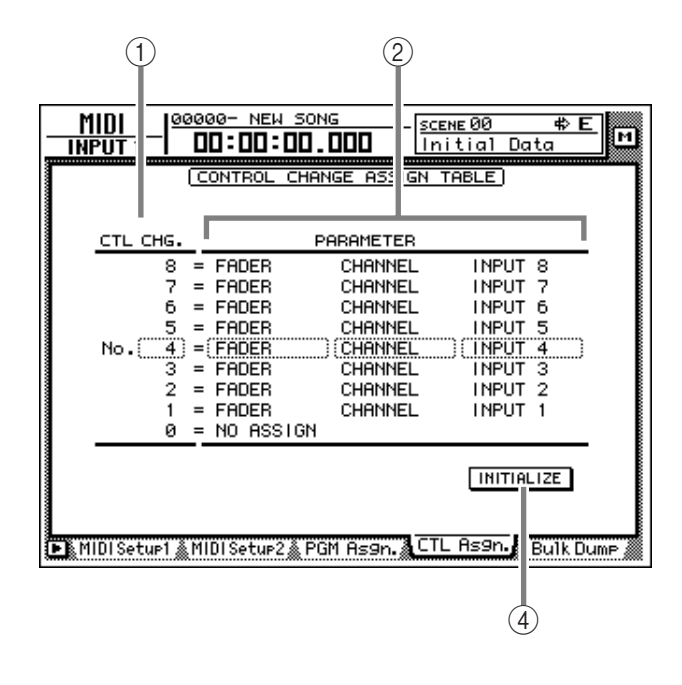

**Tipp** *Die zugeordneten Steuerbefehle werden nur gesendet und empfangen, wenn Sie im CONTROL CHANGE-Feld der "MIDI Setup 1"-Seite die TX/RX-Buttons aktivieren.*

# ■ Weitere Funktionen auf der "CTRL **Asgn."-Seite**

Wenn Sie auf der "CTRL Asgn."-Seite die [SHIFT]- Taste gedrückt halten, haben Sie mit [F1] Zugriff auf folgende Funktion.

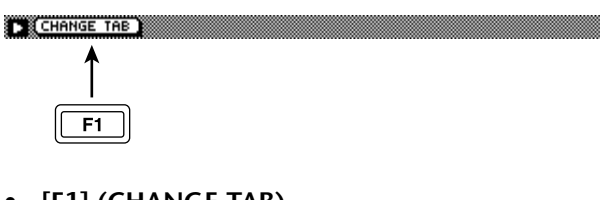

# <span id="page-27-4"></span>**• [F1] (CHANGE TAB)**

Umschalten zwischen den folgenden Registergruppen.

FRMDISetur1 MIDISetur2 & PGM As9n. & CTL As9n. & Bulk Dum

FR Remote A 1-8 & Remote A 9-16 & Remote B 1-8 & Remote B 9-16 &

# <span id="page-28-1"></span><span id="page-28-0"></span>**• Übersicht der zuweisbaren Parameter**

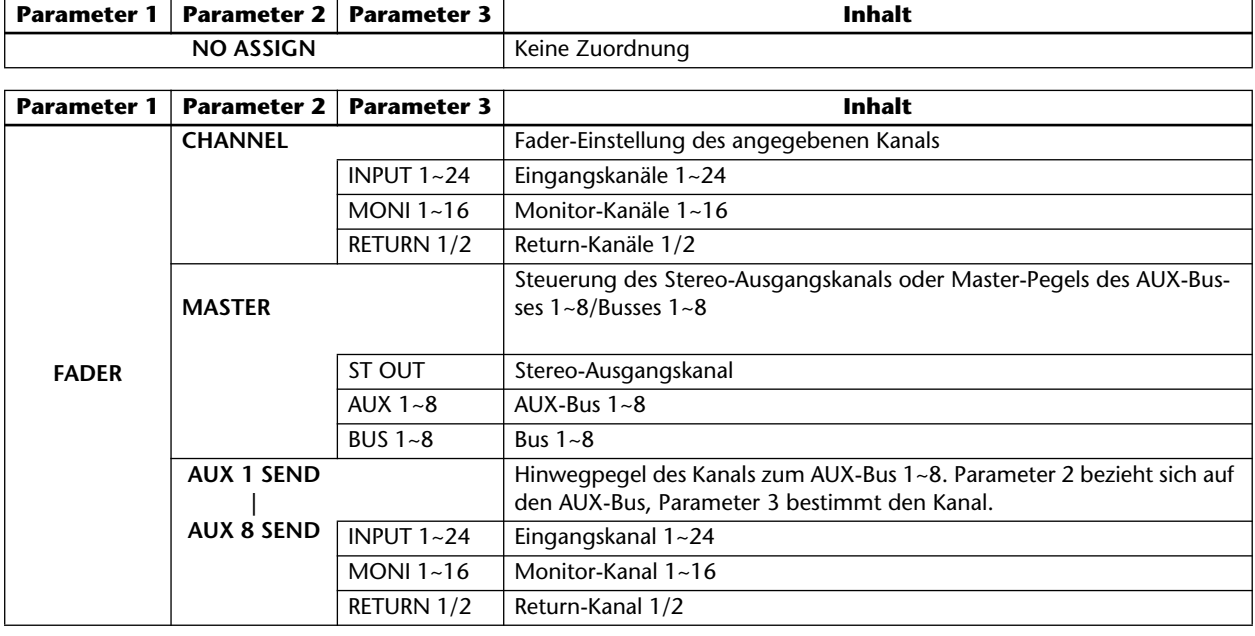

<span id="page-28-2"></span>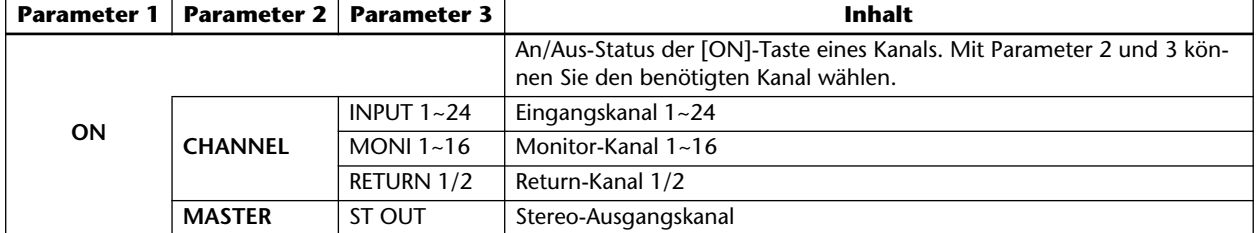

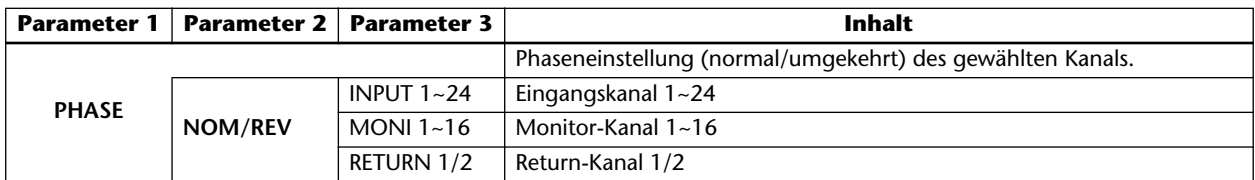

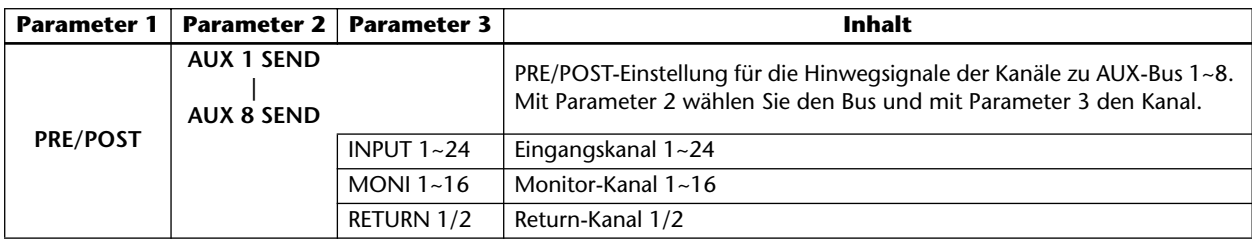

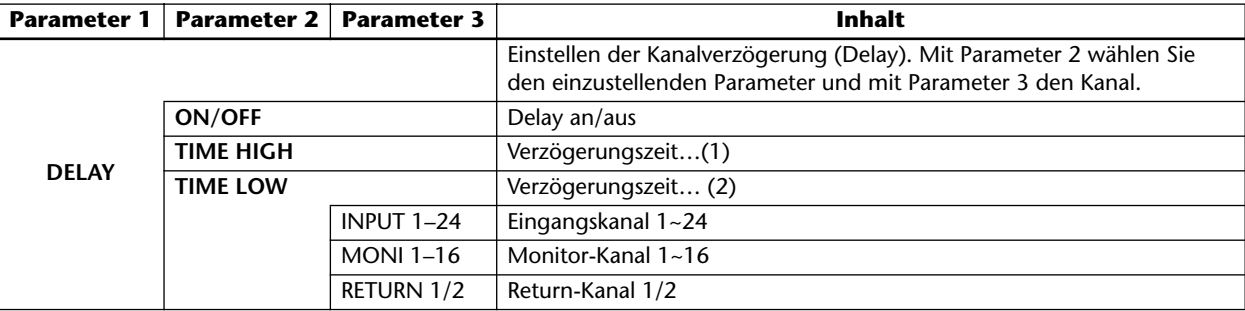

# Ņ

*• Die mit "(1)" oder "(2)" gekennzeichneten Parameter verwenden zwei Steuerbefehle für die Steuerung eines Parameters. Beispiel: wenn Sie den HOLD-Parameter des Dynamikprozessors fernsteuern möchten, müssen Sie "REL/HLD H" und "REL/HLD L" unterschiedliche Steuerbefehle zuordnen.*

*• Bei Verwendung von Steuerbefehlen für die Fernsteuerung von Parametern kann man für das HIGHund LOW-Band des EQs weder "SHELF", noch "LPF" bzw. "HPF" einstellen.*

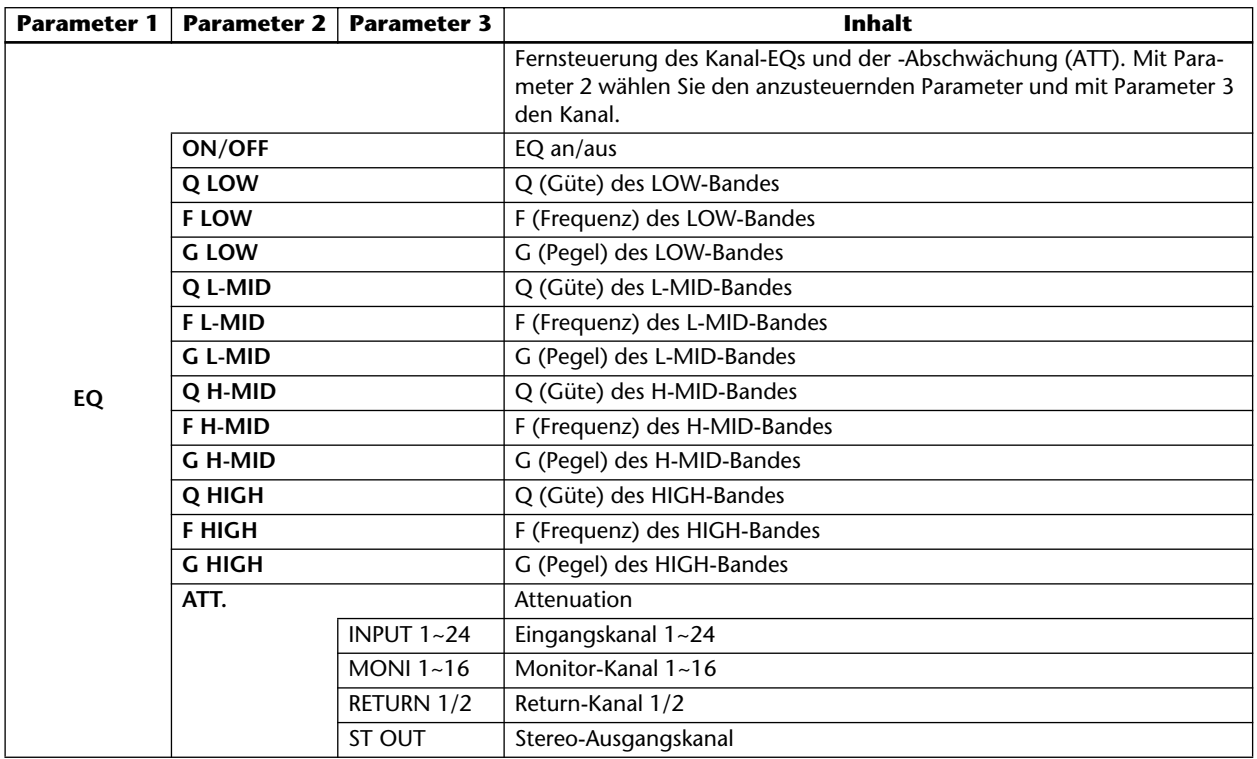

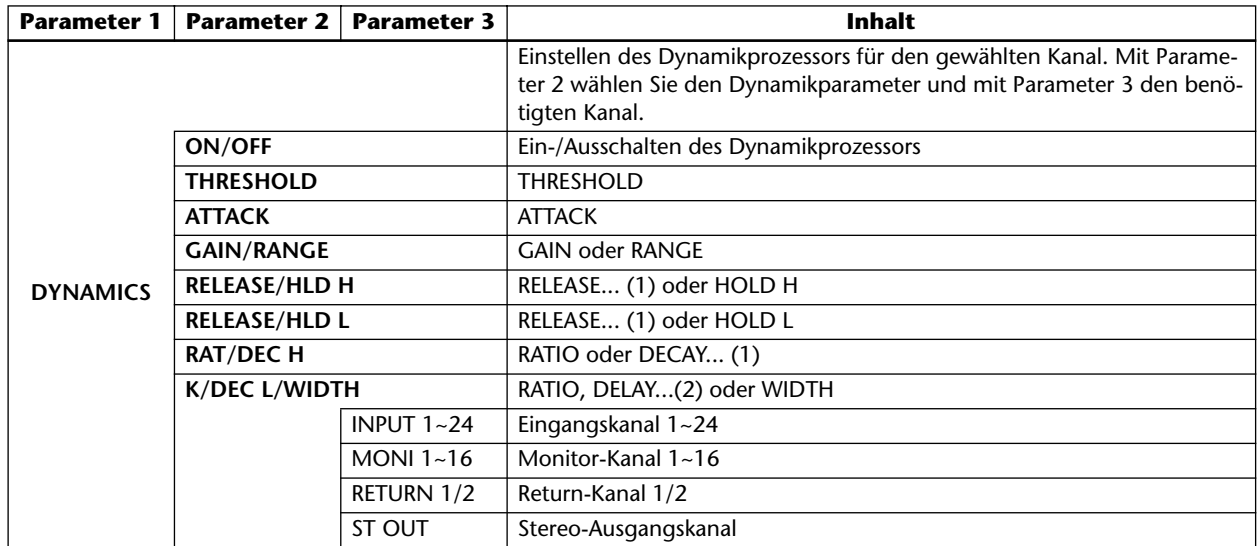

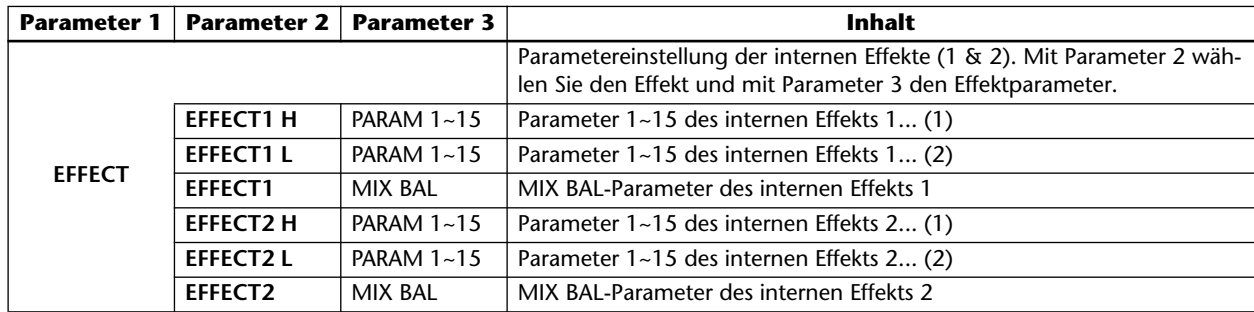

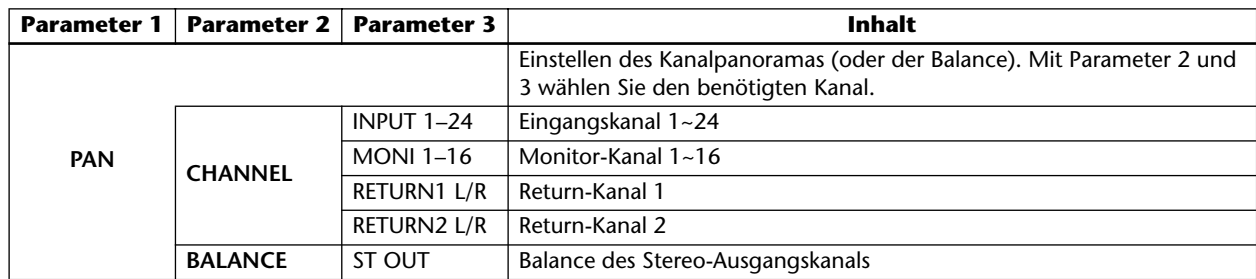

# <span id="page-30-1"></span><span id="page-30-0"></span>**• Vorgegebene Parameterzuordnungen der Steuerbefehle**

<span id="page-30-2"></span>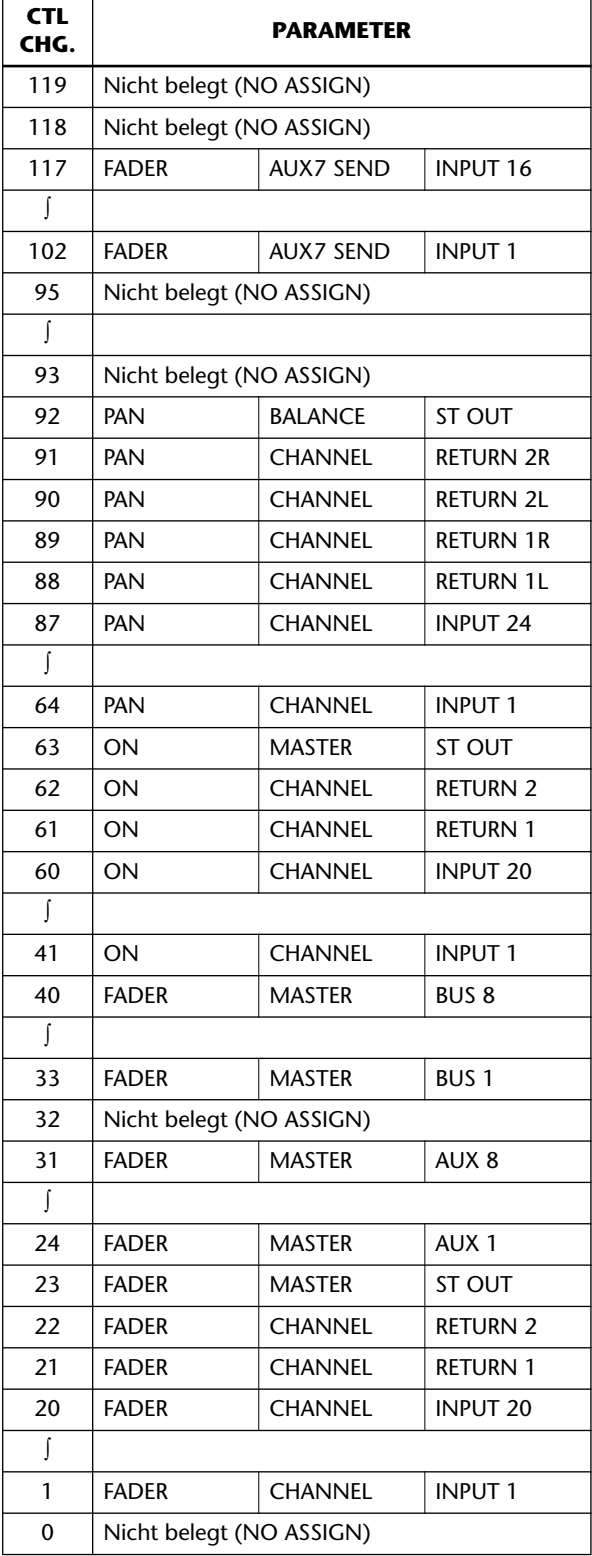

# <span id="page-31-0"></span>**Übertragung der AW4416-Einstellungen als MIDI-Datenblöcke**

# **Funktion**

**Auf dieser Seite kann können der Inhalt der AW4416-Speicher (Szenenspeicher, Bibliotheken, Automix usw.) sowie bestimmte MIDI-Einstellungen als MIDI-Datenblöcke (Bulk) über MIDI OUT/ THRU, TO HOST oder Slot 2 zu einem externen Gerät übertragen werden.**

# **Tastenbefehle**

- [MIDI]-Taste  $\rightarrow$  [F5] (Bulk Dump)<sup>(\*1)</sup>
- Drücken Sie die [MIDI]-Taste so oft, bis die Display-Seite rechts erscheint.
	- \*1. [Ab Version 2.0 sind die Register am](#page-27-3)  unteren Display-Rand in zwei Gruppen unterteilt. Wenn die Register [rechts bei Drücken der \[MIDI\]-Taste](#page-27-3)  nicht angezeigt werden, müssen Sie mit [SHIFT] + [F1] (CHANGE TAB) [ein anderes Register aufrufen.](#page-27-3)

# **Mit der Maus**

M-Button → MIDI-Button → Bulk Dump-Register

# **Parameter**

# A **CATEGORY**

Wählen Sie hier den zu übertragenden Datentyp.

<span id="page-31-1"></span>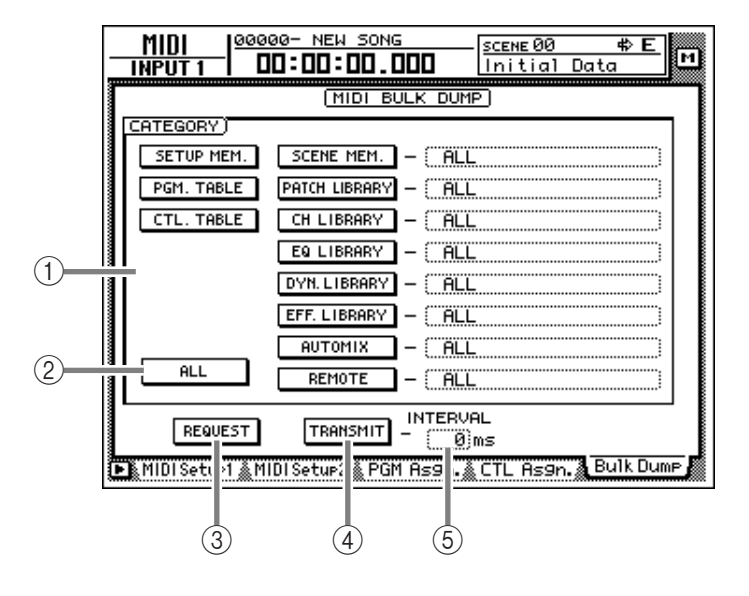

Wenn Sie eine Kategorie "SCENE MEM."~ "REMOTE" gewählt haben, können Sie den Cursor vom Button aus nach rechts führen und mit dem [DATA/JOG]-Rad die Einstellungen der aktiven Kategorie wählen, die übertragen werden sollen. Die Buttons sind folgenden Datentypen zugeordnet:

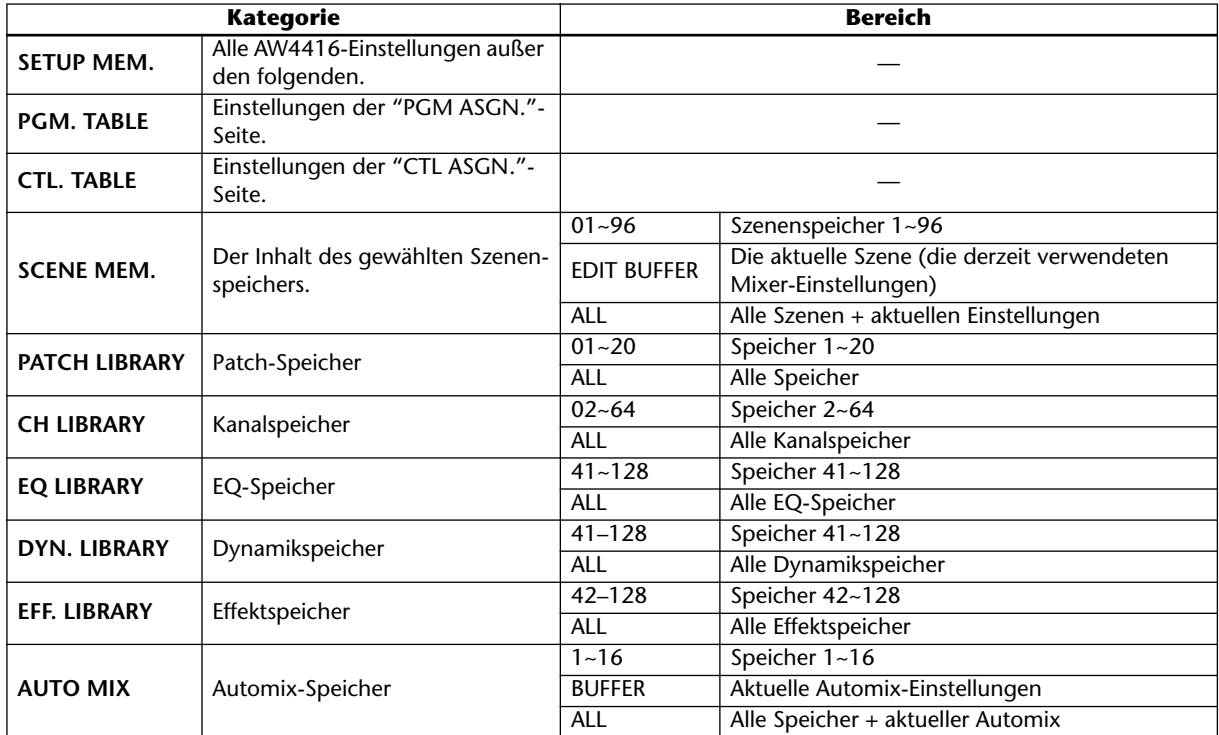

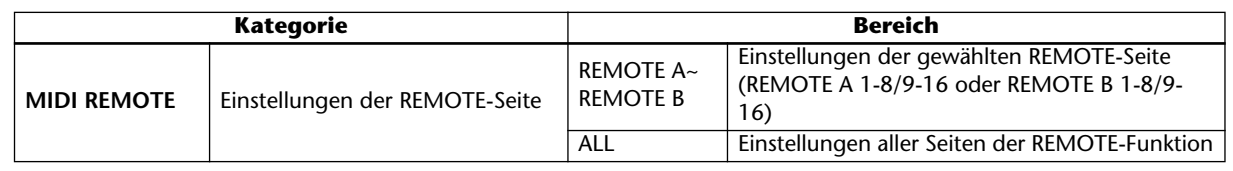

# B **ALL-Button**

Führen Sie den Cursor zu diesem Button und drücken Sie die [ENTER]-Taste, um alle Buttons (und Kategorien) von Feld 1 zu aktivieren. Das bedeutet, dass *alle* Einstellungen des AW4416 übertragen werden (für SCENE MEM.~REMOTE wird also automatisch "ALL" eingestellt).

# C **REQUEST-Button**

Wenn Sie den Cursor zu diesem Button führen und die [ENTER]-Taste drücken, sendet der AW4416 über MIDI OUT/THRU, TO HOST oder Slot 2 einen "Bulk Dump Request" (Abwurfantrag) zu einem externen Gerät, mit dem die unter  $(i)$ gewählten Einstellungen angefordert werden.

Diese Funktion können Sie z.B. verwenden, wenn Sie die MIDI IN-/MIDI OUT-Buchsen zweier AW4416 miteinander verbunden haben und die Szenen- oder anderen Speicher eines des beiden AW4416 zum anderen kopieren möchten.

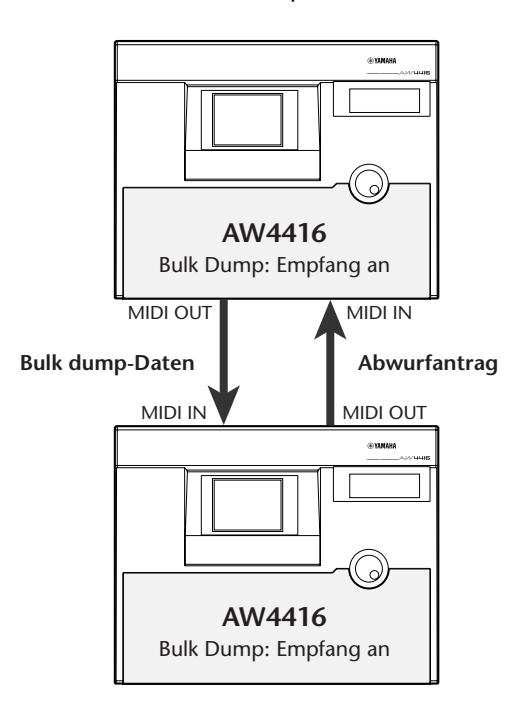

# D **TRANSMIT-Button**

Führen Sie den Cursor zu diesem Button und drücken Sie die [ENTER]-Taste, um die Übertragung der unter 1) gewählten Daten über MIDI OUT/ THRU, TO HOST oder Slot 2 zu starten. Am besten verbinden Sie einen Sequenzer mit diesem Anschluss und starten dessen Aufnahme, um die Einstellungen archivieren zu können.

*Wenn der AW4416 die mit dieser Funktion archivierten oder mit REQUEST angeforderten Daten hinterher auch wieder empfangen soll, müssen Sie den "BULK"- Parameter ("MIDI Setup 1"-Seite) aktivieren.*

# E **INTERVAL**

Mit diesem Parameter stellen Sie die Länge der Pausen ein, die der AW4416 während der Übertragung zwischen den Datenblöcken lässt. Dieser Wert kann in 1ms-Schritten im Bereich 0~300 Millisekunden eingestellt werden (Vorgabe= 0).

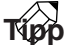

*Bestimmte Geräte brauchen für die Verarbeitung der eingehenden Datenblöcke etwas länger. Wenn die Blöcke zu schnell hinter einander gesendet werden, wird auf solch einem Gerät eventuell eine Fehlermeldung angezeigt. In dem Fall sollten Sie den INTERVAL-Wert (*5*) erhöhen. Bei der Übertragung von einem AW4416 zu einem anderen können Sie jedoch ruhigen Gewissens "0" wählen.*

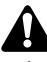

*Die für den Empfang eines Dumps benötigte Zeit richtet sich nach der gewählten Datenkategorie und der Geschwindigkeit der Aufzeichnung. Vor allem Automix-Daten können ausgesprochen umfangreich sein, so dass deren Übertragung entsprechend lange dauert.*

# ■ Weitere Funktionen auf der "Bulk **Dump"-Seite**

Wenn Sie auf der "Bulk Dump"-Seite [SHIFT] gedrückt halten, haben Sie mit [F1] Zugriff auf folgende Funktion:

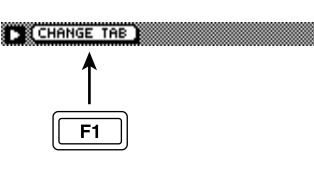

# **• [F1] (CHANGE TAB)**

[Umschalten zwischen den folgenden Register](#page-27-4)[gruppen.](#page-27-4)

MIDI Seturi & MIDI Setur2 PGM Assn. CTL As9n.& Bulk Dum

TH Remote A 1-8 & Remote A 9-16 & Remote B 1-8 & Remote B 9-16

# <span id="page-33-1"></span><span id="page-33-0"></span>**Remote A 1-8/Remote A 9-16/ Remote B 1-8/Remote B 9-16 Seiten**

# **Fernbedienung externer MIDI-Geräte**

# **Funktion**

**Verwendung der Fader 1~16 und der [ON]-Tasten 1~16 zum Senden bestimmter MIDI-Befehle für die Fernsteuerung externer Geräte.**

# **Tastenbefehle**

- [MIDI]-Taste  $\rightarrow$  [F1] (Remote A 1-8) [F4] (Remote B 9-16) (\*1)
- [Drücken Sie die \[MIDI\]-Taste so oft, bis die](#page-27-5)  [Display-Seite rechts erscheint.](#page-27-5)
	- \*1. [Ab Version 2.0 sind die Register am unteren](#page-27-3)  Display-Rand in zwei Gruppen unterteilt. Wenn die Register rechts bei Drücken der [MIDI]-Taste nicht angezeigt werden, müs[sen Sie mit \[SHIFT\] + \[F1\] \(CHANGE TAB\)](#page-27-3)  [ein anderes Register aufrufen.](#page-27-3)

# **Mit der Maus**

M-Button → MIDI-Button → Remote A 1-8/ Remote A 9-16/Remote B 1-8/Remote B 9-16 Register

# **Parameter**

# A **MIDI-Befehle**

Hier werden die MIDI-Befehle angezeigt, die dem Fader und der [ON]-Taste des Kanals zugeordnet sind, dessen [SEL]-Taste gerade leuchtet (Anzeige in Hexadezimalwerten).

Führen Sie den Cursor zum gewünschten Feld und stellen Sie mit dem [DATA/JOG]-Rad den Wert der einzelnen Bytes ein (jeweils ein zweistelliger Hexadezimalwert). Es stehen folgende Definitionen zur Verfügung:

- **00–FF (hexadezimal)**
	- ...............Entspricht dem MIDI-Befehl, den das Bedienelement sendet.
- **END** ...............Verweist auf das Ende des SysEx-Befehls. Bei Bedienen des Faders bzw. der [ON]-Taste wird der MIDI-Befehl der oben gewählten Bytes bis unmittelbar vor END gesendet.

**• SW ([ON]-Tasten)**

...............Verweist auf die Funktion der [ON]-Taste. Das für "SW" gewählte Byte wird mit dem Wert "7F" (hexadezimal) gesendet, wenn die [ON]-Taste aktiviert wird. Schalten Sie sie aus, so wird der Wert "00" gesendet.

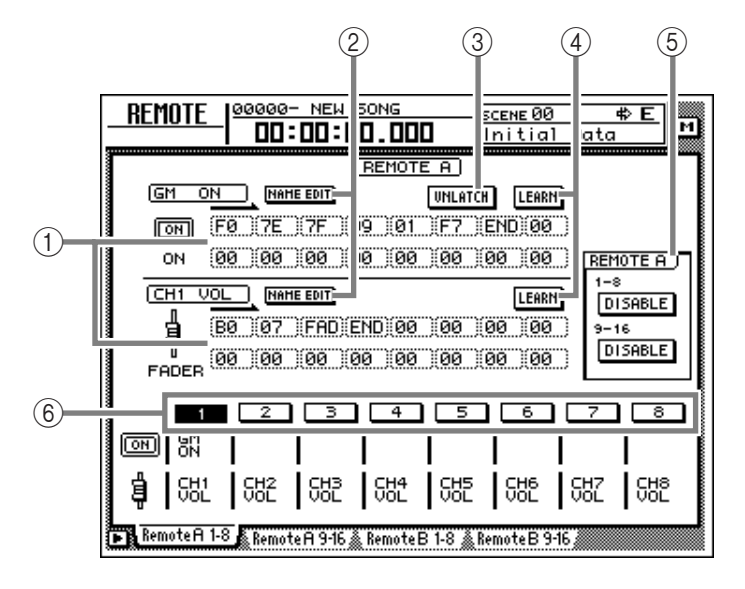

#### **• FAD (Fader)**

.............Verweist auf die Fader-Zuordnung. Das dem Fader zugeordnete Byte kann einen Wert zwischen "00" und "7F" (hexadezimal) senden. Ausschlaggebend für den Wert ist die Fader-Position.

# **Tipp**

*Die den Fadern und [ON]-Tasten zugeordneten MIDI-Befehle dürfen maximal 16 Bytes umfassen (inklusive "END").*

- *Vergessen Sie beim Zuordnen der gewünschten Bytes niemals das "END"-Byte am Ende. Wenn dieses nämlich fehlt, wird der zugeordnete Befehl nicht gesendet.*
- *Wenn ein Fader MIDI-Befehle senden soll, müssen Sie mindestens ein Byte als "FAD" definieren. Tun Sie das nicht, so sendet der betreffende Fader nämlich überhaupt keine MIDI-Befehle.*
- *• Sie können (aber müssen nicht) der [ON]-Taste ein Byte mit "SW"-Funktion zuordnen. Für dieses Byte werden dann zwei Werte gesendet – einer für "an" und ein zweiter für "aus".*
- *Wenn Sie "SW" nicht definieren, wird der zugeordnete Befehl nur gesendet, wann immer Sie die [ON]- Taste aktivieren.*
- *• Bei der manuellen Eingabe von Hex-Zahlen kann man sich leicht vertun, so dass eventuell ein unzulässiger Befehl gesendet wird. Daher raten wir, so oft es geht mit dem LEARN-Button (*4*) zu arbei-*

#### <span id="page-34-0"></span>*ten. (Praktische Hinweise zur Verwendung des LEARN-Buttons finden Sie auf [S.16](#page-15-4).)*

### B **NAME EDIT-Button**

Da Hex-Zahlen nun einmal abstrakt sind, können Sie jedem Fader/jeder [ON]-Taste auch einen Namen (max. 8 Zeichen) geben. Wenn Sie nach Anwahl eines dieser Buttons die [ENTER]-Taste drücken, erscheint ein Popup-Fenster, in dem Sie den gewünschten Namen eingeben können.

### C **LATCH/UNLATCH-Button**

Mit diesem Button bestimmen Sie, wie sich die zugeordnete [ON]-Taste verhalten soll. Führen Sie den Cursor zu diesem Button und drücken Sie die [ENTER]-Taste, um das benötigte Verhalten zu wählen:

# ● **LATCH**

Bei mehrmaligem Drücken der [ON]-Taste wählen Sie abwechselnd den "An"- und den "Aus"-Status.

#### ● **UNLATCH**

Solange Sie die [ON]-Taste gedrückt halten, wird der Höchstwert gesendet. Lassen Sie sie wieder los, so wird der Mindestwert gesendet.

#### **• Wenn Sie "SW" gewählt haben**

# **LATCH**

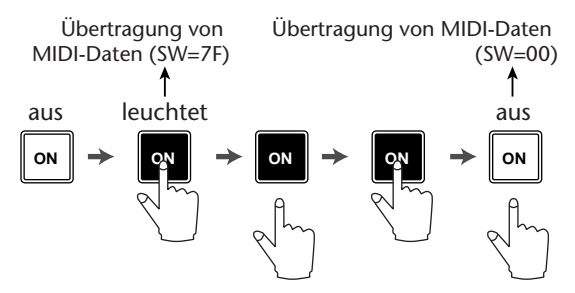

# **UNLATCH**

Übertragung von MIDI-Daten (SW=7F) Übertragung von MIDI-Daten  $(SW=00)$ 

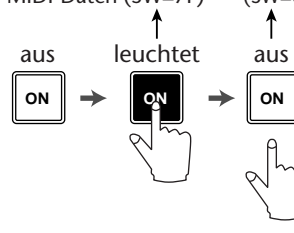

**• Wenn keine "SW"-Funktion gewählt wurde:**

# **UNLATCH**

Übertragung von MIDI-Daten

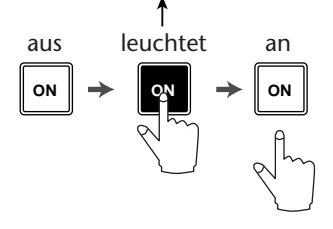

#### (4) LEARN-Buttons

Wenn dieser Buttons aktiv sind, werden die über MIDI IN/TO HOST/Slot 2 empfangenen Kanal- oder SysEx-Befehle automatisch in dem MIDI-Befehlsfeld (1) eingetragen ("erlernt"). Diese Funktion sollten Sie so oft wie möglich verwenden, weil sich der AW4416 dann selbst um das "Eintippen" der Hex-Zahlen (für die gewählte [ON]-Taste/den gewählten Fader) kümmert. So können Sie keine Flüchtigkeitsfehler machen.

# **Tipp**

- *• In der Regel sollte immer mindestens ein [LEARN]- Button aktiv sein.*
- *Wenn bei aktivierter LEARN-Funktion ein Kanaloder SysEx-Befehl empfangen wird, hängt der AW4416 am Ende automatisch das "END"-Byte an.*
- *• Wird nach Aktivieren eines LEARN-Buttons ein SysEx-Befehl von mehr als 16 Bytes empfangen, so werden nur die ersten 16 Bytes angezeigt und gesendet. Das macht aber keinen Sinn.*
- *Wenn Sie die LEARN-Funktion für einen Fader aktivieren und dann einen Steuerbefehl (CC) mit variierenden Werten (z.B. Modulation) zum AW4416 übertragen, wird für diesen erlernten Befehl automatisch die "FAD"-Funktion gewählt.*

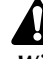

*Wird nach Aktivieren eines LEARN-Buttons ein SysEx-Befehl von mehr als 16 Bytes empfangen, so werden nur die ersten 16 Bytes angezeigt und gesendet. Das macht aber keinen Sinn.*

#### E **ENABLE/DISABLE-Buttons**

Mit diesem Button können Sie die Fernsteuerung der auf der Remote A- oder Remote B-Seite zugeordneten MIDI-Befehle ein- (ENABLE) oder ausschalten (DISABLE).

Wenn Sie eine zugeordnete [ON]-Taste oder einen fader auf einer aktivierten Seite bedeinen, wird der unter (1) definierte MIDI-Befehl gesendet.

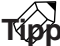

- *• Der aktuelle An/Aus-Status der [ON]-Tasten und die Fader-Positionen werden für jede Remote-Ebene separat gespeichert.*
- *• Der eigentliche Mixer-Status der Fader/[ON]-Tasten kann entweder in einem Szenenspeicher gesichert/ aufgerufen oder als Automix gefahren werden. So brauchen Sie sich nicht zu entscheiden, ob Sie entweder mischen oder ein externes MIDI-Gerät fernbedienen möchten: beides geht nämlich gleichzeitig, und zwar mit allen vier Seiten (Remote A und B).*

#### F **1–8/9–16-Buttons**

Hier werden die Kanalnummern (1~8 oder 9~16) der [ON]-Tasten und Fader angezeigt. Der aktuelle gewählte Kanal wird invertiert dargestellt und die der [ON]-Taste und dem Fader zugeordneten MIDI-Befehle erscheinen in der oberen Display-Hälfte. Unter den Buttons erscheinen der Name der [ON]-Taste (obere Zeile) und jener des Faders (untere Zeile) des betreffenden Kanals.

Den kanal kann man folgendermaßen wählen:

- Drücken Sie seine [SEL]-Taste
- Führen Sie den Cursor zum Button und drücken Sie die [ENTER]-Taste.

# <span id="page-35-2"></span><span id="page-35-0"></span>**• Vorgaben für die MIDI Remote-Zuordnungen**

# **Remote A 1–8**

<span id="page-35-1"></span>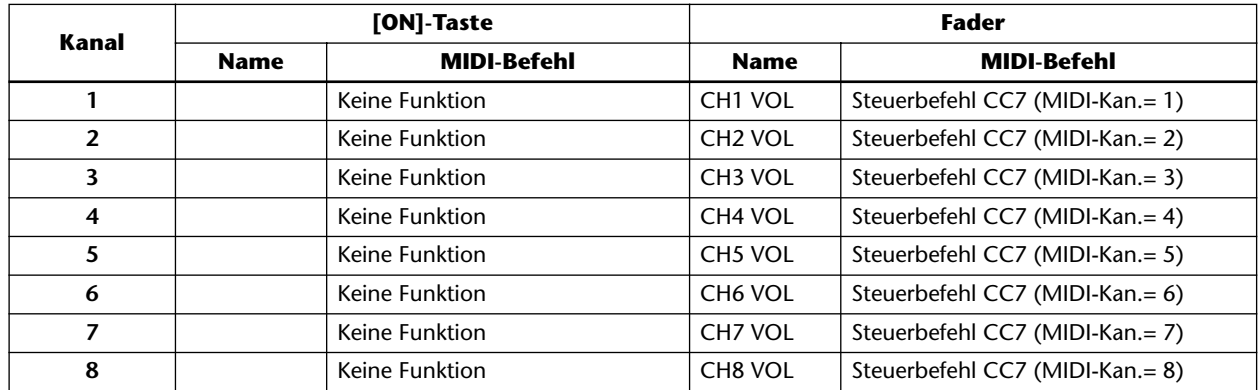

# **Remote A 9–16**

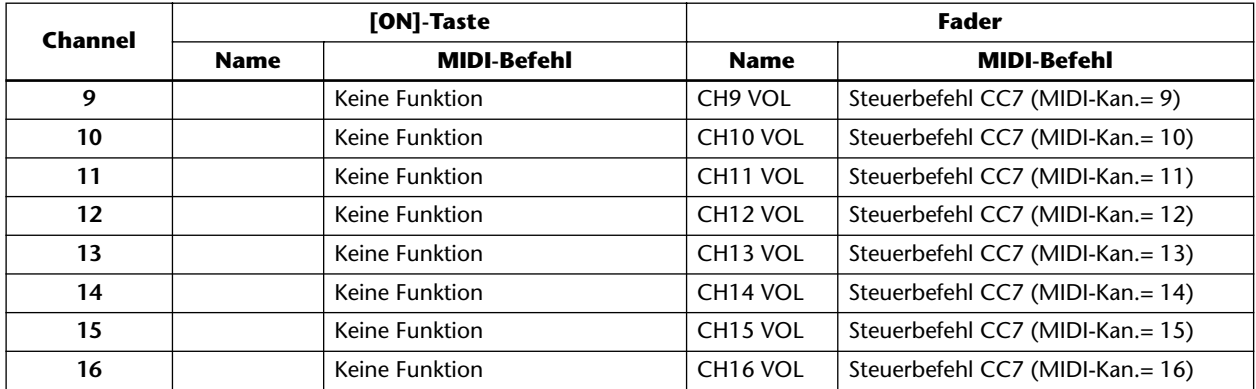

#### **Remote B 1–8**

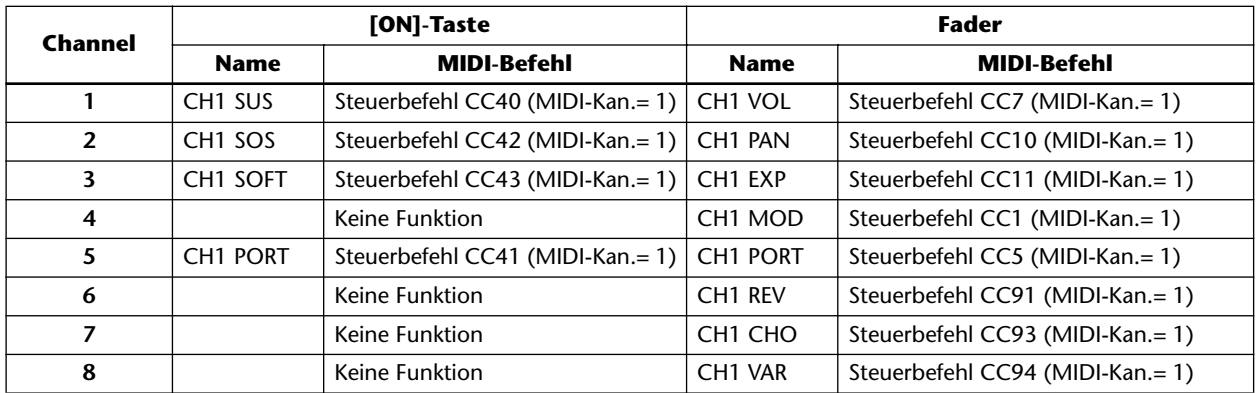

# **Remote B 9–16**

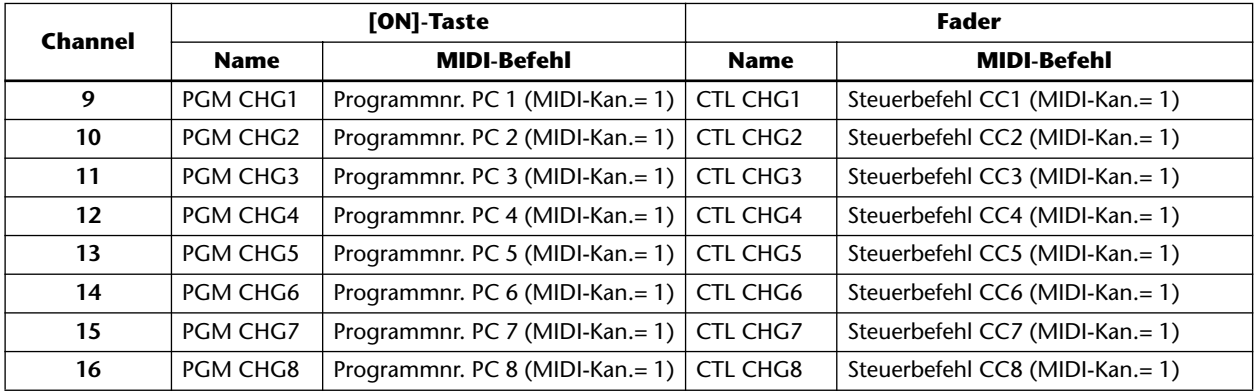

# ■ Weitere Funktionen auf den Seiten **"Remote A 1-8"~"Remote B 9-16"**

Wenn Sie auf einer "Remote"-Seite (Remote A 1-8~ Remote B 9-16) [SHIFT] gedrückt halten, haben Sie mit [F1]~[F5] Zugriff auf folgende funktionen:

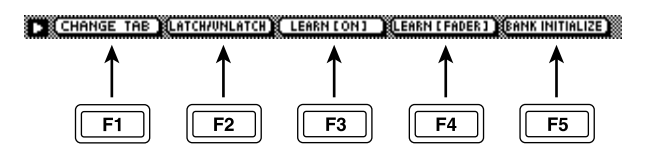

# **• [F1] (CHANGE TAB)**

[Umschalten zwischen den folgenden Register](#page-27-4)[gruppen.](#page-27-4)

**FR** Remote A 1-8 & Remote A 9-16 & Remote B 1-8 & Remote B 9-16

MIDISeturi MIDISetur2 PGM Assn. CTL Assn. Bulk Dump

# **• [F2] (LATCH/UNLATCH)**

Anwahl der LATCH- oder UNLATCH-Funktion für die [ON]-Taste. Selbe Funktion wie jene des LATCH/UNLATCH-Buttons (3).

# **• [F3] (LEARN [ON])**

Aktivieren der LEARN-Funktion für die [ON]-Taste zwecks Erlernen der über MIDI IN/TO HOST empfangenen MIDI-Befehle. Selbe Funktion wie jene des LEARN-Buttons für die [ON]-Taste.

# **• [F4] (LEARN [FADER])**

Aktivieren der LEARN-Funktion für den Fader zwecks Erlernen der empfangenen MIDI-Befehle. Selbe Funktion wie jene des LEARN-Buttons für den Fader.

# **• [F5] (BANK INITIALIZE)**

Alle den [ON]-Tasten und Fadern der aktuellen Remote-Seite zugeordneten MIDI-Befehle werden initialisiert. (Die Werksvorgaben finden Sie auf [S.35.](#page-35-2))

# <span id="page-37-0"></span>**1. Functions**

# **1.1 MIDI setup**

There are two types of serial connector: the MIDI connectors and the TO HOST connector. Each has the same functionality, and you can select either of these to use, depending on the type of device that will be connected. Both types use the MIDI format for communication. When using the TO HOST connector, you must select one of the three transmission methods listed below. Regardless of the type of connector you select, the MTC OUT connector will output MTC.

Since the MTC transmitted from the MTC OUT connector is generated by hardware, its precision is very high. The MIDI OUT/THRU connector can be used as either THRU or OUT. If THRU is selected, the messages arriving at the MIDI IN connector will be re-transmitted without change from the MIDI OUT/THRU connector.

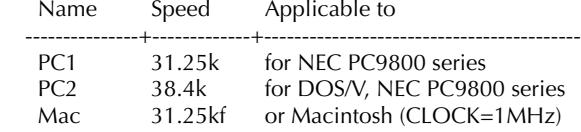

# **1.2 Scene change**

The settings of the [Program Change Assign Table] specify the scene that is recalled when a Program Change message is received.

The settings of the [Program Change Assign Table] specify the program number that is transmitted when a scene is recalled. If more than one program number has been assigned to that scene memory number, the lowest-numbered program number will be transmitted. (If a memory number is recalled for which there is setting in the [MIDI Program Change Assign Table], the Parameter Change (Function Call) listed later in this section will be transmitted.)

# **1.3 MMC control**

These messages allow basic recorder operations such as STOP/PLAY/REC/LOCATE.

If you select the MIDI SETUP menu item MMC MASTER, MMC commands will be transmitted according to the operation of the transport. If you select MMC SLAVE, the internal recorder will operate according to the received MMC commands.

# **1.4 Effect control**

Depending on the type of effect, note-on/off messages can be used for control.

These settings are made for the parameters of each effect.

# **1.5 MIDI Clock transmission**

If the MIDI SETUP menu item [MIDI CLK] is ON, MIDI Clock messages will be transmitted during playback and recording.

In MIDI Clock transmission mode, Song Position Pointer and Start/Stop/Continue commands will also be issued, and during playback or recording, MIDI Clock will be transmitted according to the MIDI Tempo Map.

# **1.6 MTC master**

If the MIDI SETUP menu item [MTC] is ON, MTC will be transmitted during playback and recording. MTC will always be transmitted from the MTC OUT connector regardless of the [MTC] setting.

# **1.7 MTC slave synchronization**

If the MIDI SETUP menu item [MTC SYNC] is set to SLAVE, the internal recorder will operate in synchronization to MTC messages received from the MIDI IN or TO HOST connector.

# **1.8 Realtime control of parameters**

The internal parameters can be input or output in realtime using control changes or parameter changes.

# **1.9 Transmission of scene memories or library data**

The bulk dump function can be used to send data to another device, or copy settings from another device to the AW4416.

# **1.10 MIDI Remote**

MIDI data created by the user can be transmitted from the AW4416 by operating its faders or ON keys.

# **2. AW4416 settings and operation**

# **2.1 MIDI Setup**

**2.1.1 MIDI Channel**

# **2.1.1.1 Transmit channel**

This sets the MIDI channel that will normally be used. However, transmission in response to a request will occur on the Receive Channel, in order to specify the desired that transmitted the request.

# **2.1.1.2 Receive channel**

This sets the MIDI channel that will be used for reception. MIDI messages are normally received only if the MIDI channel matches, but if OMNI is ON, they will be received regardless of the channel.

# **2.1.2 ON/OFF**

# **2.1.2.1 Program change**

Enable/disable reception and transmission. If OMNI is turned ON, reception will occur regardless of the MIDI channel. If ECHO is ON, messages will be echoed regardless of the channel.

# **2.1.2.2 Control change**

Enable/disable reception and transmission. If OMNI is turned ON, reception will occur regardless of the MIDI channel. If ECHO is ON, messages will be echoed regardless of the channel.

# **2.1.2.3 Parameter change**

Enable/disable reception and transmission. If OMNI is turned ON, reception will occur regardless of the MIDI channel. If ECHO is ON, messages will be echoed regardless of the channel.

# **2.1.2.4 Bulk**

Enable/disable reception.

# **2.1.3 MMC Device ID**

Specify the ID number used to transmit and receive MMC commands.

# **2.1.4 MIDI/HOST**

Select whether the MIDI IN/OUT connectors of the TO HOST connector will be used for serial transmission. (MTC output data will always be transmitted from the MTC OUT connector.)

## **2.1.5 OUT/THRU**

Select whether the MIDI OUT/THRU connector will function as OUT or as THRU.

If THRU is selected, messages received at the MIDI IN connector will be re-transmitted without change from the MIDI OUT/THRU connector.

Regardless of the MIDI/HOST setting, the connector will function as a THRU connector if the THRU setting is selected. If you want to use the connector as MIDI OUT, the MIDI/HOST setting must be OUT.

# **2.1.6 TO HOST**

If the TO HOST connector is selected, choose one of three settings depending on the type of computer that is connected.

### **2.1.7 MIDI Clock ON/OFF**

Specify whether MIDI Clock will be used. If this is ON, MIDI Clock will be transmitted from the connector selected by MIDI/HOST.

### **2.1.8 MTC ON/OFF**

Select whether MTC will be used. If this is ON, MTC will be transmitted from the connector selected by MIDI/HOST.

Regardless of this setting, MTC will always be transmitted from the MTC OUT connector.

#### **2.2 Program change assign table**

This table allows you to freely specify the correspondence between Program Change No. and Scene No. This table is used for conversion for both transmission and reception.

### **2.3 Control change assign table**

This table allows you to freely specify the correspondence between Control Change No. and Parameter name.

This table is used for conversion for both transmission and reception.

# **3. MIDI format list**

# **3.1 CHANNEL MESSAGE**

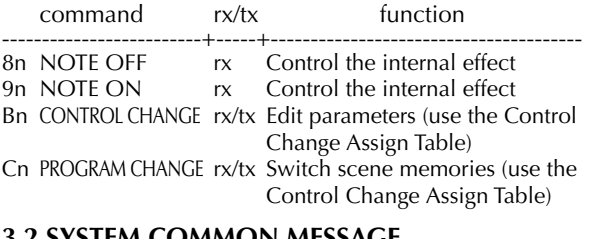

# **3.2 SYSTEM COMMON MESSAGE**

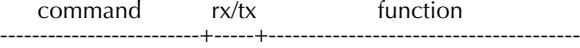

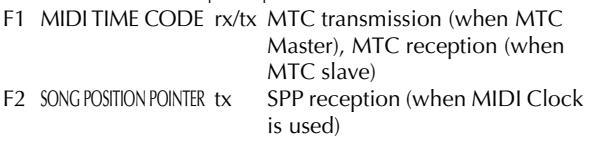

# **3.3 SYSTEM REAL TIME MESSAGE**

#### command rx/tx function -------------------------+-----+--------------------------------------- F8 TIMING CLOCK tx MIDI Clock transmission (when MIDI Clock is used) FA START tx Start command transmission (when MIDI Clock is used) FB CONTINUE tx Continue command transmission (when MIDI Clock is used) FC STOP tx Stop command transmit (when MIDI Clock is used)

FE ACTIVE SENSING rx Check MIDI cable connections FF RESET rx Clear running status

# **3.4 SYSTEM EXCLUSIVE MESSAGE**

# **3.4.1 Real Time System Exclusive**

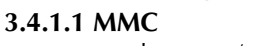

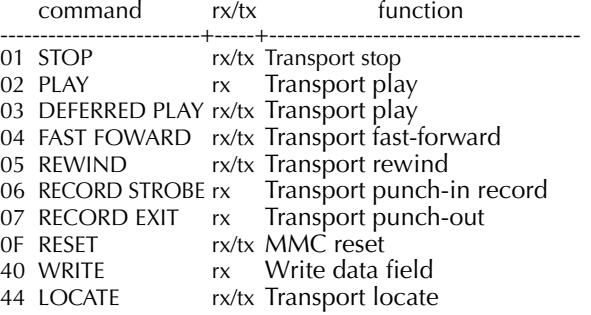

#### **3.4.2 Bulk Dump & Request**

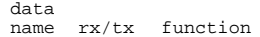

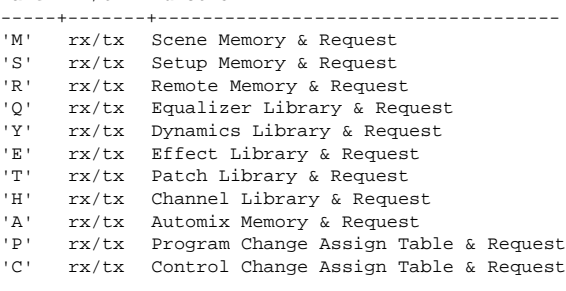

#### **3.4.3 Parameter Change**

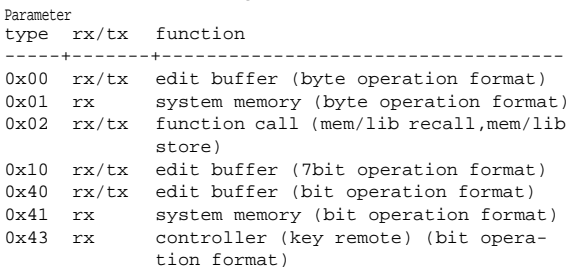

# **4. MIDI format details**

#### **4.1 NOTE OFF (8n)**

#### **< Reception >**

Received when [Rx CH] matches.

Used to control effects. Refer below for details. STATUS 1000nnnn 8n Note Off Message

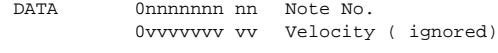

## **4.2 NOTE ON (9n)**

#### **< Reception >**

Received when [Rx CH] matches.

Used to control effects. Refer below for details.

Velocity of  $0x00$  is equivalent to Note-Off.<br> $STATIS$  1001nnn  $9p$  Note On Messac 1001nnnn 9n Note On Message

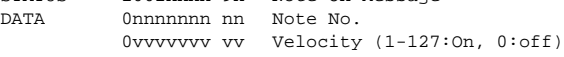

\* Effect control by Note

1: Dynamic Flange/Dynamic Phase/Dynamic Filter When the SOURCE parameter is set to MIDI, the note velocity (both note-on and note-off) is used to control the Modulation frequency width.

### **4.3 CONTROL CHANGE (Bn)**

#### **< Reception >**

This message is received when [Control Change RX] is ON and the [Rx CH] matches. However if [OMNI] is ON, this is received regardless of the channel. This message is echoed if [Control Change ECHO] is ON.

Parameters will be controlled according to the [Control Change Assign Table] settings.

If a message is received while the [Control Change Assign Table] is displayed, the cursor will move to that control number.

#### **< Transmission >**

If [Control Change TX] is ON, this message is transmitted on the [Tx CH] channel when a parameter specified in the [Control Change Assign Table] is operated. This message is echoed if [Control Change ECHO] is

ON.

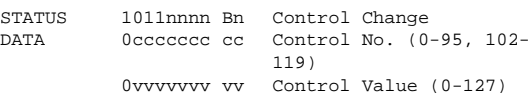

The control value is converted into a parameter value according to the following equation.

 $C = 128$  (byte parameter)

16384 (word parameter)

 $S =$  total number of variable steps for the parameter  $C/S = X$  remainder Y

 $INT((Y+1)/2) = Z$ 

If (MIDI data - Z) < 0, then  $\rightarrow$  param = 0

If ((MIDI data - Z)/X) > MAX, then  $\rightarrow$  param = MAX Otherwise  $\rightarrow$  param = INT((MIDI DATA -Z)/X)

## **4.4 PROGRAM CHANGE (Cn)**

#### **< Reception >**

This message is received if [Program Change RX] is ON and [Rx CH] matches. However if [OMNI] is ON, this message is received regardless of the channel. This message is echoed if [Control Change ECHO] is ON.

A scene memory will be recalled according to the [Program Change Assign Table] settings.

#### **< Transmission >**

If [Program Change TX] is ON, performing a Recall operation on the AW4416 will cause this message to be transmitted on the [Tx CH] according to the [Program Change Assign Table] settings. If the recalled memory number has been assigned to more than one program number, the lowest-numbered program number will be transmitted.

(If a memory number not specified in the [Program Change Assign Table] is recalled, the Parameter Change (Function Call) described below will be transmitted.) This message is echoed if [Control Change ECHO] is ON.<br>Status

STATUS 1100nnnn Cn Program Change<br>DATA 10nnnnnn nn Program No. (0 DATA 0nnnnnnn nn Program No. (0-127)

**4.5 MIDI TIME CODE QUARTER FRAME(F1)**

#### **< Transmission >**

When the recorder is in Play or Record status, Quarter Frame messages are transmitted from the MIDI OUT connector (if [MTC] is ON) and from the MTC OUT connector.

#### **< Reception >**

This message is received if [MTC SYNC] is set to SLAVE. Quarter Frame messages received in realtime are internally assembled into time code that controls the recorder.

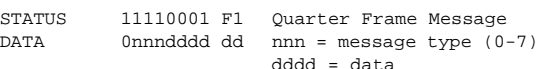

# **4.6 SONG POTISION POINTER(F2)**

#### **< Transmission >**

If [MIDI CLK] is ON, this message is transmitted when the recorder Stops or Locates, to indicate the song position at which the next Start/Continue will begin.

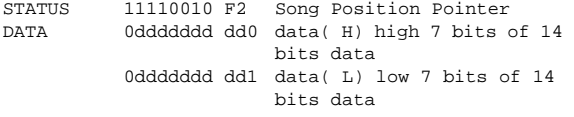

#### **4.7 TIMING CLOCK(F8)**

#### **< Transmission >**

If [MIDI CLK] is ON, this message is transmitted according to the MIDI Tempo Map from when the recorder begins playing or recording, until it stops.<br>5TATUS 11111000 F8 Timing Clock  $11111000$  F8 Timing Clock

# **4.8 START(FA)**

#### **< Transmission >**

If [MIDI CLK] is ON, this message is transmitted when the recorder begins playing or recording at the first measure.

STATUS 11111010 FA Start

#### **4.9 CONTINUE(FB)**

#### **< Transmission >**

If [MIDI CLK] is ON, this message is transmitted when the recorder begins playing or recording at a location other than the first measure.<br>
STATUS
11111011 FB

11111011 FB Continue

#### **4.10 STOP(FC)**

**< Transmission >**

If [MIDI CLK] is ON, this message is transmitted when the recorder stops.

11111100 FC Stop

#### **4.11 ACTIVE SENSING (FE)**

#### **< Reception >**

Once this message is received, subsequent failure to receive any message for a period of 300 ms will cause Running Status to be cleared, and MIDI communications to be initialized.<br>
STATUS
111

11111110 FE Active Sensing

#### **4.12 RESET**

#### **< Reception >**

When a Reset message is received, MIDI communications will be initialized by clearing Running Status etc.<br>
STATUS
111111111 FF Reset 11111111 FF

#### **4.13 EXCLUSIVE MESSAGE (F0-F7)**

#### **4.13.1 MMC**

#### **4.13.1.1 MMC STOP**

#### **< Transmission>**

When the STOP key is pressed, this message is transmitted with a device number of 7F.

#### **< Reception >**

If the AW4416 is operating as an MMC Slave, the transport will stop when this message is received with a matching device number or a device number of 7F.

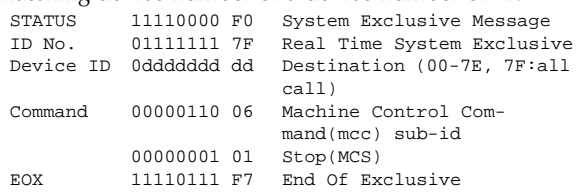

#### **4.13.1.2 MMC PLAY**

#### **< Reception >**

If the AW4416 is operating as an MMC Slave, the transport will begin playback when this message is received with a matching device number or a device number of 7F.

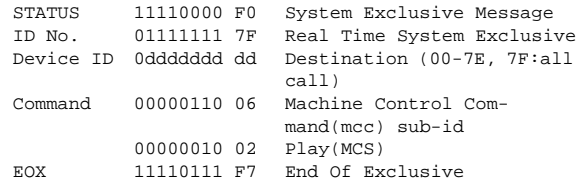

#### **4.13.1.3 MMC DEFERRED PLAY**

#### **< Transmission >**

This message is transmitted with a device number of 7F when the PLAY key is pressed.

#### **< Reception >**

If the AW4416 is operating as an MMC Slave, the transport will begin playback when this message is received with a matching device number or a device number of 7F.

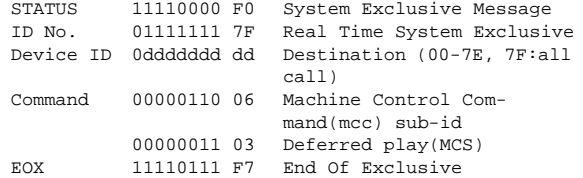

#### **4.13.1.4 MMC FAST FORWARD**

#### **< Transmission >**

This message is transmitted with a device number of 7F when the FF key is pressed or when the Shuttle is rotated toward the right to enter Cue mode.

#### **< Reception >**

If the AW4416 is operating as an MMC Slave, the transport will begin fast-forward when this message is received with a matching device number or a device number of 7F.

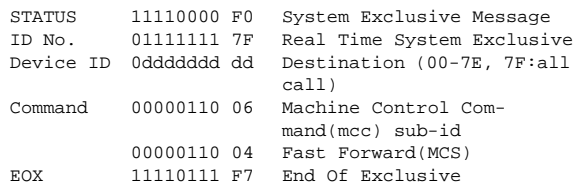

#### **4.13.1.5 MMC REWIND**

#### **< Transmission >**

This message is transmitted with a device number of 7F when the REWIND key is pressed or when the Shuttle is rotated toward the left to enter Review mode.

#### **< Reception >**

If the AW4416 is operating as an MMC Slave, the transport will begin rewind when this message is received with a matching device number or a device number of 7F.

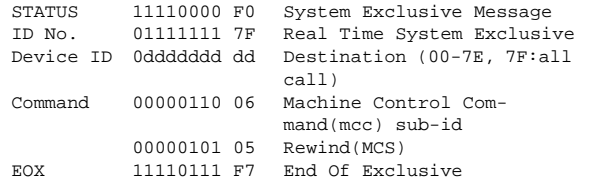

#### **4.13.1.6 MMC RECORD STROBE**

#### **< Reception >**

This message is received if the AW4416 is operating as an MMC Slave and the device number matches or is 7F. If the transport is stopped, then recording will begin. If the transport is playing, then punch-in will occur.

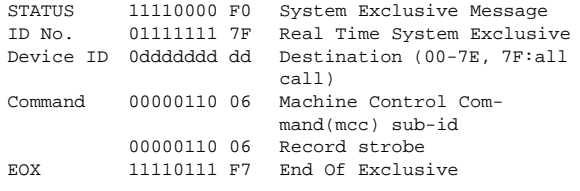

#### **4.13.1.7 MMC RECORD EXIT**

#### **< Reception >**

This message is received if the AW4416 is operating as an MMC Slave and the device number matches or is 7F. If the transport is recording, then punch-out will occur.

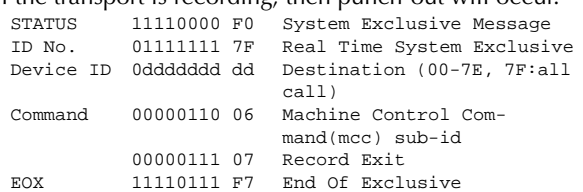

#### **4.13.1.8 MMC RESET**

#### **< Transmission >**

This message is transmitted with a device number of 7F when song loading is finished.

#### **< Reception >**

This message is received if the AW4416 is operating as an MMC Slave and the device number matches or is 7F. MMC-related internal settings will be reset to the poweron state.

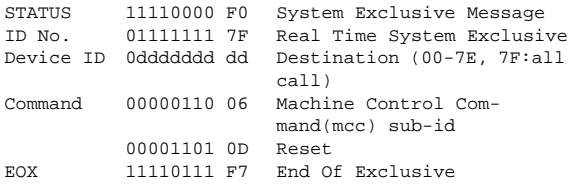

#### **4.13.1.9 MMC WRITE**

#### **< Reception >**

This message is received if the AW4416 is operating as an MMC Slave and the device number matches or is 7F. Data will be written into the specified information field.

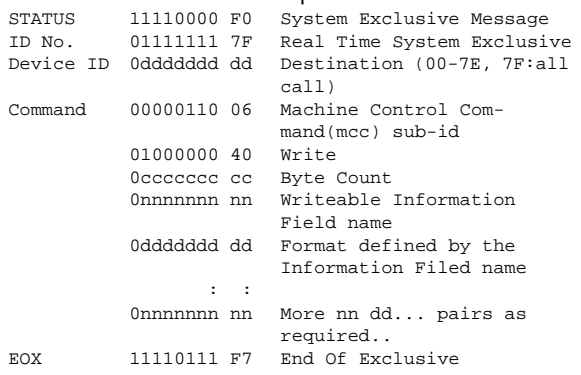

# **4.13.1.9.1 MMC INFORMATION FIELD - TRACK RECORD READY**

#### **< Reception >**

This message is received if the AW4416 is operating as an MMC Slave and the device number matches. REC SELECT will be switched on/off for the recorder tracks as specified by the Standard Track Bitmap data.

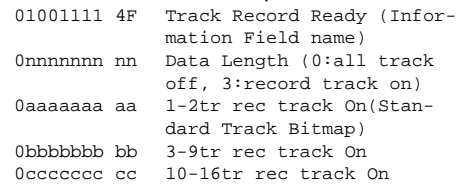

#### **4.13.1.10 MMC LOCATE(TARGET)**

#### **< Transmission >**

This message is transmitted with a device number of 7F when a locate-related key such as MARK SEARCH/IN/ OUT is pressed, a FF/REW/shuttle operation is performed, when the transport returns to the auto-punch pre-roll point, or when repeating.

#### **< Reception >**

This message is received if the AW4416 is operating as an MMC Slave and the device number matches. The transport will locate to the time code position specified within the command data.

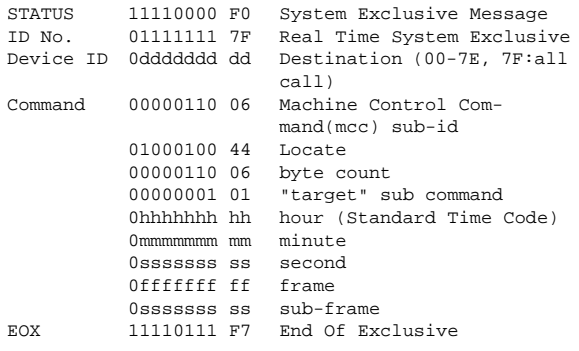

#### **4.13.2 Bulk Dump & Request**

This message inputs/outputs the contents of various internal memories.

The unique header is used to distinguish whether the data belongs to the AW4416.

The check sum is calculated by adding the bytes starting after BYTE COUNT (LOW) and ending before CHECK SUM, then inverting the bits and adding 1 (binary complement), and setting bit 7 to 0. CHECK  $SUM = (-sum)$  &  $0x7F$ 

#### **< Reception >**

This message is received if [Bulk RX] is on, and the [Rx CH] matches the MIDI channel included in the Sub Status.

When a bulk dump is received, it is immediately written into the specified memory.

When a bulk dump request is received, a bulk dump will be transmitted immediately.

#### **< Transmission >**

Bulk Dump messages are transmitted on the [Tx CH] in response to key operations in the [MIDI BULK] screen. Bulk Dump messages are transmitted on the [Rx CH] in response to Bulk Dump Request messages.

#### **4.13.2.1 Scene Memory Bulk Dump Format**

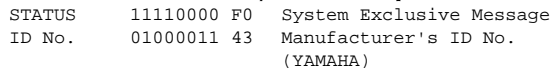

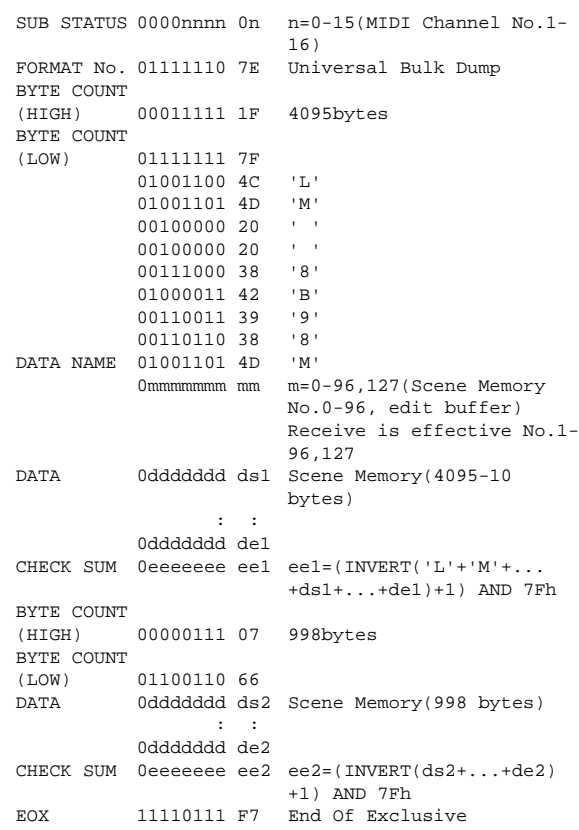

The first 33 bytes are  $ID$  + Protect + Title, and are 7 bit. The subsequent 2525 bytes are all divided into 4 bit units.

#### **4.13.2.2 Scene Memory Bulk Dump Request Format**

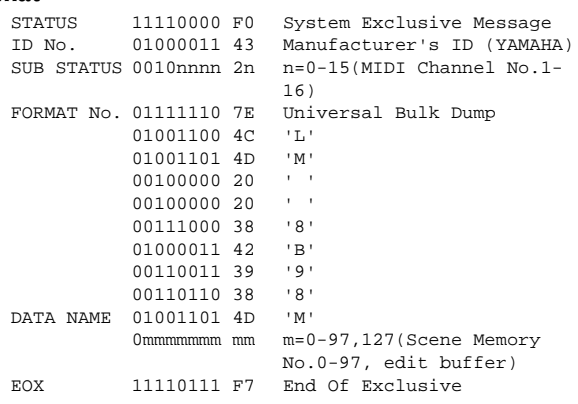

#### **4.13.2.3 Setup Memory Bulk Dump Format**

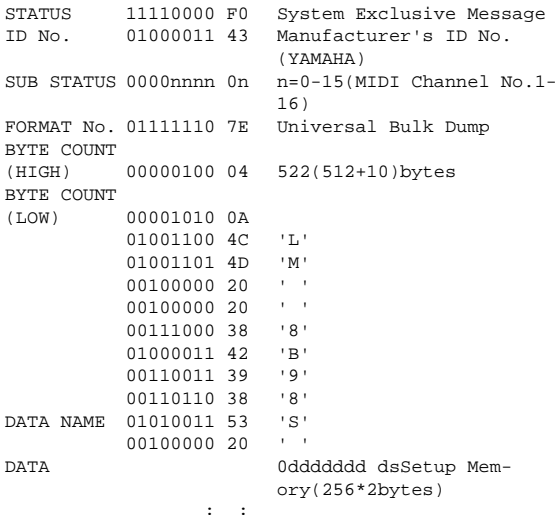

0ddddddd de

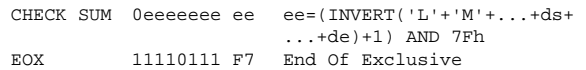

All data is divided into 4 bit units.

# **4.13.2.4 Setup Memory Bulk Dump Request For-**

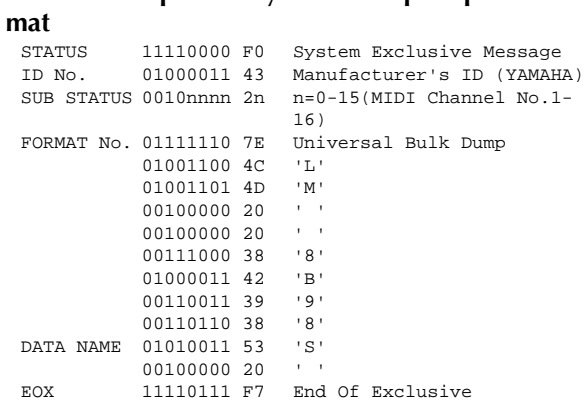

# **4.13.2.5 Remote Memory Bulk Dump Format**

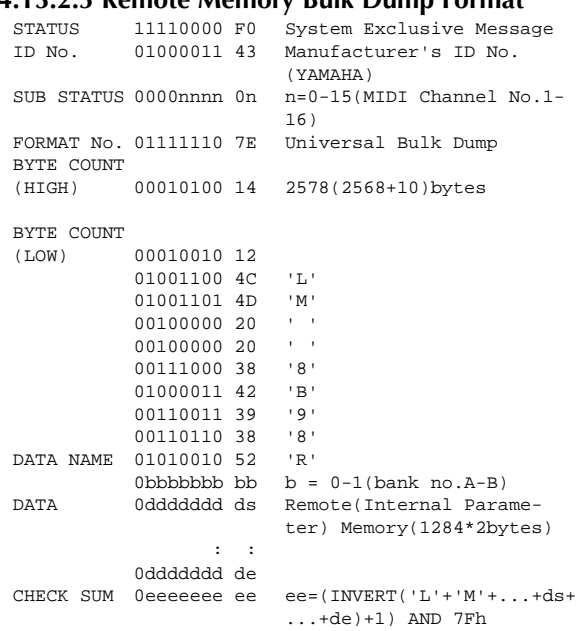

EOX 11110111 F7 End Of Exclusive

All data is divided into 4 bit units.

#### **4.13.2.6 Remote Memory Bulk Dump Request For-**

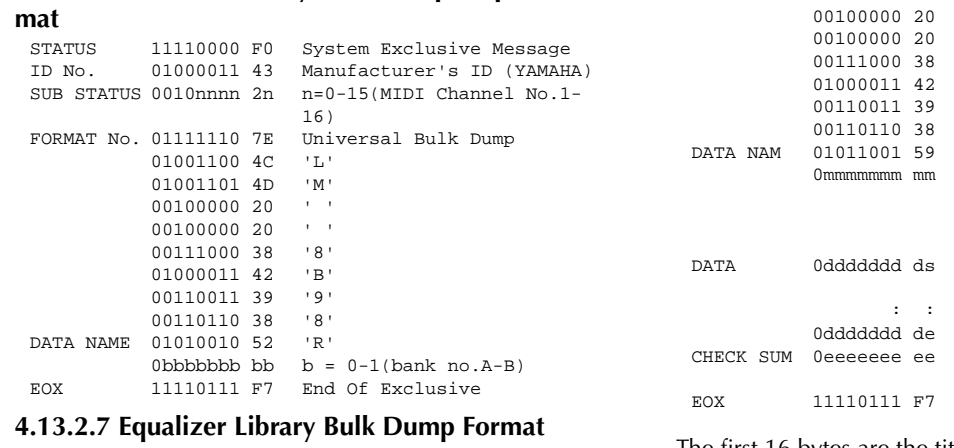

The first 16 bytes are the title, and are 7 bit. The subsequent 7 bytes are all divided into 4 bit units.

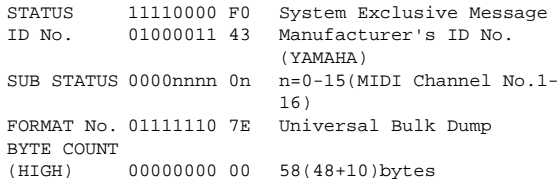

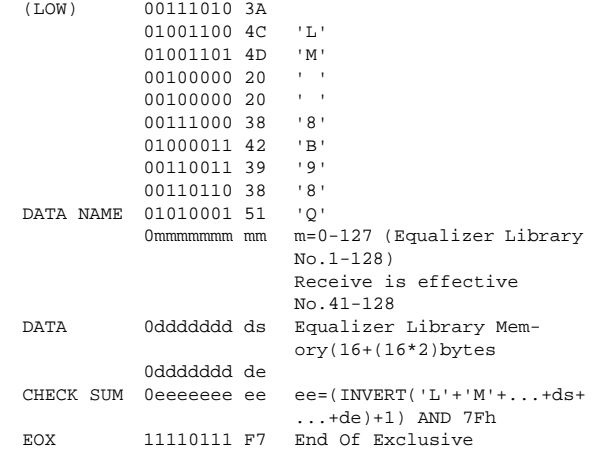

BYTE COUNT

The first 16 bytes are the title, and are 7 bit. The subsequent 17 bytes are all divided into 4 bit units.

#### **4.13.2.8 Equalizer Library Bulk Dump Request Format**

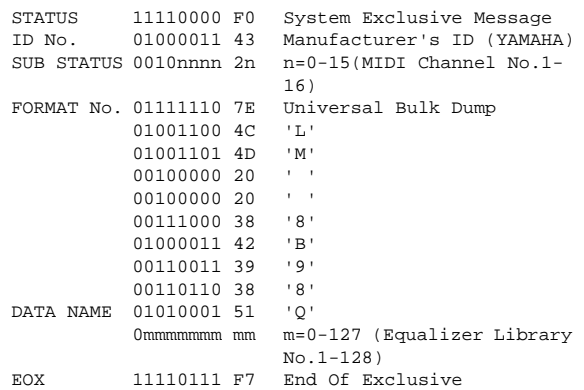

#### **4.13.2.9 Dynamics Library Bulk Dump Format**

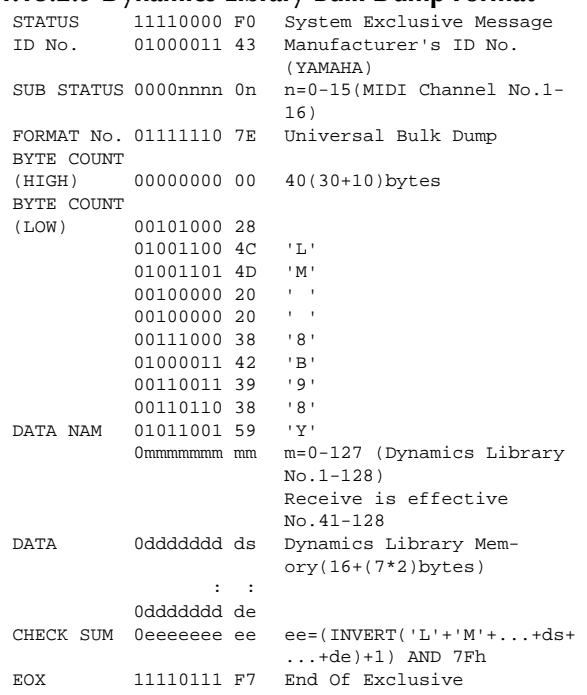

42 *Version 2.0 Anleitung*

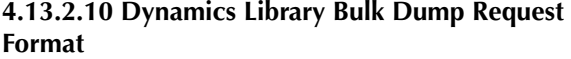

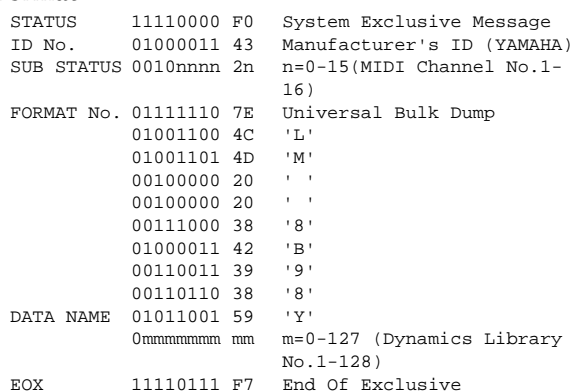

#### **4.13.2.11 Effect Library Bulk Dump Format**

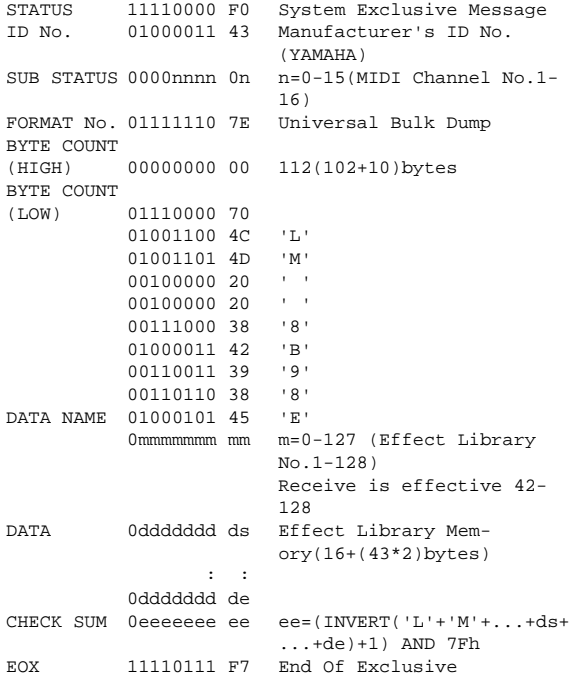

The first 12 bytes are the title, and are 7 bit. The subsequent 41 bytes are all divided into 4 bit units.

#### **4.13.2.12 Effect Library Bulk Dump Request Format**

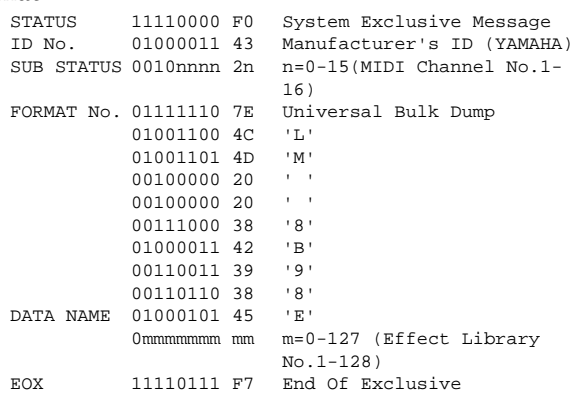

#### **4.13.2.13 Patch Library Bulk Dump Format**

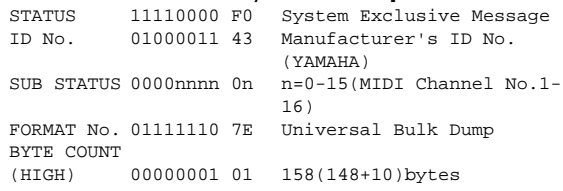

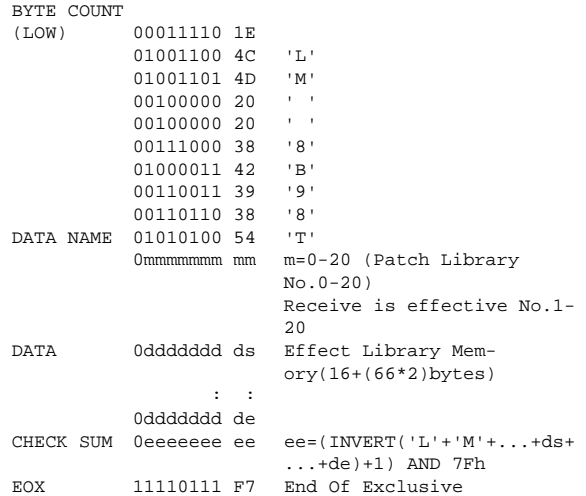

The first 12 bytes are the title, and are 7 bit. The subsequent 41 bytes are all divided into 4 bit units.

#### **4.13.2.14 Patch Library Bulk Dump Request Format**

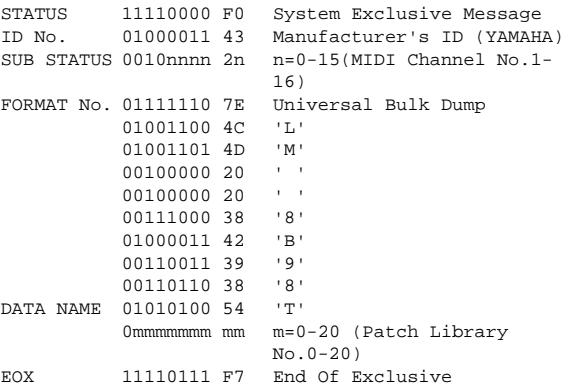

#### **4.13.2.15 Channel Library Bulk Dump Format**

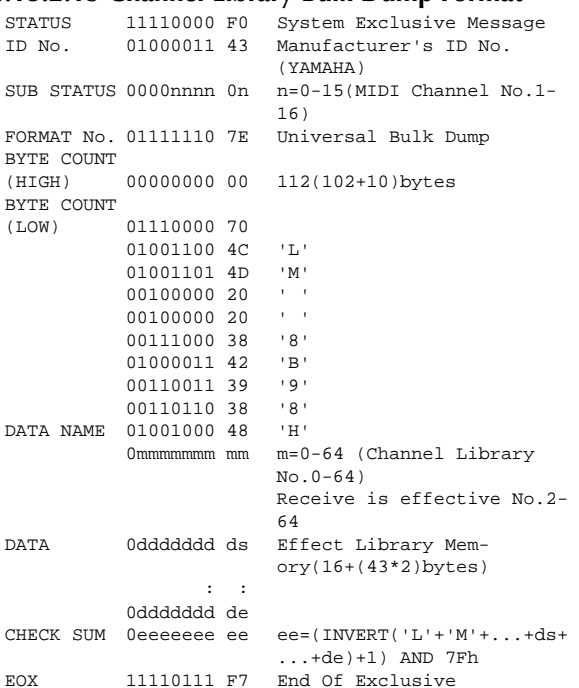

The first 12 bytes are the title, and are 7 bit. The subsequent 41 bytes are all divided into 4 bit units.

#### **4.13.2.16 Channel Library Bulk Dump Request Format**

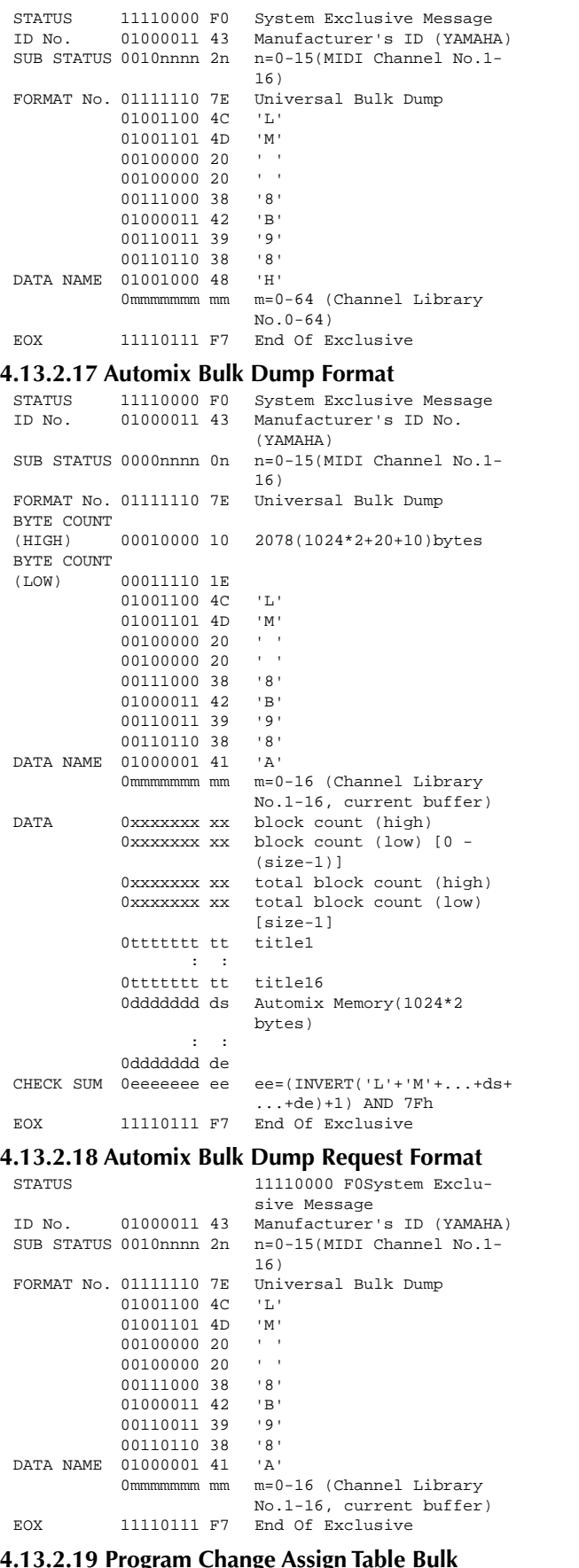

#### **4.13.2.19 Program Change Assign Table Bulk Dump Format**

STATUS 11110000 F0 System Exclusive Message

ID No. 01000011 43 Manufacturer's ID No. (YAMAHA)

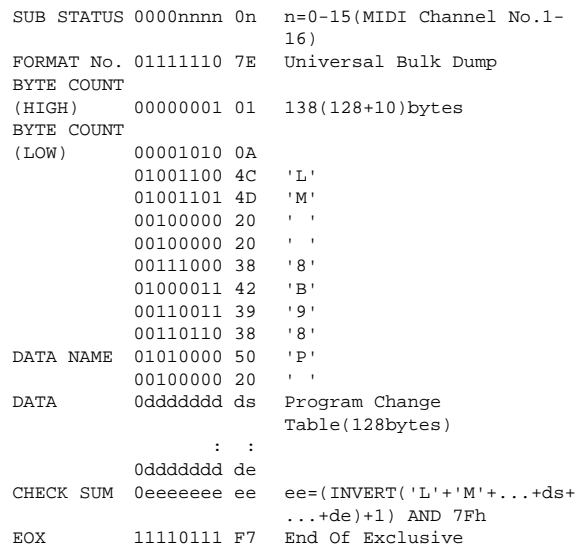

All data is 7 bit.

#### **4.13.2.20 Program Change Assign Table Bulk Dump Request Format**

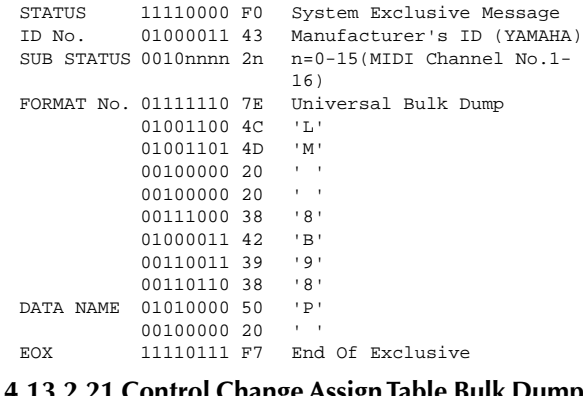

#### **4.13.2.21 Control Change Assign Table Bulk Dump Format**

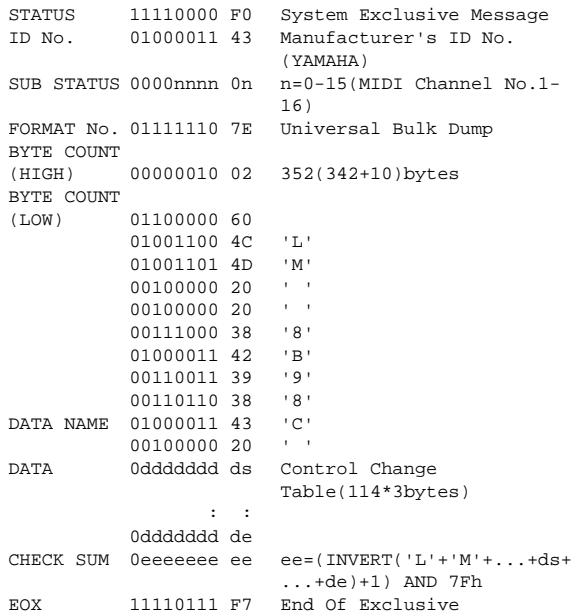

All data is 7 bit.

# **4.13.2.22 Control Change Assign Table Bulk Dump Request Format**

```
STATUS 11110000 F0 System Exclusive Message<br>ID No. 01000011 43 Manufacturer's ID (YAMAH
```
ID No. 01000011 43 Manufacturer's ID (YAMAHA)  $n=0-15(MIDI$  Channel No.1-16)

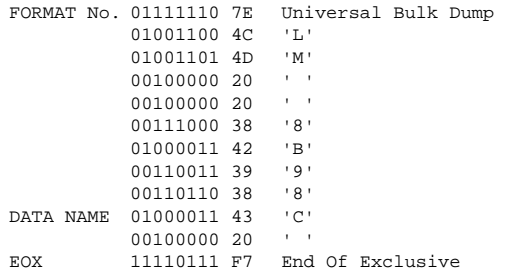

#### **4.13.3 Parameter Change**

## **4.13.3.1 Basic format**

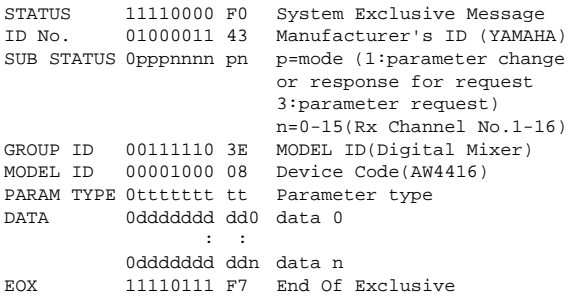

Parameter

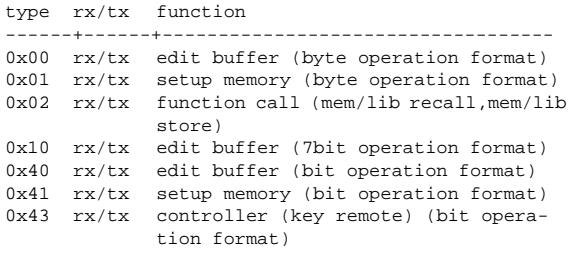

# **4.13.3.2 Parameter Change**

# **(byte operation for type 0x00:edit buffer) 4.13.3.2**

#### **< Reception >**

This message is received if [Parameter Change RX] is ON and the [Rx CH] matches the MIDI channel included in the Sub Status.

This message will be echoed if [Parameter Change ECHOI is ON.

When this message is received, the specified parameter will be controlled.

#### **< Transmission >**

If [Parameter Change TX] is ON, this message will be transmitted on the [Tx CH] MIDI channel when a parameter not specified in the [Control Change Assign Table] is edited.

This message will be echoed if [Parameter Change ECHOI is ON.

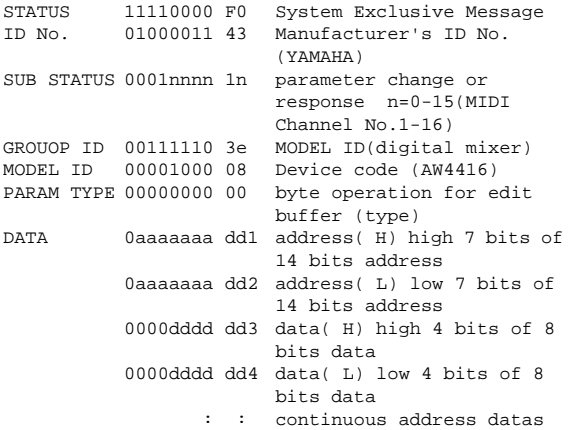

EOX 11110111 F7 End Of Exclusive

The range of valid addresses is 0x0000 - 0x0595.

### **4.13.3.3 Parameter Change**

### **(7bit operation for type 0x10:edit buffer) < Reception >**

This message is received if [Parameter Change RX] is ON and the [Rx CH] matches the MIDI channel included in the Sub Status.

This message will be echoed if [Parameter Change ECHOI is ON.

When this message is received, the specified parameter will be controlled.

#### **< Transmission >**

If [Parameter Change TX] is ON, this message will be transmitted on the [Tx CH] MIDI channel when a parameter not specified in the [Control Change Assign Table] is edited. This message will be echoed if [Parameter Change ECHO] is ON.

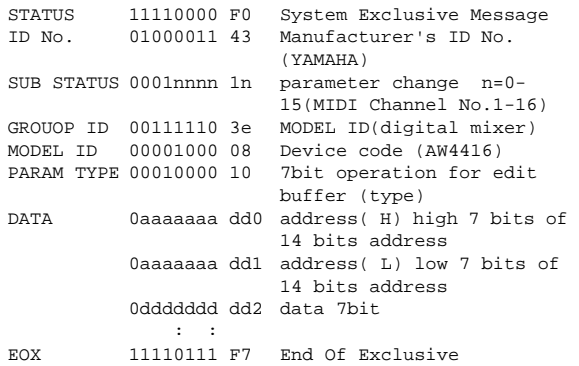

The range of valid addresses is 0x0000 - 0x0595.

# **4.13.3.4 Parameter Change**

### **(bit operation for type 0x40:edit buffer) < Reception >**

This message is received if [Parameter Change RX] is ON and the [Rx CH] matches the MIDI channel included in the Sub Status.

This message will be echoed if [Parameter Change ECHO] is ON.

When this message is received, the specified parameter will be controlled.

#### **< Transmission >**

If [Parameter Change TX] is ON, this message will be transmitted on the [Tx CH] MIDI channel when a parameter not specified in the [Control Change Assign Table] is edited. This message will be echoed if [Parameter Change  $ECHO1$  is  $ON$ 

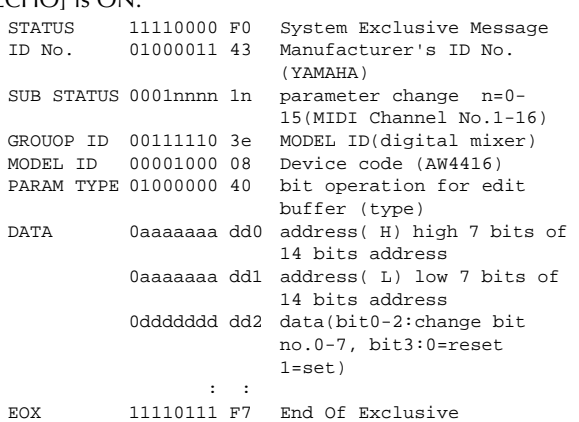

The range of valid addresses is 0x0000 - 0x0595.

# **4.13.3.5 Parameter Change (byte operation for type 0x01:setup memory)**

**< Reception >**

This message is received if [Parameter Change RX] is ON and the [Rx CH] matches the MIDI channel included in the Sub Status.

This message will be echoed if [Parameter Change ECHO] is ON.

When this message is received, the specified parameter will be controlled.

#### **< Transmission >**

This message will be echoed if [Parameter Change ECHO] is ON.

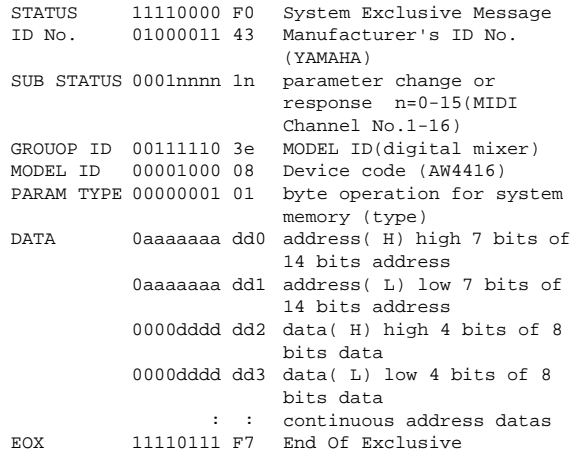

The range of valid addresses is 0x0000 - 0x00ff.

# **4.13.3.6 Parameter Change (bit operation for type 0x41:setup memory)**

#### **< Reception >**

This message is received if [Parameter Change RX] is ON and the [Rx CH] matches the MIDI channel included in the Sub Status.

This message will be echoed if [Parameter Change ECHO] is ON.

When this message is received, the specified parameter will be controlled.

# **< Transmission >**

This message will be echoed if [Parameter Change ECHO] is ON.

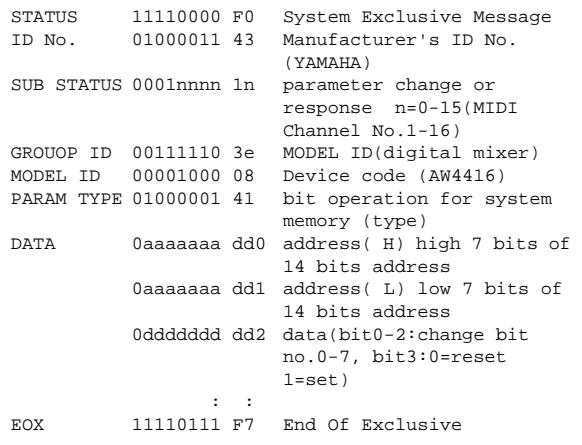

The range of valid addresses is 0x0000 - 0x00ff.

# **4.13.3.7 Parameter Value Request (type 0x00:edit buffer, 0x01:setup memory)**

#### **< Reception >**

This message is received if [Parameter Change RX] is ON and the [Rx CH] matches the MIDI channel included in the Sub Status.

This message will be echoed if [Parameter Change ECHO] is ON and this AW4416 unit did not receive the message.

When this message is received, the value of the specified parameter will be transmitted as a Parameter Change Message.

#### **< Transmission >**

This message will be echoed if [Parameter Change ECHO] is ON and this AW4416 unit did not receive the message.

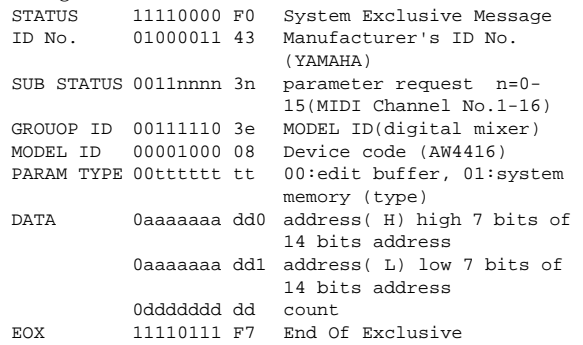

The range of valid addresses is edit buffer 0x0000 - 0x0595 and setup memory 0x0000 - 0x00ff.

# **4.13.3.8 Parameter Change (type 0x02:function call)**

#### **< Reception >**

This message is received if [Parameter Change RX] is ON and the [Rx CH] matches the MIDI channel included in the Sub Status.

This message will be echoed if [Parameter Change ECHO] is ON.

When this message is received, the corresponding memory or library will be recalled or stored.

#### **< Transmission >**

This message will be echoed if [Parameter Change ECHO] is ON.

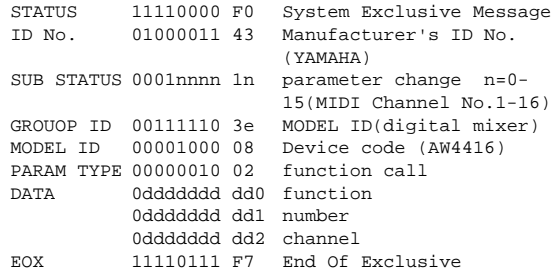

<span id="page-47-0"></span>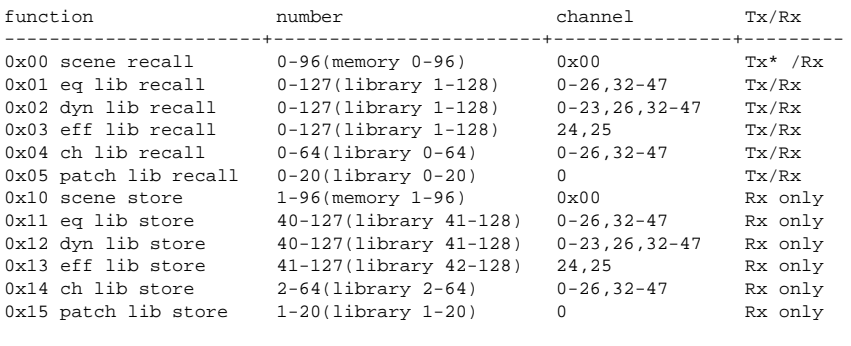

<code>Channel 0-7(INPUT 1-8)</code>, 8-23(MONITOR 1-16), 24,25(RTN 1-2/EFF 1-2), 26(st mas)</code>

\* [0x00: scene recall] is transmitted only when you recall

a program that has not been assigned in the [Program change table]. Normally a program change will be transmitted.

# **4.13.3.9 Parameter Change (type 0x43:controller(key remote))**

#### **< Reception >**

This message is received if [Parameter Change RX] is ON and the [Rx CH] matches the MIDI channel included in the Sub Status.

This message will be echoed if [Parameter Change ECHO] is ON.

When this message is received, the same processing will be performed as when the specified key (see table below) is pressed (released)

#### **< Transmission >**

This message will be echoed if [Parameter Change ECHO] is ON.

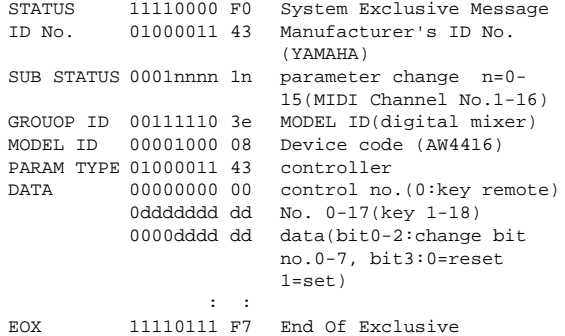

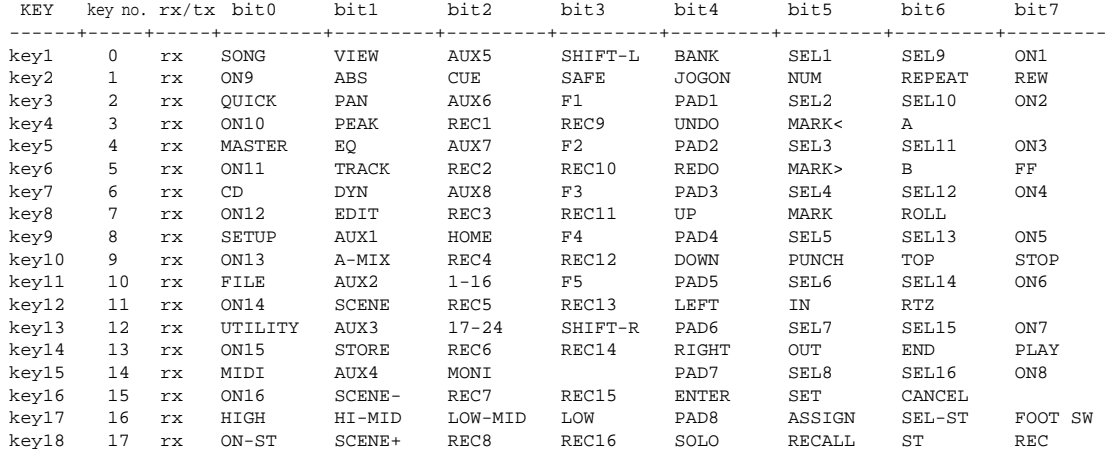

You must transmit Reset (bit 3=0) after transmitting Set (bit 3=1).

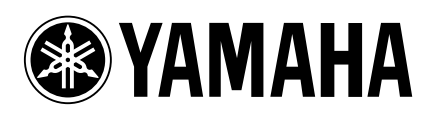